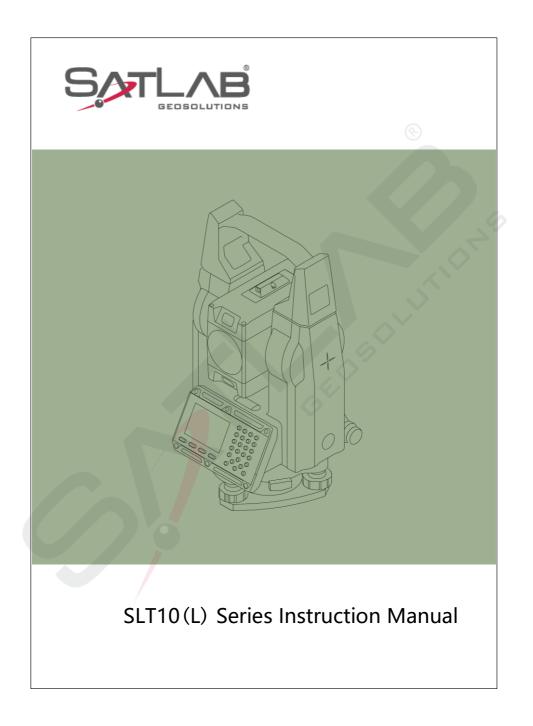

# Preface

Thanks a lot for purchasing our total station!

This manual is your good helper, please read it carefully before using the instrument and keep it safely.

Product affirms:

In order to get the best service from our company, please feedback your instruments' version including number, purchasing date and your suggestions to us after the purchasing of the product.

We will attach great importance to any piece of advice from you, We will be very concerned about any detail of our products, We will make great efforts to provide better quality.

Notice: Our Company has the right to upgrade and improve the technical parameters of instruments, which may not be announced in advance .The pictures in the manual are only for reference and kind prevail.

### Features:

Rich Feature: Our Total Station is equipped with a wealth of measurement applications including data storage, parameter settings and etc. It's suitable for all kinds of professional measurements.

#### 1. Absolute coded dial

With absolute digital dial, instruments can be measured directly when it powers on. The measured azimuth angle result will not be lost even when the instrument shut off.

#### 2. powerful memory management

Large-capacity EMS memory, easy to manage the file system, serving to add, delete and transfer data.

#### 3. No prism ranging

The series Total Station with laser ranging No-Prism is capable of surveying for long distance, fast and precise measurements with various materials and different colors of objects (such as building walls, poles, wires, cliff wall, mountain, mud, stakes, etc.). For those which are hard or impossible to be reached, the application of Prism features can be a good measurement tasks.

### 4. special measurement procedure

The series total station is equipped with the basic surveying function as well as special measurement procedures, undertaking REM, offset measuring, stakeout, Resection, area measurement and calculation, road design etc. to meet the needs of professional measurement.

### 5. eyepiece changeable

The instruments' eyepiece can be changed, and equipped with a diagonal eyepiece, serving to observe zenith and high buildings.

#### 6. An optional laser plumb

The site features is easy to instruct and set up stations.

### NOTE:

- 1. Avoid look directly into the sun with the eyepiece when measuring. Recommended to use solar filter to reduce the impact.
- 2. Avoid extreme temperature when storing equipment and sudden changes in temperature when using the instrument.
- 3. The instrument should be loaded in box placed in dry and ventilated place and prevented from shock, dust and moisture when it is not in use.
- 4. In order to get good accuracy, you should leave the instrument in the box if the instrument temperature has large difference between working and storing you may unpack the box and employ the instrument until the instrument reaches the temperature at the working field.
- 5. If the instrument is not used for a long time, the battery should be unloaded and stored separately and charged once a month to prolong battery life.
- 6. The instrument should be installed in box when it is transported. Extrusion, collision and violent vibration need to be carefully avoided during the transport process. The soft mat May be placed around the box on the long-distance transportation.
- 7. It is better to use high quality wooden foot stool to make sure the stability of measurement and improve its accuracy, when setting up the instrument.
- 8. Only use absorbent cotton or lens paper to wipe the instrument gently if exposed optical device need to be cleaned.
- 9. Use flannelette or hairbrush to clean the instrument after using. Do not electrify and start up after the device got wet in a rain. Using clean soft cloth to wipe it dry and put it at ventilated place for a period of time to make the instrument fully dry before using or packing.

- 10. Inspect instrument carefully and comprehensively to ensure its indicators, function, power supply, initial setting and correction parameters meet the requirements before operating.
- 11. If the function is abnormal, non-professional maintenance persons are not allowed to dismantle the device without authorization in case of any unnecessary damage.
- 12. The emitted light of the no-prism total station is laser, do not direct to eyes.

### **Security Guide**

Pay attention to the following safety matters when you use the laser ranging free of prism.

#### Warning:

Total station fit out laser level 3R/IIIa which is recognized by the loge, which is above:

the vertical locking screw saying: "3A laser product ".This product belongs to Class 3R level laser .According to the following standards IEC 60825-1: 2001Class 3R/IIIa laser product can reach five times of emission limits of the Class 2/II in the wavelength between 400nm-700nm.

#### Warning :

Continuous stare into the laser beam is harmful.

#### **Prevention:**

Do not stare at laser beam or point to others. The reflected beams is the effective signal of the instrument. It's safety to observe by eyepiece.

#### Warning:

When the laser beam is irradiated reflected by prisms, plane mirrors, surface of metal and windows, it's dangerous to look straight into the reflected beams.

#### **Prevention :**

Don't stare at the reflected beams. When the laser is switched on (distance mode), do not obstruct optical path or stand near the prism. Target at a prism with total station telescope only.

#### Warning :

It's dangerous to use the Class 3R laser device improperly.

#### **Prevention:**

To avoid injury, each user must carry safety prevention measures and operate the instrument within the safety scope according to standard IEC60825-1: 2001).

The following is the explanation of the main part of the standard:

Class 3R level laser products are used outdoors and in construction (surveying with No-Prism).

A: Only trained and certified persons are allowed to install, adjust and operate the laser equipment.

B: Set up appropriate laser warning sign within the operating field

C: To prevent anyone from looking into the laser beam use an optical instrument to observe.

D: In order to prevent laser damage to persons, the laser beams should be blocked at the end of the working route, and also should be cut off when people work in the restricted area (harmful distance)where laser beams crossing are harmful.

E: The route of the laser beam must set to be higher or lower than the human eye.

F: Properly store and safe keep the laser products when they it is not used, unauthenticated personals are not allowed using it.

G: Do not point laser beams at surfaces such as plane mirror, metal surface, window, especially the surface of plane mirror and concave mirror.

**Harmful Distance** is the maximum distance from the starting point of the laser beams to where people are right safe. The built-in harmful distance of the Class 3R/IIIa laser is 1000m(3300ft) and the laser intensity will reduce to that of Class 1 products (which does not harm eyes) if people is out of this range.

| 1 Name and function of each part 1 -             | - |
|--------------------------------------------------|---|
| 1.1 Name 1 -                                     | - |
| 1.2 Keys Functions and information display 2 -   | - |
| 2 Preparation before measurement 4 -             | - |
| 2.1 Unpack and store instrument 4 -              | - |
| 2.2 Setting up the instrument 4 -                | - |
| 2.3 About the battery7 -                         | 5 |
| 2.4 Reflecting prism8 -                          | - |
| 2.5 Loading or unloading the base                | - |
| 2.6 Adjust telescope objective and aiming target | - |
| 2.7 Input Mode 10 -                              | - |
| 2.7.1 Input characters 11 -                      | - |
| 2.7.2 Delete characters 13 -                     | - |
| 2.8 Point Search 14 -                            | - |
| 2.8.1 Direct search                              | - |
| 2.8.2 Wildcard search 19 -                       | - |
| 3 Q-Survey 20 -                                  | - |
| 3.1 Notes in the distance measurement 20 -       | - |
| 3.2 EDM Setting 22 -                             | - |
| 3.2.1 Set the mode of EDM 22 -                   | - |
| 3.2.2 Atmosphere setting 26 -                    | - |
| 3.2.3 Grid factor setting 30 -                   | - |
| 3.2.4 EDM signal 32 -                            | - |
| 3.3 Start measurement 33 -                       | - |
| 3.3.1 Set HA 34 -                                | _ |

## Content

| 3.3.2 Set Station and instrument height 37 -         |
|------------------------------------------------------|
| 3.3.3 Measurement 39 -                               |
| 3.3.4 Code 40 -                                      |
| 4 Functions 44 -                                     |
| 4.1 Level 45 -                                       |
| 4.2 Offset 45 -                                      |
| 4.2.1 Distance Offset 46 -                           |
| 4.2.2 Cylinder Offset 48 -                           |
| 4.2.3 Angel Offset 50 -                              |
| 4.3 NP/P Toggle 54 -                                 |
| 4.4 Height Transfer 55 -                             |
| 4.5 Hidden Point 60 -                                |
| 4.6 Free Coding 63 -                                 |
| 4.7 Laser Pointer 63 -                               |
| 4.8 Light 64 -                                       |
| 4.9 Unit Setting 64 -                                |
| 4.10 Main Setting 65 -                               |
| 4.11 EDM Tracking 65 -                               |
| 5 Applications 67 -                                  |
| 5.1 Setting the Job 67 -                             |
| 5.1.1 Create a new Job 67 -                          |
| 5.1.2 Select an Existing Job from Memory 69 -        |
| 5.2 Setting the Station 71 -                         |
| 5.2.1 Select the coordinate from memory [Find] 71 -  |
| 5.2.2 Select the Fix Point in the Memory [List] 75 - |
| 5.2.3 Input the coordinates manually 77 -            |

| 5.3 Setting the Orientation 79 -                |
|-------------------------------------------------|
| 5.3.1 Manual input orientation 79 -             |
| 5.3.2 Set orientation with coordinates 81 -     |
| 5.4 Starting the Applications 86 -              |
| 5.5 Surveying 87 -                              |
| 5.5.1 Individual Point 90 -                     |
| 5.5.2 Data 91 -                                 |
| 5.6 Stakeout 98 -                               |
| 5.6.1 Set Stakeout Point 99 -                   |
| 5.6.2 Polar Stakeout Mode 105 -                 |
| 5.6.3 Orthogonal to Station Stakeout Mode 109 - |
| 5.6.4 Cartesian Stakeout Mode 114 -             |
| 5.6.5 Polar 118 -                               |
| 5.7 Resection 123 -                             |
| 5.8 Tie Distance 127 -                          |
| 5.8.1 Polygonal 128 -                           |
| 5.8.2 Radial 133 -                              |
| 5.9 Area 138 -                                  |
| 5.10 Remote Height 142 -                        |
| 5.10.1 Prism High Unknown 144 -                 |
| 5.11 COGO 148 -                                 |
| 5.11.1 Traverse 148 -                           |
| 5.11.2 Inverse 153 -                            |
| 5.11.3 Bearing-Bearing Intersection 157 -       |
|                                                 |
| 5.11.4 Bearing-Distance Intersection 160 -      |

| 5.11.6 Line-Line Intersection 167 -   | - |
|---------------------------------------|---|
| 5.11.7 Distance-Offset 169 -          | - |
| 5.11.8 Set Point 172 -                | - |
| 5.11.9 Extension 174 -                | - |
| 5.12 Road 177 -                       | - |
| 5.12.1 Road Manage 178 -              | - |
| 5.12.2 HC list 179 -                  | - |
| 5.12.3 Vert.curve list 187 -          | - |
| 5.12.4 Road Stakeout 190 -            | - |
| 5.13 Stakeout Reference Element 191 - | - |
| 5.13.1 RefLine 192 -                  | - |
| 5.13.2 RefArc 209 -                   | - |
| 5.13.3 RefSurface 236 -               | - |
| 6 File manage 239 -                   | - |
| 6.1 Job 239 -                         | - |
| 6.1.1 Select a Job 240 -              | - |
| 6.1.2 New a Job 241 -                 | - |
| 6.1.3 Delete a job 243 -              | - |
| 6.2 Fix Pt 244 -                      | - |
| 6.2.1 Search Fix Pt 246 -             | - |
| 6.2.2 Add Fix Pt 247 -                | - |
| 6.2.3 Edit Fix Pt 250 -               | - |
| 6.2.4 Delete Fix Pt 251 -             | - |
| 6.3 Meas. Pt 253 -                    | - |
| 6.3.1 View the measurement data 253 - | - |
| 6.3.2 Delete measurement data 255 -   |   |

| 6.4 Code 256                          | j - |
|---------------------------------------|-----|
| 6.4.1 Input Code 257                  | -   |
| 6.4.2 View Code 259                   | - 1 |
| 6.4.3 Delete Code 261                 | -   |
| 6.5 Memory Statistics 262             | 2 - |
| 7 Data Transfer 264                   | -   |
| 7.1 Data Import 264                   |     |
| 7.2 Data Export 270                   | - 1 |
| 8 Instrument Setting 274              | -   |
| 8.1 General Setting 274               |     |
| 8.2 EDM Setting 280                   | ) - |
| 9 Adjust and Tools 281                | -   |
| 9.1 Adjust 281                        | -   |
| 9.1.1 View adjust parameters 282      | . – |
| 9.1.2 Adjust Index Error 283          | -   |
| 9.1.3 Adjust Tilt X 284               |     |
| 9.1.4 Adjust Tilt <mark>Y</mark> 287  | -   |
| 9.1.5 Adjust Tilt Zero 290            | ) - |
| 9.1.6 Adjust Haxis err 291            | -   |
| 9.1.7 Adjust collimate err 293        | i - |
| 9.1.8 Instrument constant setting 295 | i – |
| 9.1.9 Factory setting 295             | i – |
| 9.2 System information 295            | i – |
| 9.2.1 View System Information 295     | i – |
| 9.2.2 Set System Date 296             | ; - |
| 9.2.3 Set System Time 296             | j - |

| 9.2.4 Firmware Upgrade 297 -                                               |
|----------------------------------------------------------------------------|
| 9.3 Checkout and calibration 300 -                                         |
| 9.3.1 Tube level 301 -                                                     |
| 9.3.2 Circular level 302 -                                                 |
| 9.3.3 Telescope reticle 302 -                                              |
| 9.3.4 The verticality of collimation axis and horizontal axis(2C)- 303 -   |
| 9.3.5 Vertical plate index zero automatic compensation 305 -               |
| 9.3.6 Vertical collimation error (I Angle) and vertical collimation        |
| zero value setting 306 -                                                   |
| 9.3.7 Plummet 306 -                                                        |
| 9.3.8 Instrument additive constant (K) 308 -                               |
| 9.3.9 The parallelism of collimation axis and photoelectricity axis- 309 - |
| 9.3.10 No prism ranging 310 -                                              |
| 10 Technical parameters 311 -                                              |
| 11 Attachment A File transfer format description (local format) 314 -      |

# 1 Name and function of each part

# 1.1 Name

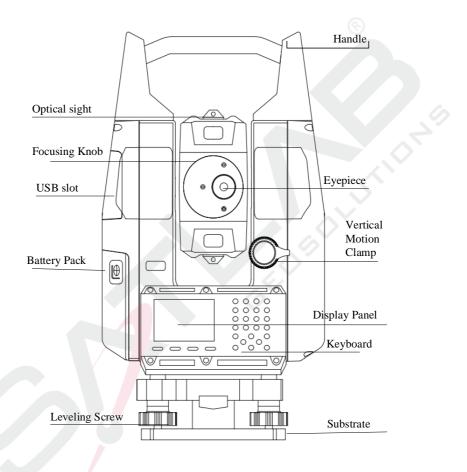

# 1.2 Keys Functions and information display

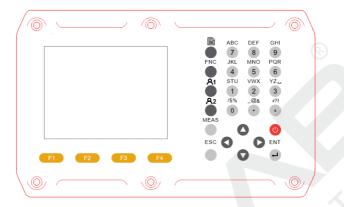

| Key        | Function                                                               |  |  |  |  |
|------------|------------------------------------------------------------------------|--|--|--|--|
|            | Power ON/ Power OFF.                                                   |  |  |  |  |
| MEAS       | Frigger key, depends on setting, maybe disting& save, disting or none. |  |  |  |  |
| ESC        | Cancel or exit.                                                        |  |  |  |  |
| ENT        | Confirm <mark>or c</mark> ommit editing.                               |  |  |  |  |
|            | Page turning                                                           |  |  |  |  |
| FNC        | Hot key to enter function menu in measuring interface.                 |  |  |  |  |
| <b>R</b> 1 | User defined function key 1.                                           |  |  |  |  |
| 82         | User defined function key 2                                            |  |  |  |  |
|            | Move cursor up or go to previous.                                      |  |  |  |  |
| •          | Move cursor down or go to next.                                        |  |  |  |  |
|            | Move cursor left or go to left.                                        |  |  |  |  |
| •          | Move cursor right or go to right.                                      |  |  |  |  |
| STU GHI    | Entering letters A-Z.                                                  |  |  |  |  |

| 1~9     |                                                     |  |
|---------|-----------------------------------------------------|--|
| 0~9     | Entering number or choose menu item.                |  |
| F1 ~ F4 | F1 ~ F4 Soft keys to choose screen bottom function. |  |
|         | $\odot$                                             |  |

# 2 Preparation before measurement

## 2.1 Unpack and store instrument

• Unpack

Put down the box gently and turn up the cover then turn on the lock, open the cover and take out the instrument.

• Deposit

Cover up the telescope mirror and make the vertical motion of alidade upwards then put the instrument horizontally (keep the objective upwards) into box. Then screw vertical motion gently. Cover up the box cover and lock the box. Loose horizontal and vertical axis as much as possible to reduce the shock damage to instrument.

## 2.2 Setting up the instrument

Install the instrument onto the tripod gently, then level and center the instrument to ensure the accuracy of the measurement result.

• Reference for operation:

## 1. Centering and levelling

- 1) Set up the tripod
  - Position tripod legs so that the plummet is aimed to the ground mark point. Turn the focusing ring of the optical plummet to focus;
  - ② Make sure that the center of the tripod top is right above the station;
  - ③ Stamp the tripod on the ground with your feet.
- 2) Install the instrument onto the tripod

Mount the instrument on the tripod head. Support it with one hand, and tighten the centering screw on the bottom of the unit to make sure it is secured to the tripod.

- 3) Using the circular level to level the instrument coarsely
  - Twist and adjust the two leveling screw A and B on the bottom of the instrument until the bubbles of the circular level moves to the line perpendicular to the center line the screw A and B;
  - ② Twist and adjust leveling screw C to move the bubble to the center of the circular level.

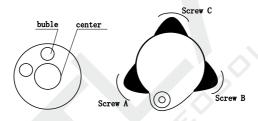

- 4) Using the plate level to level the instrument precisely
  - (1) Loosen the horizontal locking screw and turn the instrument around until the plate level is perpendicular to a line shaped with screws A and B. Adjust the screws A and B to make the bubble in the center of the level;

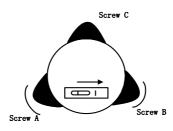

2 Turn the instrument approximately 90° and adjust screw C until

the bubble in the center of the level;

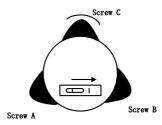

③ Turn around the instrument 90° again. Repeat above steps until the bubble remains in the center of the plate level even though the instrument is rotated to any position.

## 2. Centering by centering tool (optional or laser)

1)Set up a tripod

Extend a tripod to the appropriate height make sure the legs are spaced at equal intervals and the head is approximately level .Set the tripod so that the head is positioned over the surveying point. Brace tripod on the ground and keep one leg fixed.

## 2)Set up instrument and spotting

Put instruments on a tripod carefully, and tighten the center connection screw. Adjust the optical centering tool to make reticule clear (open instrument and laser centering if it's a laser centering tool).Handle another two unfixed legs, and adjust their position through the observation of the optical plummet. Make the three legs of the tripod fixed on the ground when the optical plummet is aligned to the station approximately .Adjust three feet screws of total station and keep the optical centering tool (or laser centering) aiming at the station accurately.

3)Leveling instrument roughly by circular level

(Same as The section above that discusses centering and leveling with plumb bob)

4)Leveling instrument accurately by tubular level

(Same as The section above that discusses centering and leveling with plumb bob)

5)Centering and leveling accurately

Loosen center connection screw slightly and move instrument horizontally(Don't rotate instrument) through observation to optical plummet, making the instrument aim at station accurately. Tighten the center connection screw and leveling instrument accurately again.

This operation should be repeated till the plumb aims at station accurately.

# 2.3 About the battery

## • Mounting the battery

 $rac{1}{3}$  Fully charge the battery before measurement.

rightarrow Cut off the power before removing the battery.

► Step mounting the battery

1. Insert the battery to the instrument.

2. Press the top of the battery until you hear a click sound.

►Step Remove battery

1. Press the button downward.

2. Remove the battery by pulling it toward you.

• Battery information

——Power is adequate, operating available.

The battery can be used for 4 hours when this symbol first appears. If you cannot master the consumed time, you should prepare a spare battery or charge the battery before using.

□ ——End of the operation as soon as possible and replace the

battery and charge if running out of power.

 $\hat{\mathbf{U}}$  ——It takes several minutes for the instrument to shut down when this symbol first appears. The battery has few power now and should be replaced an recharged.

### Notice:

- The operating time of battery depends on environmental conditions such as ambient temperature, time and times of charging and so on the battery is suggested to be prepared or charged ahead before operation to keep it safety.
- ② The battery symbol only indicates power capability undercurrent measurement mode. The remained capacity of the battery shown under current mode does not guarantee its capacity under other modes .Because consumption of power in distance measurement mode is more than that in angle measurement mode ,the instrument may end ranging sometimes due to insufficient capacity of battery (when switching between modes).

## Notice in charging:

- Though overcharging protection is installed in the instrument, please plug off the battery immediately after finishing charging.
- Charging range from 0°~±45°C. Abnormal responds of instrument occurs over this range.
- Rechargeable for 300—500 times, it may shorten Service time of the battery completely.
- Charge the battery once a month no matter if it is used to prolong its longevity.

# 2.4 Reflecting prism

When measuring distance with prism mode, a reflecting prism must be set at the target site. You can connect the prism to the base, and then connect the base onto the tripod .you can also set the prism onto the centering rod. There are single-prism group and three prism group available on the market, so you can select them according to your requirements.

## 2.5 Loading or unloading the base

### Loading

Put the three fixed feet in the corresponding bases, make the instrument in a triangular base, clockwise lock the button by  $180^{\circ}$  to lock the base, and then fix screw with a screwdriver to screw it out at a fixed lock knob.

• Unloading

If necessary, the triangle base can be removed from the instrument (including the same base of reflection prism base connector) by loosening the lock knob base fixed screw with a screwdriver, and anticlockwise locking button about  $180^{\circ}$ , then separate the instrument from base.

## 2.6 Adjust telescope objective and aiming target

Aiming method (reference)

① Rotate the telescope and point it to the bright sky and focus reticule clearly (by rotating eyepiece in own direction and focusing reticule slowly ).

(2) Aim at the target with the crosswire in optical sight , and keep an appropriate distance when aiming ( about 200mm).

③ Use telescope focus screw to make target clear.

It means that focus or eyepiece diopter is not adjusted when there is a parallax with eye moving up and down, thus focus carefully and adjust eyepiece to reduce parallax.

## 2.7 Input Mode

Total station keyboard includes alpha/digit keys. User can input letters and numbers directly.

### • Input box:

Each digit key defines 3 letters and 1 number. Depends on the properties of input box, input process varies.

Number input box:

In number input box, user can only input numbers, include "1-9",".", "-+" Number will appear in box when user presses the key.

Text input box:

In text input box, user can input numbers and letters. Repeat pressing same key to get proper letter, such as A->B->C->7.

When right-bottom of screen display icon <sup>A</sup>, user can input number/letter; when display icon <sup>1</sup>, user can only input number. User can press soft-key [F4] to switch input mode between Number and Text when input box been active.

### • Letters:

Letters that total station can input includes "A-Z/ $\ @\&^?!+-$ .". When wildcard queries, you need to use the "\*" character and press the ± key twice in the character input mode of the total station,.

- Arrow key  $| \leftarrow |, \rightarrow |$  move inputting cursor.
- > Pressing ENT enters editing; pressing ENT confirms input after editing.
- > When editing distance, angle, temperature and pressure values that

contain unit format, input box's text will convert into text without unit format. Such as angle  $29 \circ 32' 56''$  transforms into 29.3256; Distance 115.321m transforms into 115.321. When finish editing, the text will automatic convert back.

## **2.7.1 Input characters**

Each digit key defines 3 letters and 1 number. In text input mode, each time pressing the key, one character appears at cursor position. Number appears when pressing 4 times.

Example: input 123ABV2

| Steps                                                                                                    | Key              | Display                                                                                                    |
|----------------------------------------------------------------------------------------------------|------------------|----------------------------------------------------------------------------------------------------|
| <ol> <li>Pressing key to<br/>start inputting.</li> <li>Right-bottom screen<br/>displaying icon</li> <li>1 means in<br/>number input mode.</li> </ol>                                             |                  | [Q-Survey]       1/3         Pt.       :       1         T. H.       :       1.500m         Code       :       13° 29' 59"         HA       :       13° 29' 59"         VA       :       90° 59' 23"         Image: State of the state of the state of the                                               |
| <ul> <li>(2) Press key 1, key</li> <li>2, key 3. Then press</li> <li>key F4, active text</li> <li>input mode. Icon</li> <li><b>LA</b></li> <li>should appear</li> <li>in right bottom</li> </ul> | [1],[2],[3],[F4] | [Q-Survey]       1/3         Pt.       1         T. H.       1.500m         Code       1         HA       13° 29' 59"         VA       90° 59' 23"         Image: State of the state of the stat |

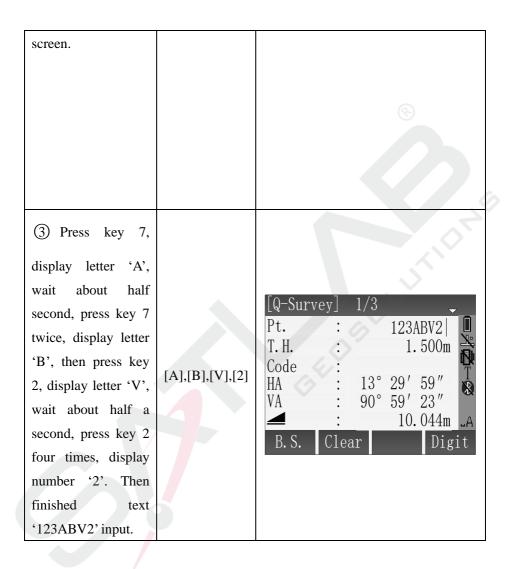

| (4) Press key ENT<br>to finish editing,<br>cursor will move<br>down to next input<br>box. | [ENT] | [Q-Sur<br>Pt.<br>T.H.<br>Code<br>HA<br>VA<br>M<br>B.S. | : | 13°<br>90° | 123ABV2 <br>1.500m<br>29'59"<br>59'23"<br>10.044m<br>Dig | LA<br>It |
|-------------------------------------------------------------------------------------------|-------|--------------------------------------------------------|---|------------|----------------------------------------------------------|----------|
| 2.7.2 Delete characters<br>Delete or clear input characters.                              |       |                                                        |   |            | 7                                                        |          |

# 2.7.2 Delete characters

| Steps                                                                                   | Key | Display                                                                                                    |
|-----------------------------------------------------------------------------------------|-----|----------------------------------------------------------------------------------------------------|
| ①Press key ← to<br>move cursor to right<br>side of the character<br>that to be deleted. | t   | [Q-Survey]       1/3         Pt.       PTT   01V         T. H.       1.500m         Code       Image: Code         HA       13° 29' 59"         VA       90° 59' 23"         A       B. S.         Clear       Digit |

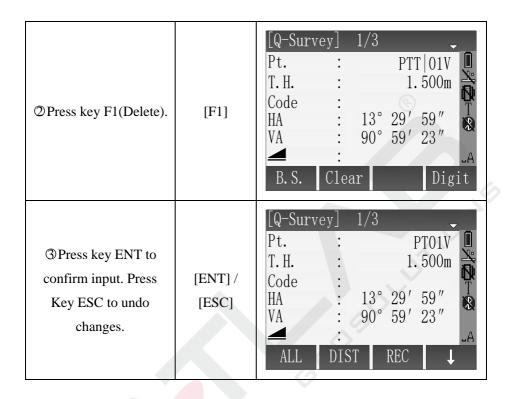

## 2.8 Point Search

Point search is a function used by applications to find measured or fixed points in the jobs.

Point search is limited to a particular job.

If several points meet the search criteria, then the results are ordered according to the date.

## 2.8.1 Direct search

By entering an actual point number (for example 'A1'), and pressing key SEARCH, all points within the selected job and with the corresponding point number are found.

| Steps                                                                                                    | Key                  | Display                                                                      |
|----------------------------------------------------------------------------------------------------|----------------------|------------------------------------------------------------------------------|
| (1) Choosing 'Survey'<br>in application menu,<br>then choose function<br>'Set STA'. Entering<br>point number, for<br>example 'A1', pressing<br>ENT to finish input,<br>then pressing F1 to<br>search. | [F1]                 | [Set STA]<br>Input STA PT!<br>Station : A1<br>Find List Coord.               |
| ② In searching result<br>window, using arrow<br>key ↑↓ to move<br>cursor to select point<br>number. Press key F4<br>or ENT to confirm<br>selecting.                                                   | ↑<br>+[F4]/<br>[ENT] | [Find Pt.]1/5A1StationA1StationA1Meas. PTA1Meas. PTA1Meas. PTViewCoord.JobOK |

Here is an example for searching fix point in function 'Set STA'.

Soft keys introduction:

[View] Show the coordinate of selected point.

| <ul> <li>③ Using arrow key ↑</li> <li>↓ to move cursor and select point number.</li> <li>Press key F1 to show the coordinate details of selected point.</li> </ul> | [F1]       | [View Coord.]         Job :       DEFAULT         Pt. :       A1         N :       0.000m         E :       0.000m         Z :       0.000m         Date :       2015.05.15         OK |
|----------------------------------------------------------------------------------------------------|------------|----------------------------------------------------------------------------------------------------|
| (4) Press ESC or F4<br>back to previous<br>screen.                                                                                                    | [ESC] [F4] | [Find Pt.]1/5A1StationA1StationA1Meas. PTA1Meas. PTA1Meas. PTViewCoord.JobOK                                                                                                    |

[Coord.] Input point manually.

| ③ If required point                                                                                                |      | [Input Coord.]                                                                  |
|----------------------------------------------------------------------------------------------------|------|---------------------------------------------------------------------------------|
| not exists in the<br>job, user can<br>manually input it<br>by pressing key<br>F2. by pressing<br>ENT to input box. | [F2] | Job : DEFAULT<br>Pt. : 566<br>N : 0.000m<br>E : 0.000m<br>Z : 0.000m<br>Back OK |

|                                                                                                    |           | -                                                                                                  |
|----------------------------------------------------------------------------------------------------|-----------|----------------------------------------------------------------------------------------------------|
| (4) Input point number<br>and N, E, Z values, by<br>pressing ENT to move<br>cursor to next input<br>box. | [ENT]     | [Input Coord.]<br>Job : DEFAULT<br>Pt. : 566<br>N : 3.012m<br>E : 15.012m<br>Z : 4.125m<br>Back OK |
| (5) After all values<br>finishing input,<br>pressing key F4 to save<br>the point to the job.             | [F4]      |                                                                                                    |
| [Job]Choose another job                                                                                  | s points. | ~?                                                                                                 |
| ③ If required point<br>not exists in the job,<br>user can choose                                         | [F3]      | [Find Pt.]<br>Job : DEFAULT<br>Pt. : 566<br>Select job or input coord.!                            |

Job

Zero Coord. Find

another job's points.

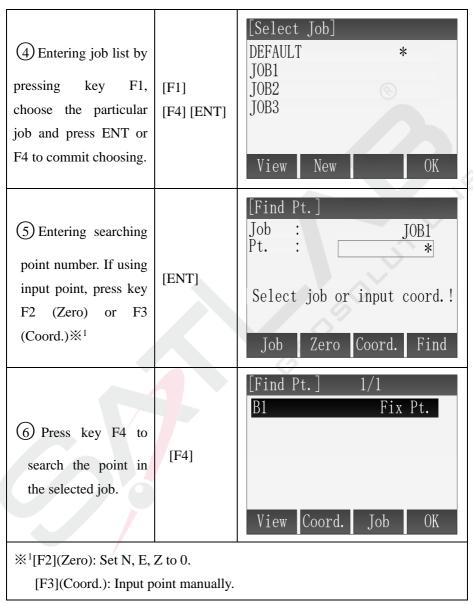

[OK] Commit selected point.

# 2.8.2 Wildcard search

The wildcard search is indicated by a "\*". The asterisk is a place holder for any following sequence of characters. Wildcards should be used if the point number is not fully known, or to search for a batch of points.

Examples:

\* All points are found.

A All points with exactly the point number "A" are found.

A\* All points containing "A" are found, for example, A1, A2, 1A.

Steps: (For example "\*")

| Steps                                                                                                    | Key              | Display                                                                      |
|----------------------------------------------------------------------------------------------------|------------------|------------------------------------------------------------------------------|
| (1) Choosing 'Survey'<br>in application menu,<br>then choose function<br>'Set STA'. Entering<br>"*", pressing ENT to<br>finish input, then<br>pressing F1 to search. | [F1]             | [Set STA]<br>Input STA PT!<br>Station : A1<br>Find List Coord.               |
| (2) In searching result window, using arrow key ↑↓ to move cursor to select point number. Press key F4 or ENT to confirm selecting.                                  | ↑↓<br>[F4] [ENT] | [Find Pt.]1/5A1StationA1StationA1Meas. PTA1Meas. PTA1Meas. PTViewCoord.JobOK |

# **3 Q-Survey**

# 3.1 Notes in the distance measurement

After the placement of instrument and turned on the power, total station is ready, can start measuring.

In measurement display, user can call the function of set key, the function keys and hotkey.

The show is an example. Localized version may be slightly different. The example of Q-Survey show:

| [Q-Surve | ey] 1/3 | 3        |        |
|----------|---------|----------|--------|
| Pt.      | :       | P        | Г01V 🗍 |
| Т. Н.    | :       | 1.5      | 500m 🚖 |
| Code     |         |          | C P    |
| HA       |         | 3° 29′ 5 |        |
| VA       | : 9     | 0° 59′ 2 | 23″    |
|          | ÷       |          | LA     |
| ALL      | DIST    | REC      | Ļ      |
| ALL      | Code    | EDM      | Ļ      |
| Station  | Zero    | SetHA    | ⊬      |

F1-F4 Start the corresponding functions

Notes:

Measurements to strongly reflecting targets such as to traffic lights in Reflector EDM mode without prism should be avoided. The measured distances may be wrong or inaccurate.

When a distance measurement is triggered, the EDM measures to the object which is in the beam path at that moment.

If e.g. people, cars, animals, swaying branches, etc. cross the laser beam while a measurement is being taken, a fraction of the laser beam is reflected and may lead to incorrect distance values.

Avoid interrupting the measuring beam while taking reflector less measurements or measurements using reflective foils.

- No Prism Ranging
- Ensure that laser beam is not reflected by any object with high reflectivity and close to the light path.
- When start the distance measurement, EDM will measure distance for the object in the light path. If there are temporary obstacles in the light path (such as by car, or the heavy rain, snow, or filled with fog), the distance measured by EDM is the distance to the nearest obstacle.
- When a long distance measurement, laser beam deviation of collimation line will affect the accuracy of measurement. This is because the divergence of the laser beam reflection point may not be with the crosshair sighting points coincide. It is recommended that the user accurately adjust to ensure that is consistent with laser beam collimation.(Please refer to "20.10 NO Prism Ranging" in the Chapter 9)
- Don't use two instruments to measure the same target at the same time .
- Red light cooperates with reflective pieces to measure distance Laser can also be used to measure distance for reflective pieces. To guarantee the accuracy of measurement, the laser beam is perpendicular to the reflector plate, and through accurate adjustment.(Please refer to "3.10 NO Prism Ranging" in the Chapter 9)

## Ensure proper additive constant of different reflection prism.

# 3.2 EDM Setting

# 3.2.1 Set the mode of EDM

Select the mode of distance measurement, there are 6 modes : Single,Repeat,Tracking,3 Times,4 Times,5 Times.

| Steps                                                                                                    | Key          | Display                                                                                                    |
|----------------------------------------------------------------------------------------------------|--------------|----------------------------------------------------------------------------------------------------|
| <ol> <li>Press [F4](↓) and<br/>show the second soft key<br/>in the Q-Surveying. Press<br/>[F3] to enter the interface<br/>of EDM Setting.</li> </ol>                                                                                            | [F4]<br>[F3] | [Q-Survey]       1/3         Pt.       .         Pt.       .         T. H.       .         Code       .         HA       .         13°       29'         VA       .         90°       59'         ALL       Code         EDM       ↓ |
| (2) When the cursor is in<br>EDM mode option, Press<br>the direction key of $\leftarrow \rightarrow$<br>to select the mode of<br>measurement. Each time<br>you press $\leftarrow$ or $\rightarrow$ , the<br>mode of measurement is<br>switched. | ¢<br>↑       | [EDM Setting]         EDM Mode :       Tracking ↓         Reflector:       Non-Prism ↓         P.C.       0mm         ATMOS Pointer       0K                                                                                         |

| 3 After finishing                                                                                                    |      |                |
|----------------------------------------------------------------------------------------------------|------|----------------|
| setting, press [F3](OK) to<br>return the function of<br>Q-Surveying. If you want<br>to cancel the settings,<br>press [ESC] to ignore the | [F3] | Setting saved! |
| changes.                                                                                                    |      |                |

#### Set the reflector type

Our series total station can be set up for the red laser (RL) range and invisible infrared light (IR) range and the total station has three reflectors to be selected, which are prism, non-prism (NP) and reflect board (Sheet). You can set by job,but the prism used should be matched with prism constants.

# About the parameters of various reflectors in distance measurement, please refer to "Technical Parameters".

| Steps                                                                                                    | Key | Display                                                                                                    |
|----------------------------------------------------------------------------------------------------|-----|----------------------------------------------------------------------------------------------------|
| (1) After entering to<br>the interface of EDM<br>Setting, using the<br>direction of $\downarrow$ to move<br>the cursor to the setting<br>item of Reflector. | Ţ   | [EDM Setting]         EDM Mode :       Tracking ↔         Reflector:       Non-Prism ↔         P.C.       0mm         ATMOS Pointer       0K |

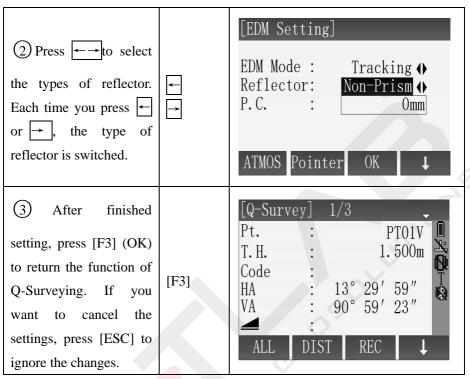

#### Set up the Reflecting Prism Constant.

As a prism is selected as a reflector, a prism constant should be set before any measurement. If the constant is entered and set, it is saved and will not be erased after switching off the instrument.

Example: Prism Constant is -30mm

|  |  | Steps |  | Key | Display |
|--|--|-------|--|-----|---------|
|--|--|-------|--|-----|---------|

| 2<br>0<br>m<br>"<br>"<br>"<br>"<br>"<br>"<br>"<br>"<br>"<br>"<br>"<br>"<br>"<br>"<br>"<br>"<br>"<br>" |
|----------------------------------------------------------------------------------------------------|
|                                                                                                    |

 $\%^2$ : The range of Prism constant value: -99mm~+99mm.

Prism.

# 3.2.2 Atmosphere setting

#### **Refraction:**

When measuring horizontal distance and elevation, our instrument corrects the atmospheric refraction and the earth curvature automatically.

The instrument supports of atmospheric refraction coefficient have three option, they are 0.00, 0.14, and 0.20.

**Note:** The refraction of instrument has been set for K=0.00 when left factory. It also can be set to other values

| Steps                                                                                                    | Key          | Display                                                                                             |
|----------------------------------------------------------------------------------------------------|--------------|----------------------------------------------------------------------------------------------------|
| (1) After entering to the<br>interface of EDM<br>Setting, press [F1]<br>(Atoms) to enter the<br>interface of Atmospheric<br>Data.                                                              | [F1]         | [EDM Setting]<br>EDM Mode : Single ↔<br>Reflector: Non-Prism ↔<br>P.C. : 0 mm<br>ATMOS Pointer OK ↓ |
| (2) Interface displays<br>the current setting, using<br>the direction of $\downarrow$ to<br>move the cursor to the<br>setting item of<br>Refraction.<br>Press $\overleftarrow{}$ to select the | ↓<br>+<br>←→ | [Atomspheric Data]Temp.:20.0°CPress.:1013hPaPPM:0.0 PPMRefraction::0.00 ↔PPM=0AutoOK                |

| value of refraction. Each time you press $reformed refraction$ , the value of refraction is switched.                                                                                                    |      | ®                                                                                                  |
|----------------------------------------------------------------------------------------------------|------|----------------------------------------------------------------------------------------------------|
| <ul> <li>③ After finished setting,<br/>press [F4] (OK) to save<br/>settings and back to<br/>previous menu.</li> <li>If you want to cancel the<br/>settings, press [ESC] to<br/>ignore the changes</li> </ul> | [F4] | [EDM Setting]<br>EDM Mode : Single ↔<br>Reflector: Non-Prism ↔<br>P.C. : Omm<br>ATMOS Pointer OK ↓ |

#### **Atmospheric Correction:**

When measuring distance, the measured value will be influenced by the atmosphere.

In order to reduce the influence, a atmospheric correction parameter is needed.

Correction value associated with the pressure and temperature in air. Calculated as follows:

 $PPM = 277.8 - (0.2900* \text{ the air pressure}(hPa))/(1 + 0.00366* \text{ temperature}(^{\circ}C))$ 

If the air pressure unit is mmHg, Make a conversion according to the

formula:

#### 1hPa=0.75mm Hg

- Standard meteorological conditions (atmospheric correction value =0): press: 1013hPa temperature: 20°C
- > If the atmospheric correction is not required, please set PPM to zero.

| Steps                                                                                                    | Key  | Display                                                                                            |
|----------------------------------------------------------------------------------------------------|------|----------------------------------------------------------------------------------------------------|
| (1) After entering to the<br>interface of EDM Setting.<br>Press [F1] (Atoms) to<br>enter the interface of<br>Atmospheric Data. | [F1] | [EDM Setting]<br>EDM Mode : Single ↔<br>Reflector: Non-Prism ↔<br>P.C. : Omm<br>ATMOS Pointer OK ↓ |
| (2) Interface displays the current settings.                                                                                   | Ţ    | [Atomspheric Data]Temp.:20.0℃Press.:1013hPaPPM:0.0 PPMRefraction:0.00 ◆PPM=0AutoOK                 |

| (3) Input the value of temperature.<br>example: Enter 26°C and press the key of [ENT].<br>The cursor moves to the setting item of Press.                                                                                                    | [ENT]        | [Atomspheric Data]Temp.:20.0°CPress.:1013hPaPPM:0.0 PPMRefraction::0.00 ♦PPM=0AutoOK |
|----------------------------------------------------------------------------------------------------|--------------|--------------------------------------------------------------------------------------|
| (4) Input the value of<br>atmospheric pressure.<br>example: Enter 1020 hPa<br>and press the key<br>of[ENT].Program<br>calculates the value of<br>PPM and the cursor<br>moves to the setting item<br>of PPM.% <sup>1</sup> % <sup>2</sup> % <sup>3</sup> % <sup>4</sup> | [ENT]        | [Atomspheric Data]Temp.:20.0°CPress.:1013hPaPPM:3.7PPMRefraction:0.00 ♦PPM=0AutoOK   |
| (5) After finishing<br>setting, press [F4](OK) to<br>save settings and back to<br>previous menu. Then<br>press the key of [F3](OK)<br>to save the setting of<br>EDM and back to the<br>function of measurement.                                                        | [F4]<br>[F3] | [Atomspheric Data]Temp.:20.0℃Press.:1013hPaPPM:0.0 PPMRefraction:0.00 ♦PPM=0AutoOK   |

%1: The range of enter: Temp.(-30°C ~ 60°C), Press.(500hPa~1400hPa).

 $\approx$ 2: The instrument calculates the value of PPM according to the values of temperature and pressure you enter.

**※**3: Press [F1](PPM=0) can set the value of PPM to 0.

%4: If instrument supports temperature pressure sensor, you can press [F2] to receive the values of air pressure, temperature and calculate the correction value automatically.

## 3.2.3 Grid factor setting

When calculating the coordinates, the horizontal distance measured must multiply by the scale factor.

#### **Computation formula**

```
1.Altitude factor=R/(R+ELEV)
```

R: The average radius of earth

ELEV: mean sea level altitude

#### 2.Scale factor

Scale factor: Scale factor of the station

#### 3.Grid factor

Grid factor=altitude factor × scale factor

#### **Distance calculation**

1. Grid distance

 $HDg=HD \times grid factor$ 

HDg: Grid distance

HD: Ground distance

2. Ground distance

HD=HDg/(Grid factor)

### Note:

1. The enter range of the scale factor: 0.99~1.01,the default value is 1.0.

2. The enter range of the average height above sea level: -9999.9999~9999.9999. The average altitude retained after the decimal point one, the default value is 0.

| Steps                                                                                                    | Key          | Display                                                                               |
|----------------------------------------------------------------------------------------------------|--------------|---------------------------------------------------------------------------------------|
| (1) After entering to the<br>interface of EDM<br>Setting, press the key of<br>[F4] to enter the second<br>page of soft key, then<br>press the key of<br>[F1](Grid) to set the<br>Grid Scale.                                                          | [F4]<br>[F1] | [Atomspheric Data]Temp.:20.0℃Press.:1013hPaPPM:0.0 PPMRefraction:0.00 PPM=0AutoOK     |
| (2) Interface displays<br>the current setting. Enter<br>the values of Scale and<br>Altitude then press the<br>key of [ENT].Program<br>calculates the Grid Scale<br>and displays it in the<br>interface. If you want to<br>set all enter area to 0,you | [ENT]        | [Grid Scale]<br>Scale : 1.0000<br>Altitude : 0.000m<br>Grid Scale: 1.0000<br>Reset OK |

| can set the key of [F1]<br>(Reset).                                                                                                    |      |                                                                                                    |
|----------------------------------------------------------------------------------------------------|------|----------------------------------------------------------------------------------------------------|
| ③Afterfinishedsetting, press[F4](OK)to save settings and backto previous menu. Thenpressthekey[F3](OK)tosavesetting of EDM and backtothefunction | [F4] | [EDM Setting]<br>EDM Mode : Single ↔<br>Reflector: Non-Prism ↔<br>P.C. : Onnm<br>ATMOS Pointer OK ↓ |
| measurement.                                                                                                    |      |                                                                                                    |

# 3.2.4 EDM signal

The function of signal is to display the intensity of signal received by total station. If the target is hard to be found or can't see, using the function can achieve the best sighting accuracy.

| Steps                                                                                                    | Key               | Display                                                                                                    |
|----------------------------------------------------------------------------------------------------|-------------------|----------------------------------------------------------------------------------------------------|
| (1) After entering to<br>the interface of EDM<br>Setting, press the key of<br>[F4] to enter the second<br>page of soft key, then<br>press the key of<br>[F2](Signal) to enter the | [F4]<br>+<br>[F2] | [EDM Setting]         EDM Mode :       Single ↔         Reflector:       Non-Prism ↔         P.C.       Omm         ATMOS Pointer       OK |

| function of Signal intensity.                                                                                                    |                     |                                                                                                    |
|----------------------------------------------------------------------------------------------------|---------------------|----------------------------------------------------------------------------------------------------|
| (2) Using the bar chart<br>and value of number to<br>show the intensity of<br>signal received by total<br>station in the screen. As<br>shown in the picture on<br>the right. |                     | [EDM Signa1]<br>Strenght : 50%<br>Back                                                                                                    |
| ③ Press [F1] or [ESC]<br>to back to the menu of<br>EDM setting.                                                                                                    | [F1]<br>or<br>[ESC] | [EDM Setting]         EDM Mode :       Single ↔         Reflector:       Non-Prism ↔         P.C.       Omm         ATMOS Pointer       OK |

### 3.3 Start measurement

Q-Survey has 3 pages menu, including all measuring functions commonly used, such as angle measurement, distance measurement and coordinate measurement.

As shown below:

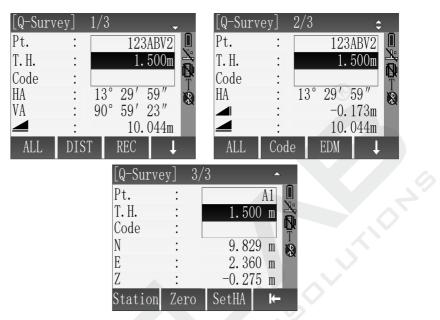

## 3.3.1 Set HA

You can set the horizontal angle as 0 or set it as wanted angle.

| Set | horizontal | anole | to | 0. |
|-----|------------|-------|----|----|
| BUL | norizontai | angic | ιU | v. |

| Steps                                                                                                | Key               | Display                                                                   |   |            |                                           |
|----------------------------------------------------------------------------------------------------|-------------------|---------------------------------------------------------------------------|---|------------|-------------------------------------------|
| (1) Aim at the target<br>which used to orient.<br>Press [F4] twice to enter<br>third pages soft key. | [F4]<br>+<br>[F4] | [Q-Surve<br>Pt.<br>T.H.<br>Code<br>HA<br>VA<br>▲<br>ALL<br>ALL<br>Station | : | P'<br>1. 5 | F01V<br>500m<br>59″<br>23″<br>↓<br>↓<br>↓ |

| (2) Press [F2](Zero), the<br>screen give a prompt to<br>set HA as 0 or not.                                                                      | [F2]               | Set HA=0?<br>No Yes                                                                                                    |
|----------------------------------------------------------------------------------------------------|--------------------|----------------------------------------------------------------------------------------------------|
| (3) Press [F4](Yes), the<br>screen backs to Q-Survey<br>and HA is set as 0. If you<br>want to cancel the<br>operation, please press<br>[F1](No). | [F4]<br>or<br>[F1] | [Q-Survey]       1/3         Pt.       123ABV2         T. H.       1.500m         Code       13° 29' 59"         HA       13° 29' 59"         VA       90° 59' 23"         I.       10.044m         ALL       DIST |

Set HA.

| Steps | Key | Display |
|-------|-----|---------|
|       |     |         |

| (1) Aim at the target<br>which used to orient.<br>Press [F4] twice to enter<br>third pages soft key.                                                                                                    | [F4]<br>+<br>[F4] | [Q-Survey]       1/3         Pt.       :       PT01V         T. H.       :       1.500m         Code       :       .         HA       :       13° 29' 59"         VA       :       90° 59' 23"         ▲       :       .         ALL       DIST       REC         ALL       Code       EDM         Station       Zero       SetHA |
|----------------------------------------------------------------------------------------------------|-------------------|----------------------------------------------------------------------------------------------------|
| <ul> <li>(2) Press [F3](SetHA) to</li> <li>enter the interface of</li> <li>SetHA. Screen displays</li> <li>the current value of HA.</li> <li>A:</li> <li>If want the current value</li> <li>of HA as the orientation</li> <li>angle, press [F4](OK) or</li> <li>press [ESC] to go back.</li> </ul> | [F3]<br>[F4]      | [SetHA]<br>HA : 359° 39′ 01″<br>Zero 0K<br>A: [OK]<br>[SetHA]                                                                                                    |
| B<br>If want other value of<br>angle as<br>the orientation angle, you                                                                                                    |                   | HA : <u>359° 39′ 01″</u><br>Zero OK<br>B: Input angle                                                                                                    |

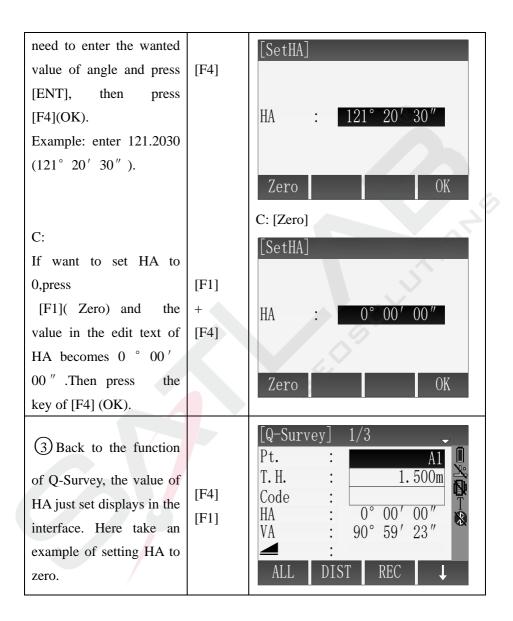

# 3.3.2 Set Station and instrument height

After set the coordinate of station (the site of instrument) relatives to the

origin, the instrument can calculate the coordinate of the location to your position (the site of prism).

You can set station and the instrument height conveniently in the Q-Survey.

| Steps                                                                                                    | Key                            | Display                                                                                                    |  |  |
|----------------------------------------------------------------------------------------------------|--------------------------------|----------------------------------------------------------------------------------------------------|--|--|
| (1) Aim at the target<br>which used to orient.<br>Press [F4] twice to enter<br>third pages soft key.                                                                                                    | [F4]<br>+<br>[F4]<br>+<br>[F2] | [Q-Survey]       1/3         Pt.       :         A1       .         T. H.       :         Code       :         HA       :         YA       :         YA       :         ALL       DIST         REC       ↓         ALL       Code         EDM       ↓         Station       Zero         SetHA       ↓ |  |  |
| <ul> <li>2) Press [F1] (Station)</li> <li>to enter the interface of<br/>Enter STA.</li> <li>Enter the name of<br/>station, the instrument<br/>height and coordinates.</li> <li>After entering each item,<br/>move the cursor to the<br/>next edit text.</li> </ul> | [F1]                           | [Input STA]<br>Station : DEFAULT<br>T. H. : 1.000 m<br>XO/NO : 0.000 m<br>YO/EO : 0.000 m<br>ZO/HO : 0.000 m<br>OK                                                                                                    |  |  |

| of Q-Survey. | A1<br>1.500m<br>00'00"<br>59'23"<br>REC |
|--------------|-----------------------------------------|
|--------------|-----------------------------------------|

## 3.3.3 Measurement

After all settings have been finished, you can start to measure. There are 3 pages to display the result of measurement, including all measurement data and you can press [PAGE] to view.

| Steps                                                                                                    | Key                 | Display                                                                                                    |  |  |
|----------------------------------------------------------------------------------------------------|---------------------|----------------------------------------------------------------------------------------------------|--|--|
| (1) Input the name of<br>point and instrument<br>height. Move the cursor to<br>the next edit text after<br>entering each item. You<br>can enter Code when<br>necessary. | [ENT]<br>+<br>[ENT] | [Q-Survey]       1/3         Pt.          T. H.          Code          HA       0° 00' 00"         VA          All       DIST         ALL       DIST |  |  |

| (2) Aim at the center of<br>prism, press [F1](ALL) or<br>[F2](DIST)+[F3](REC) to<br>start to measure and record<br>the measurement data. The<br>measurement data<br>including angle data,<br>distance data and<br>coordinate data. You can<br>press [PAGE] to view. | [F1]<br>or<br>[F2]<br>+<br>[F3] | [Q-Survey] 1/3<br>Pt. : A1<br>T. H. : 1.500m<br>Code :<br>HA : 0° 00′ 00″<br>VA : 90° 59′ 23″<br>↓ 10.044m<br>ALL DIST REC ↓                                                                                |
|----------------------------------------------------------------------------------------------------|---------------------------------|----------------------------------------------------------------------------------------------------|
| 3 After finishing<br>measuring a point, program<br>makes the number of point<br>add 1 automatically, aim at<br>the center of prism and<br>repeat the above steps to<br>start next point<br>measurement.                                                             |                                 | [Q-Survey]       1/3         Pt.       .         T. H.       .         Code       .         HA       .         0°       00'         VA       .         90°       59'         10.044m         ALL       DIST |

# 3.3.4 Code

The code contains the information about the recording points, in the process of post-processing, with the help of encoding function, you can process conveniently according to the specific group. The function of "File Manager" also contains the information of code.

#### **Simple Operation of Code**

- 1. Move the cursor to the line of Code.
- 2. Enter the name of Code.
- 3. Press the key of [ALL] to start the distance measurement and record the data of code and measurement at the same time. If the name of code already exists in the code library, it will extract the information of code in the code library to record at the same time.

| Steps                                                                                                    | Key                      | Display                                                                                                    |
|----------------------------------------------------------------------------------------------------|--------------------------|----------------------------------------------------------------------------------------------------|
| (1) Move the cursor to the line of Code.                                                                              | <b>↓</b>                 | [Q-Survey]       1/3         Pt.          T. H.       1.500m         Code          HA          YA          90°       59'         ALL       DIST                                                             |
| (2) Enter code and press<br>[ENT] to make sure. The<br>entered code here will<br>not be added to the code<br>library. | Input code<br>+<br>[ENT] | [Q-Survey]       1/3         Pt.       :         T. H.       :         1. 500m         Code       :         HA       :         0°       00'         VA       :         90°       59'         ALL       DIST |

| <ul> <li>③ Press [F1] to start to<br/>measure, record the code<br/>and the date of<br/>measurement to job at<br/>the same time.</li> <li>※<sup>1</sup></li> </ul> | [Q-Survey]       1/3         Pt.       :         A3         T. H.       :         Code       :         HA       :         0°       00'         VA       :         90°       59'         A3         A3         T. H.         1. 500m         Code         HA         0°       00'         VA       :         ALL       DIST         REC       ↓ |
|----------------------------------------------------------------------------------------------------|----------------------------------------------------------------------------------------------------|
|----------------------------------------------------------------------------------------------------|----------------------------------------------------------------------------------------------------|

 $\times^1$ : The order to save code and measurement data is set in the "Setting" function.

The set items of code record are Before REC and After REC.

Before REC: Record code data before recording the actual measurement data.

After REC: Record code data following after the actual measurement data.

#### Soft key of Code

After starting the function of soft key (Code), Screen displays the following:

| [View Co | ode] 1 | /5  | $\overline{\mathbf{v}}$ |
|----------|--------|-----|-------------------------|
| Code     | :      | COD | EA♠                     |
| Note     | :      |     |                         |
| Info 1   | :      | AAA | AAA                     |
| Info 2   | :      | BBE | BBBB                    |
| Info 3   |        |     |                         |
| Info 4   | :      | DDE | DDDD                    |
| Find     | New    | REC | OK                      |

GSI-the introduction of code properties:

Code: The name of code

Note: The additional note

Info1: The editable information of other contents Info8: Other information

The introduction of soft key:

[Find]: Use the name of code or wildcard to find the needed code.

[New]: New a piece of editable information of code and use it.

**[REC]:** Record the current code data to the job and the code data not with any measurement point binding at this time.

[OK]: Select the current code and use it.

Using the soft key of [Code] can select the code in the code library directly, it will back to the interface of Q-survey after selecting, the code in the edit text of Code is the selected code.

# 4 Functions

Bring the total station's common functions and settings together, they can be used in the process of measurement conveniently. In the function of Q-Survey which in the Main menu or other interface of measurement in the program, you can press [FNC] to enter the menu of Function

The menu of Function has 4 pages, you can press **[**PAGE**]** to view. The specific introduction as follows:

| [Function]     | 1/3                   | •        | [Functio | n]      | 2/3 | <b>\$</b> |
|----------------|-----------------------|----------|----------|---------|-----|-----------|
| F1 Level       |                       | (1)      | F1 Hidd  | en poin | t   | (5)       |
| F2 Offset      |                       | (2)      | F2 Free  | Coding  |     | (6)       |
| F3 NP/P        |                       | (3)      | F3 Lase  | r       |     | (7)       |
| F4 HT. Transfe | er                    | (4)      | F4 Ligh  | t       |     | (8)       |
| F1 F2          | F3                    | F4       | F1       | F2      | F3  | F4        |
|                | [Function             | on]      | 3/3      | •       |     |           |
|                | F1 Unit               | . Settir | ıg       | (9)     |     |           |
|                | F2 <mark>M</mark> air | n Settir | ıg       | (01)    |     |           |
|                | F3 EDM                | Trackin  | ıg       | (02)    |     |           |
|                | 9                     |          |          |         |     |           |
|                | F1                    | F2       | F3       |         |     |           |

You can open Function menu to select the function you want to use, you can also define the function which on the Function menu to the key of [USER1] or [USER2], then press the key of [USER1] or [USER2] to use these functions.

## 4.1 Level

When the compensator is on, Compensator can compensate to the tilt caused by the instrument is not level. Manually level the instrument with the tribrach screws to make the compensation value of compensator tend to 0, by doing these can make the instrument tend to level. When the instrument is level, the laser plummet is in the direction vertical, the place of laser points is the place of instrument station.

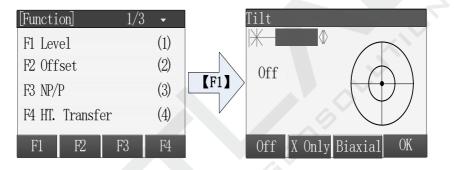

◆ Press [On] to open the compensator and press [Off] to close the compensator.

• Press [X Only] to open the compensator of X direction.

• Press  $[\blacktriangle][\triangledown]$  to adjust the laser plummet brightness.

• Press [OK] to close the laser plummet and exit.

# 4.2 Offset

The Offset is used to measure the points which are not intervisible, or intervisibility but can not set up prism in the Station.

Offset contains Dist. Offset and two subprograms, the two subprograms are Cylinder Offset and Angle Offset.

#### 4.2.1 Distance Offset

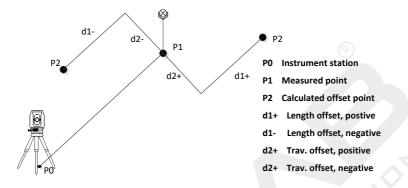

Using the external tools to measure the Offset values of the target point p2 and measurement point p1 along the line of station point and measurement point, the Offset values are Trav.OFS, LengthOFS and HeighOFS. Combining the information of measuring point (p1) can calculate the distance of station point (p0) to target point (p2), can also calculate the angel and coordinate.

When the measurement point is set on the left of target point or the right of target point, you should make the angle that between line of measurement point and target point and the line of measurement and station point about equals  $90^{\circ}$ . When the offset point is set on the front of target point or on the back of target point, you should make it on the line of station point and target point.

| Steps | Key | Display |
|-------|-----|---------|
|       |     |         |

| (1) In the program of<br>Q-Survey, press [FNC]<br>to open the menu of<br>Function, next pressing<br>[F2] to enter the<br>program of Offset.   | [F2] | [Function]       1/3         F1 Level       (1)         F2 Offset       (2)         F3 NP/P       (3)         F4 HT. Transfer       (4)         F1       F2       F3       F4 |
|----------------------------------------------------------------------------------------------------|------|----------------------------------------------------------------------------------------------------|
| (2) Input the values of<br>Trav.OFS, LengthOFS<br>and HeightOFS, then<br>select the mode of offset<br>and press [F4] to save.<br>$\times^{1}$ | [F4] | [Dist. Offset]Input offset data!Trav. OFS :0.000 mLengthOFS:0.000 mHeightOFS:0.000 mMode:ResetCylinderAngleOK                                                                 |

 $\mathbb{X}^1$ :

Rec/Reset: Make sure the inputed values of Offset and reset all the values of Offset to 0 after once measurement.

Permanent: The values of Offset are always working in the calculation of measurement point.

#### 4.2.2 Cylinder Offset

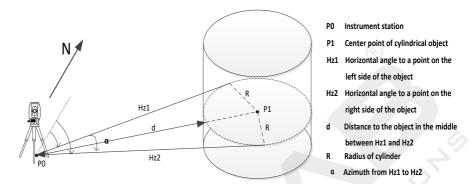

As for the not intervisible cylinders, you can measure the angles of station point with cylinder in Hz Left and Hz Right and the shortest distance of station point to cylinder firstly. Then calculate the coordinate of cylinder center and radius of cylinder through the geometric relationships. The shortest distance between station point and cylinder is in the bisector of angle of station point with cylinder in Hz Left and Hz Right. Turning the instrument to make the collimation axis in the bisector of angle that station point with cylinder in Hz Left and Hz Right, thus can measure the distance between cylinder and station.

| Steps                                                                                                    | Key  | Display                                                     |                                |
|----------------------------------------------------------------------------------------------------|------|-------------------------------------------------------------|--------------------------------|
| (1) In the program of<br>Q-Survey, press<br>[FNC] to enter the<br>menu of Function,<br>then pressing [F2] to<br>enter the program of<br>Offset. | [F2] | F1 Level (<br>F2 Offset (<br>F3 NP/P (<br>F4 HT. Transfer ( | (1)<br>(2)<br>(3)<br>(4)<br>F4 |

| (2) Press [F2] to enter<br>the subprogram of<br>Cylinder Offset.                                                                                                    | [F2]                              | [Dist. Offset]Input offset data!Trav. OFS :0.000 mLengthOFS:0.000 mHeightOFS:0.000 mMode:ResetCylinderAngle0K                                                                                                    |
|----------------------------------------------------------------------------------------------------|-----------------------------------|----------------------------------------------------------------------------------------------------|
| (3) Aim at the left<br>edge of cylinder, press<br>[F1] to make sure the<br>angel of Hz Left, turn<br>the instrument to aim<br>at the right edge of<br>cylinder and press<br>[F2] to make sure the<br>angle of Hz Right. | [F1]+[F2]                         | Cylinder Offset]         Hz Left :       125° 36′ 25″         Hz Right :       88° 45′ 46″         Image: Straight in the straight in the stra |
| (4) Turn the instrument to make $\triangle$ Hz=0, if use the prism, please input the thickness of prism in the edit text of PrismOFS, if don't use the prism, the                                                       | [F3]<br>or<br>[F4] +<br>[F1]+[F2] | [Cylinder Offset]         Hz Left :       125° 36′ 25″         Hz Right :       88° 45′ 46″         Image: Straight :       0.000 m         Image: Amount in the straight in the straight i                                    |

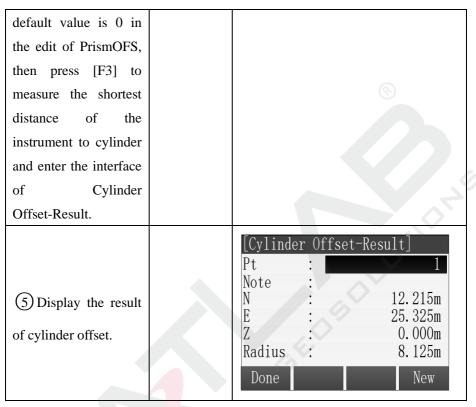

4.2.3 Angel Offset

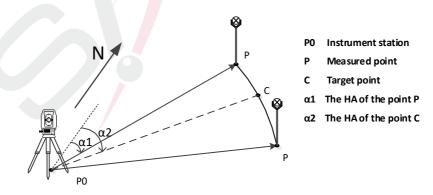

Angle Offset is used to measure the points which are intervisible but have -50-

no reflector and can't set up the prism. The basic principle is making the target point and measurement point in the concentric circles whose center is station point, then measurement the position information of station point and measurement point and the angle offset of station to target point, thus can calculate the coordinate of target point.

Set the measurement point P in the place where is as far as possible to close the left or right of target point C, and make the distance between measurement point P and station point A and the distance between station point A and target point C are approximately equal.

| Steps                                                                           | Ke<br>y       | Display                                                                                                    |
|---------------------------------------------------------------------------------|---------------|----------------------------------------------------------------------------------------------------|
| (1)IntheprogramofQ-Survey,press[FNC]toenterthemenuofFunction,thenpressing[F2]to | y<br>[F<br>2] | Function       1/3       -         F1 Level       (1)         F2 Offset       (2)         F3 NP/P       (3)         F4 HT. Transfer       (4)         F1       F2       F3       F4 |
| enter the                                                                       |               |                                                                                                    |

| program<br>of Offset.                                                                                                    |          | S                                                                                                    |
|----------------------------------------------------------------------------------------------------|----------|----------------------------------------------------------------------------------------------------|
| <ul> <li>2 Press</li> <li>[F3] to</li> <li>enter the</li> <li>subprogra</li> <li>m of</li> <li>Angel</li> <li>Offset.</li> </ul>                         | [F<br>3] | [Dist. Offset]<br>Input offset data!<br>Trav.OFS : 2.000 m<br>LengthOFS: 1.000 m<br>HeightOFS: 0.000 m<br>Mode : Rec/Reset↓<br>Reset Cylinder Angle OK                                                |
| <ul> <li>(3) Aim</li> <li>at the measure</li> <li>ment</li> <li>point and</li> <li>press</li> <li>[F1] to</li> <li>measure</li> <li>distance.</li> </ul> | [F<br>1] | [Angle Offset]         Pt.       :       1         T. H.       :       1.550m         HA       :       89° 51′ 16″         VA       :       12° 35′ 45″         :       12.235m         DIST       OK |

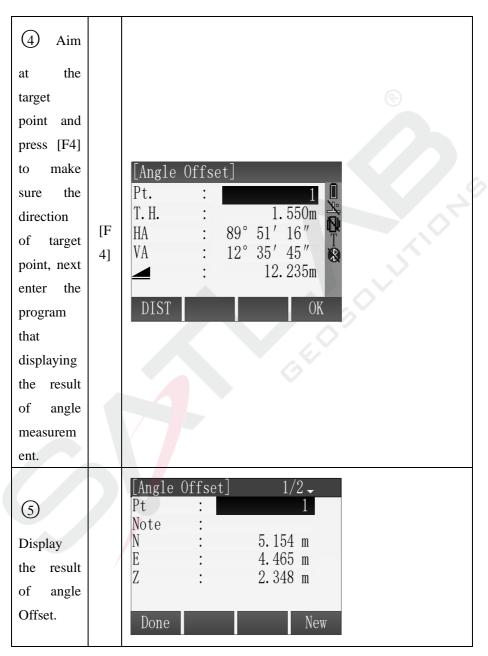

| [Angle<br>Pt. | : | •    | 1                |   |  |
|---------------|---|------|------------------|---|--|
| Note          | : | 1000 |                  |   |  |
| HA            | : | 123° | 36′32″<br>35′45″ |   |  |
| ∆Hz           | : | 12°  | 35′45″           |   |  |
|               | : |      | 12.235 m         |   |  |
|               |   |      |                  |   |  |
| Done          |   |      | New              |   |  |
|               |   |      |                  | _ |  |

# 4.3 NP/P Toggle

Switch the mode of reflector quickly. (P is the mode of Prism and NP is the mode of Non-Prism)

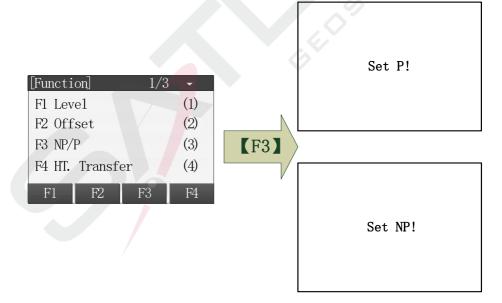

Open the first page of Function Menu and press [F3] to switch the mode of reflector.

### 4.4 Height Transfer

The functions of HT. Transfer as follows: Using the measurement data of target point, the fixpoints, fix measurement points and so on to calculate the height of current station point and set the height of station again. You can receive the coordinate of target point by calling the points in the file or through the keyboard to input, you can observe 5 fixpoints' height at most and to calculate.

The principle of Height Transfer:

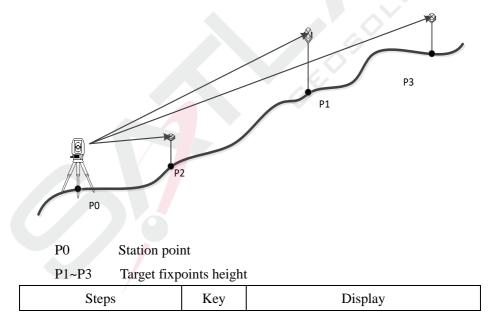

| (1) Press [F4] or [4] in<br>the first page of<br>[Function] to enter the<br>function of Height<br>Transfer measurement.                                                                                                    | [F4]<br>or<br>[4]                           | [Function]       1/3         F1 Level       (1)         F2 Offset       (2)         F3 NP/P       (3)         F4 HT. Transfer       (4)         F1       F2       F3       F4         F1       F2       F3       F4         F1       F2       F3       F4         F1       F2       F3       F4         F1       F2       F3       F4         Select target and meas.!       1       Select target and meas.!       Select target and meas.!         Pt.       :       1.200m       T       T         Z       :       m       M       M         ALL       DIST       REC       ↓ |
|----------------------------------------------------------------------------------------------------|---------------------------------------------|----------------------------------------------------------------------------------------------------|
| (2) Press [F4] twice and<br>display the third page of<br>soft keys, press<br>[F2](IH)to enter the<br>function of setting<br>instrument height,<br>inputting the current<br>instrument height and<br>press [F4] to back to the<br>function of Height<br>Transfer interface. | [F4]<br>+<br>[F4]<br>+<br>[F2]<br>+<br>[F4] | [Height transfer]       1         Select target and meas.!       ↓         Pt.       :         T. H.       :       1.200m         Z       :       m         ALL       DIST       REC         Find       List       Coord.         EDM       TH.       View         [Height transfer]       1         Station       :       STN         IH.       :       1.300 m         XO/NO       :       100.000 m         YO/NO       :       100.000 m         ZO/HO       :       10.000 m                                                                                                |

| <ul> <li>③ Select the fixpoint<br/>and input the height of<br/>Prism. The numbers of<br/>measured fixpoints are<br/>displayed in the top right<br/>corner.</li> <li>There are 3 methods to<br/>selecting fixpoint.</li> <li>A: Press [F4] to enter the<br/>second page of soft key<br/>and press [F2](List) .In<br/>the dialog of [Find Pt.],<br/>by pressing [▲] or [♥]<br/>to select the fixpoints to<br/>call.</li> </ul> | [F4]<br>+<br>[F2]<br>+<br>[F4]      | [Height transfer]       1         Select target and meas.!       Pt.         Pt.       :       Pt.1         T.H.       :       1.200m         Z       :       2.500m         ALL       DIST       REC         ALL       DIST       REC         ALL       DIST       REC         A: [List]       1/50         DEFAULT       Station         200007       Meas. PT         200008       Meas. PT         100       Fix Pt.         101       Fix Pt.         View       Coord.       Job |
|----------------------------------------------------------------------------------------------------|-------------------------------------|----------------------------------------------------------------------------------------------------|
| B: Input the name of<br>point and press [F1]<br>(View) to view the point<br>whether exists in the file<br>or not. If exists, you can<br>call it, otherwise, you<br>need to input or measure<br>the coordinate of the<br>point.                                                                                                    | [F1]<br>(View)<br>+<br>[F4]<br>(OK) | B: Search point<br>[Find Pt.] 1/3<br>1 Station<br>1 Meas. PT<br>1 Fix Pt.<br>View Coord. Job OK                                                                                                    |
| C: Press [F2] (Coord.)                                                                                                    | [F3]                                | C: Input point                                                                                                    |

| and input a point name<br>which not exists in the<br>file.                                                                                                    | (Coord)<br>+<br>[F4]            | [Input Coord.]<br>Job : DEFAULT<br>Pt. : DEFAULT<br>N : O.000m<br>E : O.000m<br>Z : O.000m<br>Back OK                                                                                                    |
|----------------------------------------------------------------------------------------------------|---------------------------------|----------------------------------------------------------------------------------------------------|
| (4) After finishing<br>setting up the fixpoint, the<br>height of fixpoint is<br>displayed in the screen<br>and press [F1](ALL)or<br>[F2](DIST)+[F3](REC) to<br>start to measure and<br>calculate, the height of<br>station is calculated. | [F1]<br>or<br>[F2]<br>+<br>[F3] | [Height transfer]       1         Select target and meas.!       1         Pt.       :       Pt.1         T.H.       :       1.200m         Z       :       2.500m         M       :       m         ALL       DIST       REC |

| (5) In the interface of      |        | [Height 1<br>Station | transf | er res.] 🖕<br>STN |
|------------------------------|--------|----------------------|--------|-------------------|
| [Height Transfer Result],    |        | ZO/HO                | :      | 0.781 m           |
| pressing [PAGE] to           |        | 0                    |        | 0000              |
| switch the display of        |        | Correc.<br>PT NUM.   | :      | 0.000 m<br>1      |
| result information.          |        | 1 1 1000             | •      | 1                 |
| Press [F1](Add PT) to        |        | ADD PT               |        | Back OK           |
| add a new point and to       | [PAGE] |                      |        |                   |
| start a new measurement.     |        | [Height              | transf |                   |
| Press [F3](Back) to back     |        | Station<br>XO/NO     |        | STN<br>0.081 m    |
| to measure the current       |        | Y0/E0                | :      | 0.081 m           |
| point again.                 |        | ZO/HO                | :      | 0.081 m           |
| Press [F4](OK)to enter       |        | PT NUM.<br>Errors    | :0     | 0.000 m           |
| the interface of [Set STA    |        | ADD PT               |        | Back OK           |
| HO].                         |        |                      | 2//    | Duck              |
| 6 Pressing [F1] to back      |        |                      |        |                   |
| to the interface of [Height  |        | e                    | _      |                   |
| Transfer Result].            |        | [Set STA             | HO]    |                   |
| Press [F2] to set the        |        | Station              | •      | STN               |
| height of station to the old |        | 01d H0               | :      | 0.781 m           |
| value                        |        | New HO               | :      | 0.781 m           |
| Press [F4] to set the        |        | ∆HO                  | :      | 0.781 m           |
| height of station to the     |        | Back                 | OLD    | AVG NEW           |
| new value which              |        | Duon                 |        |                   |
| calculated after Height      |        |                      |        |                   |
| Transfer.                    |        |                      |        |                   |

| Press [F3] to set the    |   |
|--------------------------|---|
| height of station to the |   |
| average of the old value |   |
| and new value            | œ |

## 4.5 Hidden Point

The function of Hidden Point is using a special hidden point measuring rod to measure the points which are not intervisible.

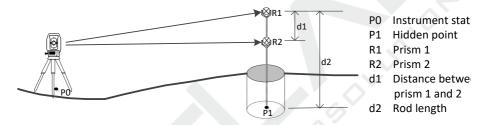

The length of measuring rod is known, by measuring the position information of prism 1 and prism 2 in the measuring rod and using mathematical methods to calculate the coordinate of hidden point on the other side of the measuring rod.

| Steps                                                                                                    | Key  | Display                                                          |                                                                                       |
|----------------------------------------------------------------------------------------------------|------|------------------------------------------------------------------|---------------------------------------------------------------------------------------|
| (1) In the program of<br>Q-Survey, press [FNC] to<br>enter the menu of<br>Function, then pressing<br>[PAGE] to open the<br>second page of Function<br>and then pressing [F1] to | [F1] | [Function]2/3F1 Hidden pointF2 Free CodingF3 LaserF4 LightF1F2F3 | <ul> <li>◆</li> <li>(5)</li> <li>(6)</li> <li>(7)</li> <li>(8)</li> <li>F4</li> </ul> |

| enter the function of<br>hidden point<br>measurement.                                                                    |      | Ċ                                                                                                    |
|----------------------------------------------------------------------------------------------------|------|----------------------------------------------------------------------------------------------------|
| (2) In the interface of<br>measuring the first prism<br>point, pressing [F4] to<br>enter the interface of Rod<br>Length. | [F4] | [Hidden point]<br>Meas. Target 1!<br>Pt. :<br>HA : 89° 51′ 16″<br>VA : 12° 35′ 45″<br>∴ 12.235 m<br>ALL DIST REC ROD/ED |
| (3) Inputting the correct<br>value of Rod length and<br>pressing [F4] to back to<br>measure the first prism<br>point.    | [F4] | [Rod Length]<br>Rod Length : 3.000 m<br>R1-R2 : 1.000 m<br>Error Limits: 0.001 m<br>OK                                  |

| (4) The instrument aims<br>at the prism on the top<br>and pressing [F1] to<br>finish measuring the<br>first prism and enter the<br>interface of measuring<br>the second prism.                                                                                                    | [F1]<br>or<br>[F2]<br>+<br>[F3] | [Hidden point]<br>Meas. Target 1!<br>Pt. :<br>HA : 89° 51′ 16″<br>VA : 12° 35′ 45″<br>↓<br>▲ : 12.235 m<br>ALL DIST REC ROD/ED                                                                            |
|----------------------------------------------------------------------------------------------------|---------------------------------|----------------------------------------------------------------------------------------------------|
| (5) Aim at the second<br>prism and press [F1] to<br>finish the second<br>prism's measurement.<br>Start to calculate the<br>information of hidden<br>point now. If the error is<br>beyond the set value,<br>enter the step (6) of<br>giving a prompt of<br>error, otherwise, enter<br>step (7) to display the<br>result of hidden point<br>measurement. | [F1]<br>or<br>[F2]<br>+<br>[F3] | Hidden point]         Meas. Target 1!         Pt.       2         HA       89° 51′ 16″         VA       12° 35′ 45″         Image: Structure       12.235 m         ALL       DIST       REC       ROD/ED |

| 6 A prompt of error.<br>Press [F1] to enter the<br>step 7 to display the<br>result of hidden point<br>measurement, press [F4]<br>to back to the step 2 . | [F1]<br>or<br>[F4] | [Hidden point]<br>Overrange<br>Error Limits: 0.050m<br>Error : 0.065m<br>Accept New                                                                        |
|----------------------------------------------------------------------------------------------------|--------------------|----------------------------------------------------------------------------------------------------|
| (7) Display the result of<br>hidden point<br>measurement.                                                                                                |                    | [Hidden piont-result]         Pt.       1         Note       1         N       4.325m         E       4.365m         Z       2.235m         Done       New |

#### 4.6 Free Coding

Please refer to "3. Q-Survey"  $\rightarrow$  "3. Start Measurement"  $\rightarrow$  "3.4 Code"

# 4.7 Laser Pointer

Open or close the laser fastly.

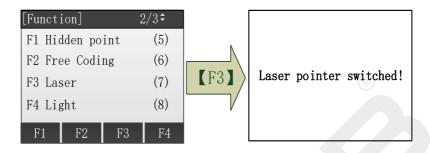

# 4.8 Light

Turn on or off the light of instrument screen fastly.

| [Function] |          | 2/3 | ÷   |
|------------|----------|-----|-----|
| F1 Hidder  | n point  | t   | (5) |
| F2 Free (  | Coding   |     | (6) |
| F3 Laser   | F3 Laser |     |     |
| F4 Light   |          |     | (8) |
| F1         | F2       | F3  | F4  |

Open the second page of Function Menu and press [F4] to turn on or off the Light.

# 4.9 Unit Setting

Set the common Unit fastly.

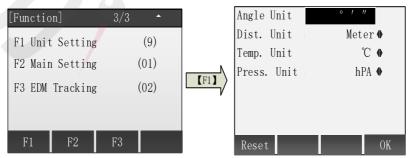

Open the third page of Function Menu and press [F1] to enter the interface of unit setting. After finishing setting the units in the interface of Unit Setting, press [F4](OK) to save the settings, press [F1](Reset)to restore all units to factory default.

## 4.10 Main Setting

Open the settings about instrument's hardware, the spe cific items as follows:

| [Function]      | 3/3 ^ | 1    | Light :       | High 🔶  |
|-----------------|-------|------|---------------|---------|
| F1 Unit Setting | (9)   |      | Trigger Key : | DIST 🐠  |
| F2 Main Setting | (01)  |      | User Keyl     | Level 🐠 |
|                 |       | (F2) | User Key2     | NP/P •  |
| F3 EDM Tracking | (02)  |      | Key Beep :    | On 🏶    |
|                 |       |      | Sector Beep : | 0ff ♦   |
|                 |       |      | Tilt :        | 0ff ♦   |
| F1 F2           | F3    |      | Reset         | OK      |

As for the setting of specific items, please refer to "General Setting".

# 4.11 EDM Tracking

Open or close the mode of EDM Tracking fastly.

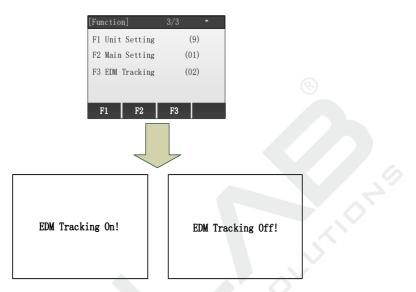

Open the third page of Function Menu, press [F3] to open or close the mode of EDM tracking.

# **5** Applications

Prepare setting before measuring:

Before starting the application, there are some preparations needed to set up. The Pre-Settings screen will be shown after the user selects an application. User can select and set the content of the Pre-Settings menu successively.

| [Survey:    | ing]          |     |
|-------------|---------------|-----|
| [*] F1      | Set Job       | (1) |
| [*] F2      | Set STA       | (2) |
| [] F3       | Set B.S.      | (3) |
| F4          | Start         | (4) |
| F1          | F2 F3         | F4  |
| n done.     |               |     |
| been done.  |               |     |
| setting are | e as follows. |     |

[\*]: Setting has been done.

[]: Setting has not been done.

The details of every setting are as follows.

# 5.1 Setting the Job

The measured data and fix data are saved in the jobs which are shown as child directories. The job contains different types of data, such as fix points, measured points, station points, codes, etc. The data in the job can be read, edited and deleted.

## 5.1.1 Create a new Job

| Steps Key | Display |
|-----------|---------|
|-----------|---------|

| (1) Press [F1] in the<br>Pre-Settings screen.<br>Then enter the Set Job<br>function.                                                                                                    | [F1]                              | [Surveying]         [*] F1 Set Job       (1)         [*] F2 Set STA       (2)         [] F3 Set B.S.       (3)         F4 Start       (4)         F1       F2       F3       F4                                        |
|----------------------------------------------------------------------------------------------------|-----------------------------------|----------------------------------------------------------------------------------------------------|
| <ul> <li>2 Press [F2](New)</li> <li>and then enter the Create</li> <li>a New Job screen.</li> <li>Press [F4](OK), the</li> <li>displayed job will be set</li> <li>as current job and then</li> <li>back to Pre-Settings</li> <li>screen.</li> </ul> | [F1]                              | [Set Job]Job:DEFAULTOperator :                                                                                                    |
| (3) Continue to show<br>New Job screen. Input<br>the new job's name,<br>operator, etc. Press<br>[ENT] to finish one<br>input item and the cursor<br>moves to the next input<br>item automatically at the<br>same time. $\times^1$                   | Input<br>job's data<br>+<br>[ENT] | [New Job]         Job       :         Job       :         Operator       :         Note1       :         Note2       :         Date       :       2015.05.15         Time       :       14:10:20         Back       OK |

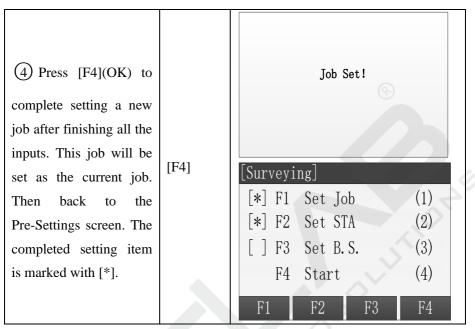

## 5.1.2 Select an Existing Job from Memory

If there is any job existing in the memory, user can select this job and set it as the current job.

| Steps                                                                                | Key  | Display                                                                                                    |
|--------------------------------------------------------------------------------------|------|----------------------------------------------------------------------------------------------------|
| (1) Press [F1] in the<br>Pre-Settings screen. Then<br>enter the Set Job<br>function. | [F1] | [Surveying]         [*] F1 Set Job       (1)         [*] F2 Set STA       (2)         [] F3 Set B. S.       (3)         F4 Start       (4)         F1       F2       F3       F4 |

| (2) Press [F1] (List) to<br>enter Job list screen.                                                                                                    | [F1] | [Set Job]Job:DEFAULTOperator ::Date:2015.05.15Time:14:10:20ListNewOK                                                                                                    |
|----------------------------------------------------------------------------------------------------|------|----------------------------------------------------------------------------------------------------|
| (3) All the existing jobs,<br>including that stored on<br>SD Card and will be<br>shown as a list. The<br>current job is marked<br>with a *. Select the target<br>job through Up and<br>Down key and then press<br>[F4](OK) to confirm the<br>selection. The selected<br>job is set as current job. |      | [Job list]<br>JOB1<br>JOB2<br>JOB3<br>JOB4<br>JOB5<br>JOB6<br>Delete New View OK                                                                                                |
| (5) Back to Pre-Setting<br>screen. The completed<br>setting item is marked<br>with *.                                                                                                    | [F4] | [Surveying]         [*] F1 Set Job       (1)         [*] F2 Set STA       (2)         [] F3 Set B.S.       (3)         F4 Start       (4)         F1       F2       F3       F4 |

Note: Don't pull out the SD Card when it is in operating state, otherwise it will cause the SD Card's data loss or damage.

- > All measured data are stored in the current job.
- If start the application without setting the job, press ALL key or press REC key in the Q-Surveying screen, the instrument system will create a job which named DEFAULT automatically.

## 5.2 Setting the Station

Every target coordinate's calculation is related to the position of the station. The station coordinate can be input manually or selected from the instrument memory.

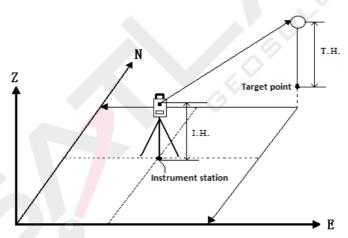

## 5.2.1 Select the coordinate from memory [Find]

Steps:

- 1. Select the coordinate from memory.
- 2. Input instrument height.
- 3、 [OK] Set station.

| Steps                                                                                                    | Key                               | Display                                                                                                    |
|----------------------------------------------------------------------------------------------------|-----------------------------------|----------------------------------------------------------------------------------------------------|
| (1) Press [F2] in the<br>Pre-Settings screen.<br>Then enter the Set<br>STA function.                                                                                                    | [F2]                              | [Surveying]         [*] F1 Set Job       (1)         [*] F2 Set STA       (2)         [] F3 Set B.S.       (3)         F4 Start       (4)         F1       F2       F3       F4 |
| (2) Input the name of<br>the station point which<br>exists in the job and<br>then press [ENT]. <sup>*1</sup>                                                                                                    | Input point<br>name<br>+<br>[ENT] | [Set STA]<br>Input STA PT!<br>Station : DEFAULT<br>Find List Coord.                                                                                                    |
| (3) Press [F1](Find):<br>A: If the input name<br>exists in the current<br>job, there will show<br>the screens shown on<br>the right figure. The<br>multiple points with<br>the same name will be<br>sorted by type. |                                   | A:<br>[Find Pt.] 1/5<br>1 Station<br>A1 Station<br>A1 Meas. PT<br>A1 Meas. PT<br>A1 Target PT<br>View Coord. Job OK<br>B:                                                       |

| <b>B:</b> If the input name |   | [Find Pt.]                  |
|-----------------------------|---|-----------------------------|
| doesn't exist in the        | 1 | Job : DEFAULT               |
| current job, the            | l | Pt. : <u>121</u>            |
| program prompts the         | l | $\odot$                     |
| message "Pt. not            | l | Select job or input coord.! |
| found". Then enter the      | l |                             |
| [Find Pt.] screen.          | l | Job Zero Coord. Find        |
| There can also select       | l | [Set STA]                   |
| point from other jobs       | 1 | Job : DEFAULT               |
| and set it as the station   | 1 | Pt. : 121                   |
| point. Input the point      | l | N : 0.000m                  |
| name and press              |   | E : 0.000m<br>Z : 0.000m    |
| [F4](Find). If the point    |   |                             |
| is found, press [OK] in     |   | Back OK                     |
| the [Find Pt.] list         |   | 15                          |
| screen to set it as         |   | $\sim$                      |
| station. Program enter      |   |                             |
| input instrument            |   |                             |
| height screen. If the       |   |                             |
| point doesn't exist,        |   |                             |
| press [F3](Coord.) to       |   |                             |
| input the coordinates       | 1 |                             |
| of N, E and Z. Set this     | l |                             |
| point as station.           | l |                             |
| [Zero]: Set this            | 1 |                             |
| point's all coordinates     | 1 |                             |

| as 0 and set the point<br>as station.<br>[Coord.]: Enter [Input<br>Coord.] screen. Input<br>the coordinates and<br>save them to the<br>current job.                                                                                                    |                                                          | Ċ                                                  |
|----------------------------------------------------------------------------------------------------|----------------------------------------------------------|----------------------------------------------------|
| (4) Enter input<br>instrument height<br>screen. Input the<br>instrument height and<br>press [ENT] to<br>confirm. Then press<br>[F4](OK) to save and<br>set the station<br>information.<br>Press [ESC] then back<br>to previous screen.<br>Continue to set the<br>coordinates of station. | Input<br>instrument<br>height<br>+<br>[ENT]<br>+<br>[F4] | [Set STA]<br>Input I.H!<br>IH. : 0.000m<br>Back OK |
|                                                                                                    |                                                          |                                                    |

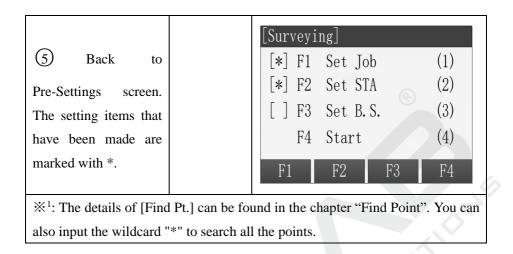

## 5.2.2 Select the Fix Point in the Memory [List]

User can select the fix point in the memory's jobs to set station without inputting the point name.

| Steps                                            | Key  | Display                                                        |
|--------------------------------------------------|------|----------------------------------------------------------------|
| (2) Press [F2](List) in<br>the [Set STA] screen. | [F2] | [Set STA]<br>Input STA PT!<br>Station : A1<br>Find List Coord. |

| (3) Show the point<br>list all the fix points<br>and measured points<br>of the current job.                                                                                                    | [Find Pt.]<br>DEFAULT<br>STN1<br>200007<br>200008<br>100<br>101<br>View Coor                                                                                                    | 1/50StationStationMeas. PTMeas. PTFix Pt.Fix Pt.Fix Pt.d. JobOK                                       |
|----------------------------------------------------------------------------------------------------|----------------------------------------------------------------------------------------------------|----------------------------------------------------------------------------------------------------|
| <ul> <li>(4) Select the needed</li> <li>point through Up and</li> <li>Down key.</li> <li>[View]: Show the</li> <li>information of this</li> <li>point.</li> <li>[Coord.]: Input the</li> <li>coordinate data</li> <li>manually.</li> <li>[Job]: Select data from</li> <li>another job.</li> </ul> | [View]:<br>[View Coord]<br>Job :<br>Pt. :<br>N :<br>E :<br>Z :<br>Date :<br>Date :<br>[Coord.]:<br>[Coord.]:<br>[Set STA]<br>Job :<br>Pt. :<br>N :<br>E :<br>Z :<br>Back<br>[Job]: | DEFAULT<br>A1<br>0.000m<br>0.000m<br>2015.05.15<br>OK<br>DEFAULT<br>121<br>0.000m<br>0.000m<br>0.000m |

| Et job or input coord. !<br>Zero Coord. Find |
|----------------------------------------------|
| TTA]<br>Input I.H!<br>: 1.400m<br>OK         |
|                                              |

# 5.2.3 Input the coordinates manually.

Steps:

- 1. Press [Coord.], enter input coordinate screen.
- 2. Input the point name and coordinates.
- 3. [OK] Save the station coordinates. And then input the instrument height.

| Steps Key | Display |
|-----------|---------|
|-----------|---------|

| (2) Press [F3](Coord.)<br>in the [Set STA]<br>screen.                                                                                   | [F3]                                                | [Set STA]<br>Input STA PT!<br>Station : A1<br>Find List Coord.                                                                                             |
|----------------------------------------------------------------------------------------------------|-----------------------------------------------------|----------------------------------------------------------------------------------------------------|
| (3) Input the point<br>name and the point's<br>coordinates. After<br>inputting one item, the<br>curser will move to<br>next input item. | Input point<br>name and<br>coordinate<br>+<br>[ENT] | [Input Coord.]<br>Job : DEFAULT<br>Pt. : 121<br>N : 3.012m<br>E : 15.012m<br>Z : 4.125<br>Back OK                                                          |
| (4) Press [F4](OK) to<br>save the coordinates of<br>this point.                                                                         | [F4]                                                | [Input Coord.]         Job       DEFAULT         Pt.       121         N       3.012m         E       15.012m         Z       4.125m         Back       OK |

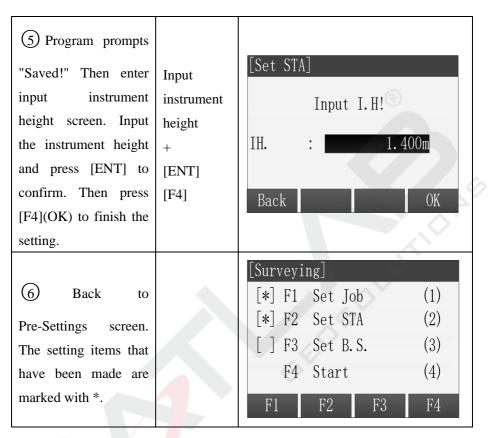

## 5.3 Setting the Orientation

The orientation can be input manually or determined from points that are either measured or selected from the memory.

## 5.3.1 Manual input orientation

Steps 1. Press [F1] and enter manual input screen.

2. Input the azimuth, prism height and point name.

3.Press [F1](ALL) to start measuring and set the orientation.

4.Press [REC] to record the angle and orientation.

| Steps                                                                                                    | Key                                        | Display                                                                                                    |
|----------------------------------------------------------------------------------------------------|--------------------------------------------|----------------------------------------------------------------------------------------------------|
| (1) Press [F3] in the<br>Pre-Settings screen.<br>Then enter the Set STA<br>function.                                                             | [F3]                                       | [Surveying]         [*] F1 Set Job       (1)         [*] F2 Set STA       (2)         [] F3 Set B.S.       (3)         F4 Start       (4)         F1       F2       F3       F4 |
| (2) Press [F1] and<br>select the [Angle<br>Setting] to input<br>orientation manually.                                                            | [F1]                                       | [Set B.S.]<br>F1 Angle Setting (1)<br>F2 Coordinates (2)<br>F1 F2                                                                                                    |
| (3) Aim B.S. point<br>and then input the<br>azimuth, prism height<br>and backsight point<br>name. Press [ENT]<br>after finishing every<br>input. | Input<br>horizontal<br>angle<br>+<br>[ENT] | [Angle setting]Azimuth :50° 00′ 00″T.H. :1.500 mBS PT :DEFAULT1Aim BS. Then ALL/RECALLRECZeroEDM                                                                                |

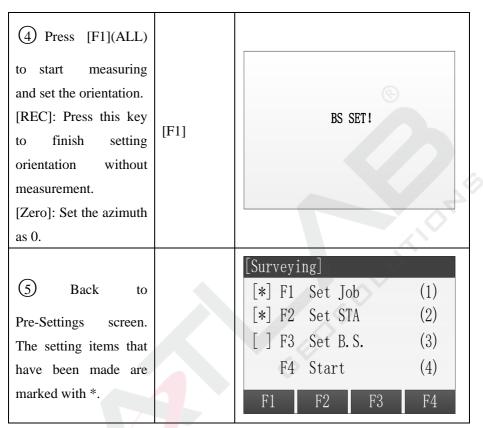

## 5.3.2 Set orientation with coordinates

The determination of the direction value can also be carried out using a point with a known coordinate.

Steps:

- 1. Press [F2] to go to set orientation with coordinates
- 2. Input the name of orientation point and find the point.
- 3. Input the prism height and determine it.
- 4. Use this point to set orientation.

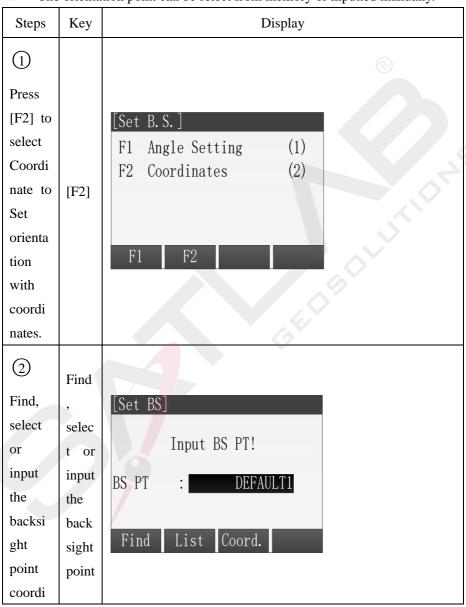

> The orientation point can be select from memory or inputted manually.

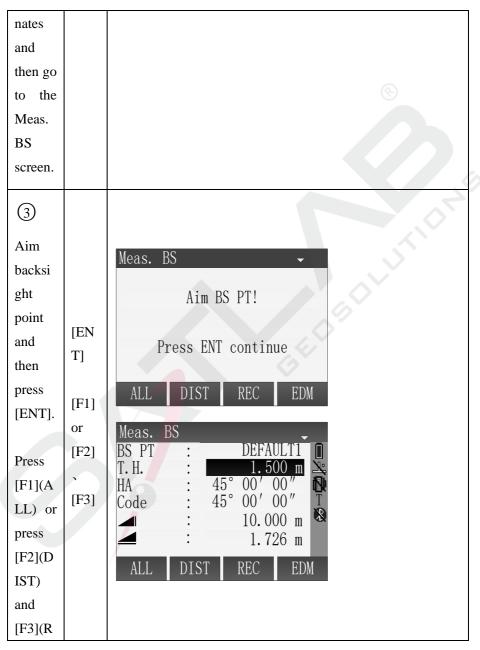

| EC) to  | Meas. BS                             |
|---------|--------------------------------------|
| start   | BS PT : DEFAULT1                     |
| measur  | T. H. : 1. 500 m<br>HA : 45° 00′ 00″ |
| ing and | Ţ S                                  |
| finish  | △ : 10.000 m 🕅                       |
| setting | $\triangle Z$ : 1.726 m              |
| orienta | ALL DIST REC EDM                     |
| tion.   |                                      |
| User    |                                      |
| can     |                                      |
| also    |                                      |
| press   |                                      |
| [F3](R  |                                      |
| EC) to  |                                      |
| finish  |                                      |
| setting |                                      |
| orienta |                                      |
| tion    |                                      |
| withou  |                                      |
| t       |                                      |
| measur  |                                      |
| ement.  |                                      |
|         |                                      |
|         |                                      |
|         |                                      |
| Press   |                                      |

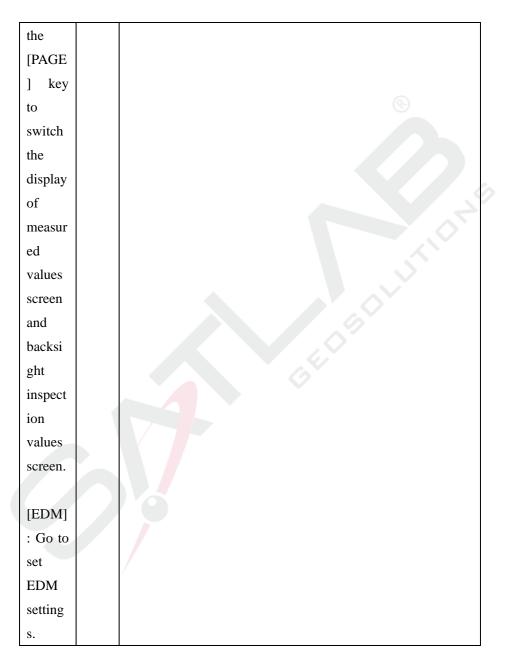

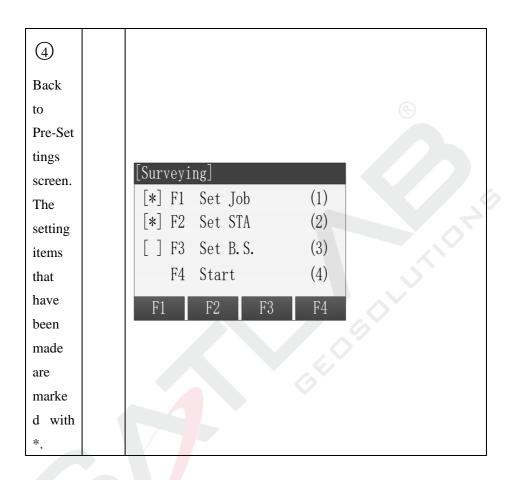

## 5.4 Starting the Applications

The preset applications covers a wide range of measurement tasks. That makes the daily field measurement easier and faster. The all applications can be selected to use are as follows:

- Surveying
- Stakeout
- Free Station

- Tie Distance
- Area
- Remote Height
- COGO
- Road

Steps:

- 1. Go to the MAIN MENU.
- 2. Move the focus to [Program] or press the Numeric key 2 to select and go to the PROGRAM MENU.
- 3. Press [PAGE] to browse the application menu. Press [F1]-[F4] to select and start an application.

# 5.5 Surveying

Compared with the Q-Surveying, Surveying has different guides in setting station and set orientation.

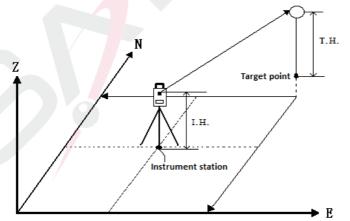

**Operation: Must first finish setting the station and orientation.** 

| Steps                                                                                                    | Key                                 | Display                                                                                                    |
|----------------------------------------------------------------------------------------------------|-------------------------------------|----------------------------------------------------------------------------------------------------|
| (1) After finishing<br>setting the job, setting<br>the station and setting<br>the orientation, press<br>[F4] to start the<br>application in the<br>Pre-Setting menu. | [F4]                                | [Surveying]         [*] F1 Set Job       (1)         [*] F2 Set STA       (2)         [] F3 Set B.S.       (3)         F4 Start       (4)         F1       F2       F3       F4                 |
| <ul> <li>2 Input the point name, and then press</li> <li>[ENT] to move to next input item to input prism height.</li> </ul>                                          | Input point<br>name<br>+<br>[ENT]   | [Surveying]       1/3         Pt.       :         T. H.       :         Code       :         HA       :       13° 29' 59"         VA       :       90° 59' 23"         ALL       DIST       REC |
| (3) Input the prism<br>height and then press<br>[ENT] to move the<br>cursor to next input<br>item. If needed, input<br>the code.                                     | Input prism<br>height<br>+<br>[ENT] | [Surveying]       1/3         Pt.       1         T. H.       1.500m         Code       1         HA       13° 29' 59"         VA       90° 59' 23"         ALL       DIST                      |

| (4) Press [F1](ALL)<br>or press [F2](DIST)<br>and [F3](REC) to start<br>measuring and record<br>the measured data.<br>This data contains<br>angle, distance and<br>coordinates. Press<br>[PAGE] to switch the<br>display mode of the<br>data.                                                            | [F1]<br>or<br>[F2]+[F3] | Surveying]       1/3         Pt.       1         T. H.       1.500m         Code       1         HA       13° 29' 59"         WA       90° 59' 23"         Image: Contract of the second second se |
|----------------------------------------------------------------------------------------------------|-------------------------|----------------------------------------------------------------------------------------------------|
| (5) After finishing<br>measuring one point,<br>the point name<br>automatic plus one.<br>Press [F1](ALL) or<br>press [F2](DIST) and<br>[F3](REC) to continue<br>measuring next point.<br>At this time, the screen<br>remains the last<br>measured data which<br>can be looked over by<br>pressing [PAGE]. |                         | Surveying]       1/3         Pt.       2         T. H.       1. 500m         Code       13° 29' 59"         HA       13° 29' 59"         VA       90° 59' 23"         I.       10. 044m         ALL       DIST                                                                                                    |

# **5.5.1 Individual Point**

#### [IndivPt]:

In the data acquisition, point can be recorded individually. Press this key to switch the screens of Individual Point Measurement and Consecutive Point Measurement.

| Steps                                                                                   | Key  | Display                                                                                                    |
|-----------------------------------------------------------------------------------------|------|----------------------------------------------------------------------------------------------------|
| <ol> <li>Press [F4](↓)</li> <li>twice to display the last page of soft keys.</li> </ol> | [F4] | Surveying       1/3         Pt.       1         T. H.       1.500 m         Code       1         HA       13° 29' 59"         VA       90° 59' 23"         ALL       DIST         ALL       Code         ALL       Code         ALL       IndivPt         Data       ← |
| (2) Press [F2](IndivPt) to start measuring individual point function.                   | [F2] | [Surveying]       1/3         IndivPt       2         T. H.       1.500 m         Code       1         HA       13° 29' 59"         VA       90° 59' 23"         ALL       IndivPt         Data       ←                                                                |

| (3) Input the<br>individual point's<br>name and prism height<br>and press [ENT] to<br>move the cursor to<br>next input item If<br>needed, input the code.        | Input point<br>name,<br>prism<br>height and<br>code<br>+<br>[ENT] | [Surveying]       1/3         IndivPt       :         T. H.       :         T. H.       :         Code       :         HA       :         13°       29'         VA       :         YA       :         ALL       IndivPt         Data                                                                                                    |
|----------------------------------------------------------------------------------------------------|-------------------------------------------------------------------|----------------------------------------------------------------------------------------------------|
| (4) Press [F1](ALL)<br>or press [F2](DIST)<br>and [F3](REC) to start<br>measuring and record<br>the measured data.                                               | [F1]<br>or<br>[F2]+[F3]                                           | [Surveying]       1/3         IndivPt       :         T. H.       :       1.500 m         Code       :       Image: Second second se |
| (5) Finish measuring,<br>application turn off the<br>function of measuring<br>individual point and<br>then continue to<br>display the consecutive<br>point name. |                                                                   | [Surveying]       1/3         IndivPt       2         T. H.       1.500 m         Code       1.500 m         HA       13° 29' 59"         VA       90° 59' 23"         ALL       IndivPt         Data       ←                                                                                                    |

# 5.5.2 Data

## [Data]:

Look over the measured data which are saved in current job.

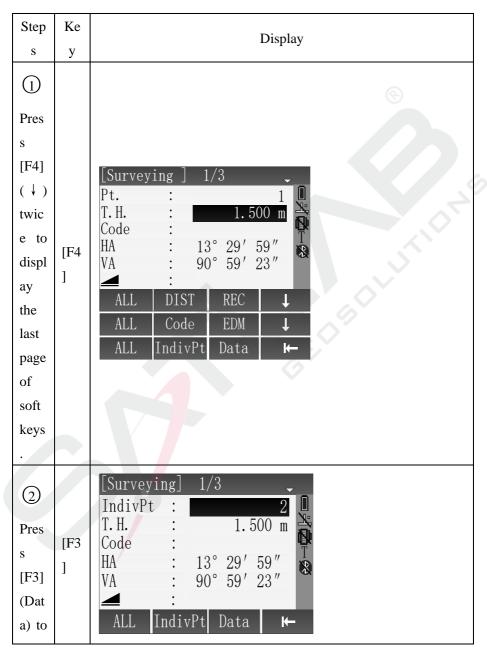

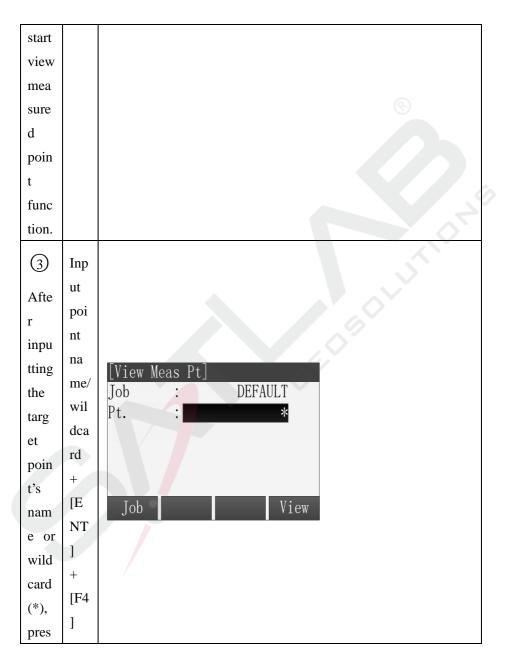

| [     |  |
|-------|--|
| S     |  |
| [EN   |  |
| T]    |  |
| and   |  |
| then  |  |
| pres  |  |
| S     |  |
| [F4]  |  |
| (Vie  |  |
| w)    |  |
| to    |  |
| look  |  |
| over  |  |
| the   |  |
| data. |  |
| If    |  |
| ther  |  |
| e is  |  |
| no    |  |
| matc  |  |
| h     |  |
| poin  |  |
| t,    |  |
| the   |  |
| prog  |  |
| ram   |  |

| pro<br>mpts<br>"Pt.<br>not<br>foun<br>d!"<br>[Job | © |
|---------------------------------------------------|---|
| ]:                                                |   |
| Sele                                              |   |
| ct                                                |   |
| the                                               |   |
| job                                               |   |
| whe                                               |   |
| re                                                |   |
| the                                               |   |
| mea                                               |   |
| sure                                              |   |
| d<br>data                                         |   |
| is to                                             |   |
| be                                                |   |
| view                                              |   |
| ed.                                               |   |

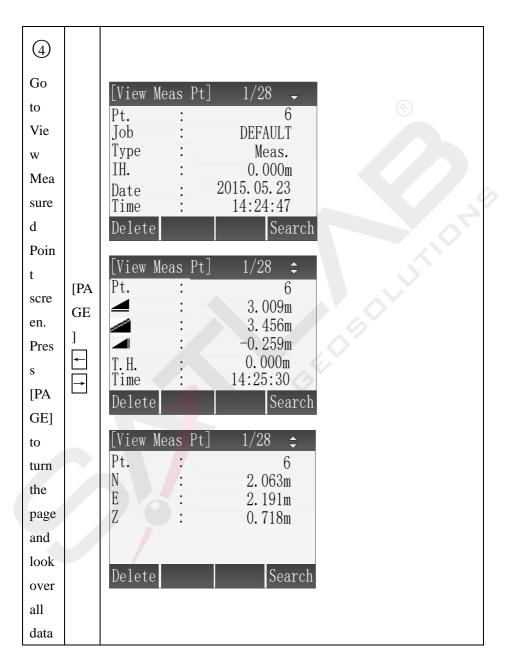

| field         | [Vie  | ew Meas Pt] | 1/28 🜲    |         |
|---------------|-------|-------------|-----------|---------|
| of            | EDM   | Mode :      | Non-Prism |         |
| this          | P. C. |             | 0. Omm    |         |
| poin          |       |             |           | $\odot$ |
| t.            |       |             |           |         |
| Pres          |       |             |           |         |
| s             | De1   | ete         | Search    |         |
| dire          |       |             |           |         |
| ctio          |       |             |           |         |
| n             |       |             |           |         |
| key           |       |             |           |         |
| ←             |       |             |           |         |
| and           |       |             |           |         |
| $\rightarrow$ |       |             |           |         |
| to            |       |             |           |         |
| bro           |       |             |           |         |
| wse           |       |             |           |         |
| the           |       |             |           |         |
| last          |       |             |           |         |
| or            |       |             |           |         |
| next          |       |             |           |         |
| mea           |       |             |           |         |
| sure          |       |             |           |         |
| d             |       |             |           |         |
| poin          |       |             |           |         |
| t.            |       |             |           |         |

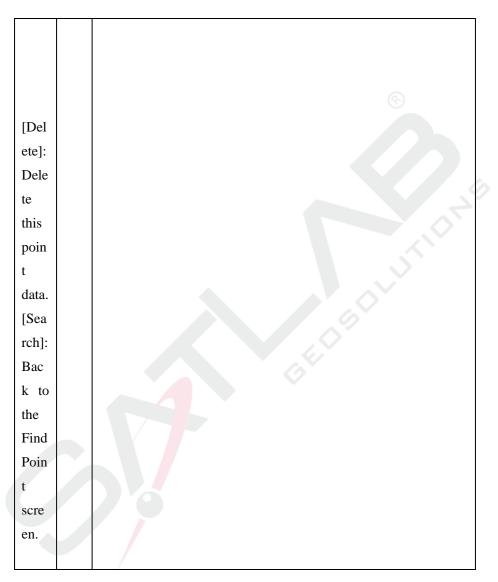

### 5.6 Stakeout

The Stakeout Application can calculate lofting elements base on lofting point's coordinate or manually input angle or horizontal distance. The  $_{-98}$ -

application can continuously display differences, between current position and desired stake out position.

#### Steps of Stakeout :

- 1. Set the job.
- 2. Set the station
- 3. Set the orientation
- 4. Extract coordinates from memory. The coordinates may be a measured point or a manually entered fix point.
- 5. Start staking out. There are three ways to choose: Polar Stakeout mode, Orthogonal to Station Stakeout mode, Cartesian Stakeout mode.

# 5.6.1 Set Stakeout Point

### • Extract coordinates from job

| Steps                                                                                                    | Key  | Display                                                                                                    |
|----------------------------------------------------------------------------------------------------|------|----------------------------------------------------------------------------------------------------|
| <ol> <li>After finishing<br/>setting the job, setting<br/>the station and setting<br/>the orientation, press</li> <li>[F4] to start staking out<br/>in the Pre-Setting menu.</li> </ol> | [F4] | [Stakeout]         [*] F1 Set Job       (1)         [*] F2 Set STA       (2)         [*] F3 Set B.S.       (3)         F4 Start       (4)         F1       F2       F3       F4 |

| (2) Input the name of<br>stakeout point in the<br>Search item. Press<br>[ENT] to start Find<br>Point function. (Or<br>input wildcard "*"to<br>start the wildcard<br>search.)       | Input<br>stakeout<br>point's<br>name<br>+<br>[ENT] | [Stakeout]       1/3         Search :       *         Pt.       5 ◆         T. H       1.500m         △Hz          △▲          ▲▲          ▲▲          ▲▲          ▲▲          ▲▲          ▲▲          ▲▲          ▲▲          ▲▲          ▲▲          ▲▲          ▲▲          ▲▲          ▲▲ |
|----------------------------------------------------------------------------------------------------|----------------------------------------------------|----------------------------------------------------------------------------------------------------|
| (3)<br>A:<br>The program search the<br>point name in the job<br>and show the result<br>dialog. The match<br>points will be listed,<br>press [F4](OK) to<br>identify selected point |                                                    | [Find Pt.]1/205Fix PTB1Meas. PTB2Meas. PTB3Meas. PTB4Meas. PTViewCoord.JobOK                                                                                                    |
| and back to Stakeout<br>screen. (If the input is<br>wildcard "*", the<br>program will show all<br>the points of the current<br>job.) <sup>2</sup><br>B:<br>If there is no match    |                                                    | [Find Pt.]<br>Job : DEFAULT<br>Pt. : A12<br>Select job or input coord.!<br>Job Zero Coord. Find                                                                                                    |

- 100 -

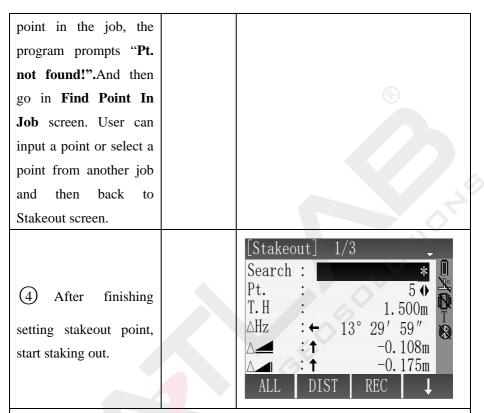

 \*\*<sup>1</sup>: The settings of job, station and orientation have been elaborated in detail in the previous chapters, here is no longer repeat. Refer to chapters "Setting The Job, Setting The Station, Setting The Orientation".

\*2: Unlike the other place's points list, the stakeout points are ordered by time. In the stakeout points list, the newest point is at the back and the fix point is in the front of measured point. But in the other points list, the newest point is at the back and the measured point is in the front of fix point.

#### • Manual input stakeout point

Press key [Coord.] or [SO-PT] to manual input stakeout point coordinates and then continue staking out.

# [Coord.]:

Press [Coord.] and then input a target point's coordinates. Saved this point into job and continue staking out.

| Steps                                                                                                    | Key                                                               | Display                                                                                                    |
|----------------------------------------------------------------------------------------------------|-------------------------------------------------------------------|----------------------------------------------------------------------------------------------------|
| (1) Press [F4] (↓) to<br>view the second page of<br>soft keys.                                                                                                    | [F4]                                                              | [Stakeout]       1/3         Search :       *         Pt.       :         T. H       :         △Hz       :         →       :         →       -0.108m         △       :         ALL       DIST         EDM       Coord.         View       +         Polar       SO-PT |
| (2) Press [F2](Coord.)<br>to go to Input Coord.<br>Screen. Input point<br>name and coordinate of<br>the stakeout point. After<br>input one item, the<br>curser will move to<br>next input item. | [F2]<br>+<br>Input point<br>name and<br>coordinates<br>+<br>[ENT] | [Input Coord.]         Job       DEFAULT         Pt.       5         N       0.000m         E       0.000m         Z       0.000m         Back       0K                                                                                                    |

### [SO-PT]:

Press [SO-PT] to input a stakeout point without point name and being saved into job.

| Steps                                                         | Key  | Display                                                                                                    |
|---------------------------------------------------------------|------|----------------------------------------------------------------------------------------------------|
| (1) Press [F4] (↓) to<br>view the third page of<br>soft keys. | [F4] | [Stakeout]       1/3         Search :       *         Pt.       :       5 ↔         T. H       :       5 ↔         AHz       :       1.500m         △Hz       :       -0.108m         △       :       1.008m         A       :       1.008m         A       :       1.008m         B        -0.175m         ALL       DIST       REC         EDM       Coord.       View         Polar       SO-PT       Image: Constant of the second of the second of t |

| (2) Press [F2](SO-PT)<br>to go to SO-Input data<br>screen. Input the<br>coordinates of stakeout<br>point. After input one<br>item, the curser will<br>move to next input<br>item.                                                                                            | [F2]<br>+<br>Input point<br>name and<br>coordinate<br>s +<br>[ENT] | [SO-Input data]<br>N : 0.000 m<br>E : 0.000 m<br>Z : 0.000 m<br>Zero 0K                                                                                                    |
|----------------------------------------------------------------------------------------------------|--------------------------------------------------------------------|----------------------------------------------------------------------------------------------------|
| (3) After finishing<br>inputs, press [F4](OK)<br>to save the data. And<br>then back to Stakeout<br>screen. Start to stakeout<br>the input point. The<br>program will name this<br>point <b>DEFAULT</b><br>automatically. <sup>1</sup><br><sup>1</sup> : [SO-PT]: The input p |                                                                    | [Stakeout]       1/3         Search :       5         Pt.       DEFAULT ◆         T. H       1.500m         △Hz       ←         13°       29'         △       ↑         −0.108m         △       ↑         ALL       DIST         REC       ↓ |

 $\mathbb{X}^1$ : [SO-PT]: The input point won't be saved into job.

### 5.6.2 Polar Stakeout Mode

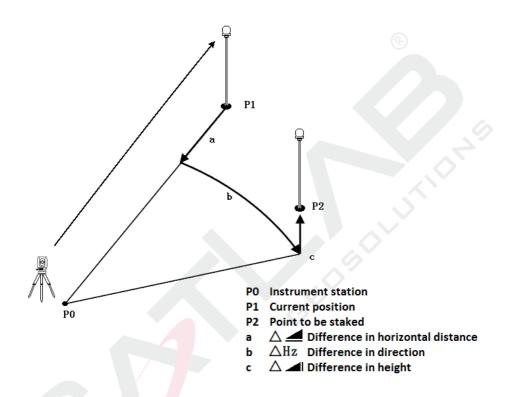

The meanings of the differences in the Polar Stakeout mode:

 $\triangle$ Hz Difference in direction: If the measured point is located in the right side of stakeout point, the value is positive.

 $\triangle$  Difference in horizontal distance: If the measured point is farther than stakeout point, the value is positive.

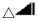

Difference in height: If the measured point is higher than

stakeout point, the value is positive.

| Steps                                                                                                    | Key                                                             | Display                                                                                                    |
|----------------------------------------------------------------------------------------------------|-----------------------------------------------------------------|----------------------------------------------------------------------------------------------------|
| (1) Set all the points<br>that are readied to stake<br>out. Select one stakeout<br>point through search the<br>point name in the job.                                                              |                                                                 | [Stakeout]       1/3         Search       :         Pt.       :         T. H       :         △Hz          △       :         ALL       DIST                                                                     |
| (2) Press [PAGE] to go<br>to page 1/3(Default<br>page). Press direction<br>key and move the<br>cursor to input prism<br>height item. Input the<br>prism height and then<br>press [ENT] to confirm. | [PAGE]<br>+<br>↓<br>+<br>Input<br>prism<br>height<br>+<br>[ENT] | [Stakeout]       1/3         Search :       5         Pt. :       5 ↔         T. H :       2.000m         △Hz :       ←         13° 29' 59"       >         △       :                                          |
| (3) Aim at the prism.<br>Press [F2](DIST) to<br>start measuring and<br>calculate the differences<br>between measured point<br>and stakeout point.                                                  | [F2]                                                            | [Stakeout]       1/3         Search :       5         Pt. :       5 ◆         T. H :       1.500m         △Hz : ←       13° 29' 59"         △       ↑         -0.108m         △       ↑         ALL       DIST |

| <ul> <li>④ Turn the instrument</li> <li>telescope to make the</li> <li>△ Hz equal 0° 00′</li> <li>00″ and command the</li> <li>staff to move the prism</li> <li>at the same time.</li> <li>Arrows Meaning:</li> <li>←: Look forward from</li> <li>station and move the</li> <li>prism to the left.</li> <li>→: Look forward from</li> <li>station and move the</li> <li>prism to the right.</li> </ul> |      | [Stakeout]       1/3         Search :       5         Pt.       5 ◆         T. H       1.500m         △Hz       * 0° 00' 00"         △       ↑         -0.108m         △       ↑         ALL       DIST                     |
|----------------------------------------------------------------------------------------------------|------|----------------------------------------------------------------------------------------------------|
| (5) While the $\triangle$ Hz<br>equals 0° 00′ 00″,<br>press [F2](DIST) to<br>start measuring and<br>calculate the differences<br>between measured point<br>and stakeout point.<br>The arrow's direction is<br>the direction of the<br>prism need to move.                                                                                                    | [F2] | [Stakeout]       1/3         Search :       5         Pt. :       5         T. H :       2.000m         △Hz : *       0° 00' 00"         △▲ : ↑       -0.324m         △▲ : ↑       -0.309m         ALL       DIST       REC |

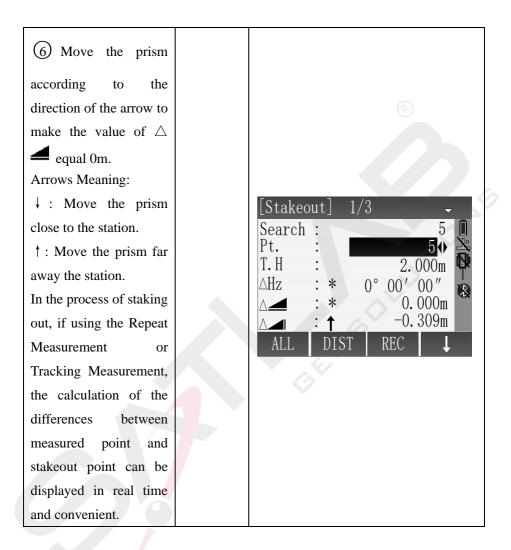

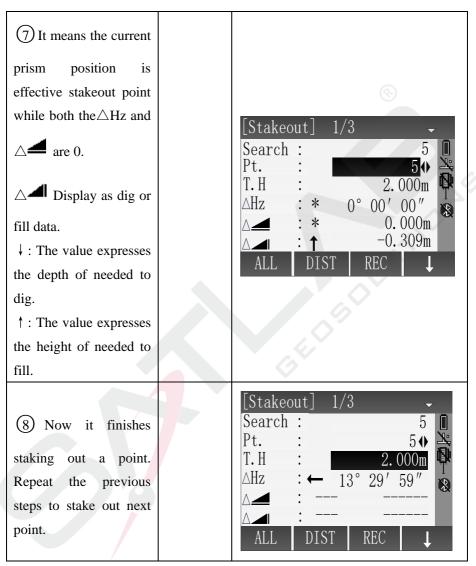

## 5.6.3 Orthogonal to Station Stakeout Mode

Use longitudinal difference and perpendicular difference to indicate the position differences of stakeout point and current prism position.

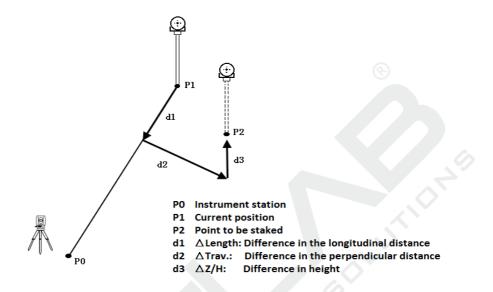

The meanings of the differences in the Orthogonal to Station Stakeout Mode:

 $\triangle$ Length Difference in longitudinal distance: If the measured point is farther than stakeout point, the value is positive.

 $\triangle$ Trav. Difference in perpendicular distance: If the measured point is located in the right side of stakeout point, the value is positive.

| Steps                                                                                                    | Key    | Display                                                                                                    |
|----------------------------------------------------------------------------------------------------|--------|----------------------------------------------------------------------------------------------------|
| (1) Press [PAGE] to<br>show Orthogonal to<br>Station Stakeout Mode<br>in page 2/3. Set the<br>stakeout point. The<br>stakeout point can be | [PAGE] | [Stakeout]       2/3         Search :       *         Pt.       :       6 ↓         T.H       1.500m         △Length:           △Trav.       :          △Z/H       :          ALL       DIST       REC       ↓ |

| found in the job through                                                                                                    |                                                                                                    |                                                                                                    |
|----------------------------------------------------------------------------------------------------|----------------------------------------------------------------------------------------------------|----------------------------------------------------------------------------------------------------|
| inputting point name in                                                                                                    |                                                                                                    |                                                                                                    |
| the search item.                                                                                                    |                                                                                                    |                                                                                                    |
| (2) Press direction key<br>and move the cursor to<br>input prism height item.<br>Input the prism height<br>and then press [ENT] to<br>confirm.                                                                               | <ul> <li>↓</li> <li>+</li> <li>Input</li> <li>prism</li> <li>height</li> <li>+</li> <li>[ENT]</li> </ul> | [Stakeout]       2/3         Search :       *         Pt. :       6 ↔         T. H :       1.800m         △Length:          △Trav. :          △Z/H :          ALL       DIST                                                                                                    |
| (3) Aim at the prism.<br>Press [F2](DIST) to<br>start measuring and<br>calculate the differences<br>between measured point<br>and stakeout point.<br>The arrow's direction is<br>the direction of the<br>prism need to move. | [F2]                                                                                                    | [Stakeout]       2/3       ↓         Search :       *       *         Pt. :       6 ◆       *         T.H :       1.800m       T         △Length:       1.764m       *         △Trav. :       5.052m       *         △Z/H :       1.320m       *         ALL       DIST       REC |
|                                                                                                    |                                                                                                    |                                                                                                    |

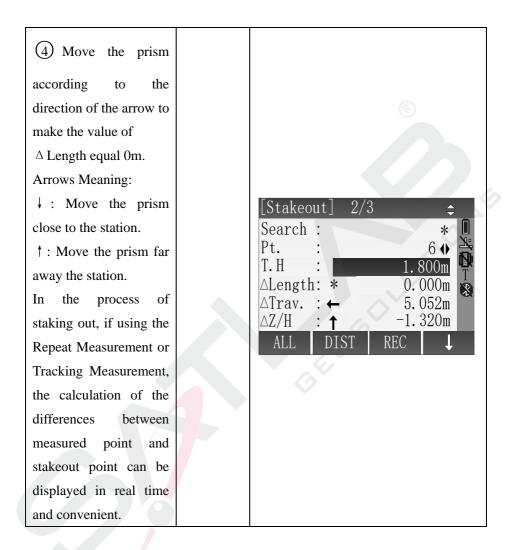

| (5) Turn the instrument            |      |                                       |
|------------------------------------|------|---------------------------------------|
| telescope to find the              |      |                                       |
| direction where makes              |      | (C)                                   |
| the $\triangle$ Trav. equal 0m     |      | [Stakeout] 2/3 🗘                      |
| and command the staff              |      | Search : * 🛄                          |
| to move the prism at the           |      | Pt. : 6 ↔ 🕅                           |
| same time.                         |      | T.H : 1.800m<br>∆Length: * 0.000m     |
| Arrows Meaning:                    |      | ∆Trav. : * 0.000m                     |
| ←: Look forward from               |      | △Z/H : ↑ -1.320m                      |
| station and move the               |      | ALL DIST REC 🗸                        |
| prism to the left.                 |      |                                       |
| $\rightarrow$ : Look forward from  |      |                                       |
| station and move the               |      |                                       |
| prism to the right.                |      |                                       |
| (6) It means the current           |      | $\sim$                                |
| prism position is                  |      |                                       |
| effective stakeout point           |      | [Stakeout] 2/3 ♀                      |
| while both the△Length              |      | Search : * □<br>Pt. : 6 ↔ 🎽           |
| and $\triangle$ Trav. are 0.       |      | T. H : 1. 800m                        |
| $\triangle$ Z/H: Display as dig    |      | △Length: <b>*</b> 0.000m              |
| or fill data.                      |      | △Trav. : * 0.000m<br>△Z/H : ↑ -0.780m |
| $\downarrow$ : The value expresses |      | ALL DIST REC L                        |
| the depth of needed to             |      |                                       |
| dig.                               |      |                                       |
| ↑ : The value expresses            |      |                                       |
| † : The value expresses            | - 12 | 13 -                                  |

| the height of needed to fill.                                                                           |                                                                                                    |
|----------------------------------------------------------------------------------------------------|----------------------------------------------------------------------------------------------------|
| (8) Now it finishes<br>staking out a point.<br>Repeat the previous<br>steps to stake out next<br>point. | [Stakeout]       2/3         Search :       *         Pt. :       6 ◆         T. H :       1.800m         △Length:          △Trav. :          △Z/H :          ALL       DIST         REC       ↓ |

## 5.6.4 Cartesian Stakeout Mode

Stake out point based on the Cartesian coordinate system. The deviation values are the coordinate differences.

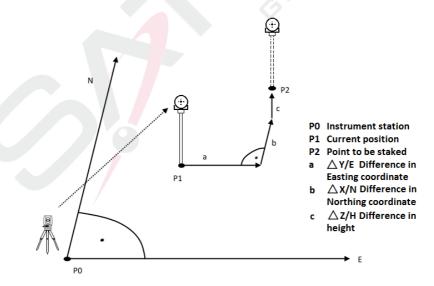

The meanings of the differences in the Cartesian Stakeout Mode:

 $\triangle$ Y/E The difference in East coordinate between measured point and stakeout point.

 $\triangle X/N$  The difference in North coordinate between measured point and stakeout point.

| Steps                                                                                                    | Key                                              | Display                                                                                                    |
|----------------------------------------------------------------------------------------------------|--------------------------------------------------|----------------------------------------------------------------------------------------------------|
| (1) Press [PAGE] to<br>show Cartesian<br>Stakeout Mode in page<br>3/3. Set the stakeout<br>point. The stakeout<br>point can be found in<br>the job through<br>inputting point name in<br>the search item. | [PAGE]                                           | [Stakeout]       3/3         Search :       *         Pt.       :       5 ↔         T. H       1.500m       T         ∆Y/E        X/N         ∆X/N        X         ∆Z/H        X         ALL       DIST       REC       ↓     |
| (2) Press direction key<br>and move the cursor to<br>input prism height item.<br>Input the prism height<br>and then press [ENT] to<br>confirm.                                                            | ↓<br>+<br>Input<br>prism<br>height<br>+<br>[ENT] | [Stakeout]       3/3         Search :       *         Pt.       :       5 ♦         T. H       :       2.000m         △Y/E :        T         △X/N :        *         △Z/H :        *         ALL       DIST       REC       ↓ |

| (3) Aim at the prism.<br>Press [F2](DIST) to<br>start measuring and<br>calculate the differences<br>between measured point<br>and stakeout point.                                                                                                    | [F2] | [Stakeout]       3/3         Search :       *         Pt.       :       5 ↔         T. H       :       2.000m         △Y/E       :       -0.306m         △X/N       :       0.504m         △Z/H       :       -1.299m         ALL       DIST       REC |
|----------------------------------------------------------------------------------------------------|------|----------------------------------------------------------------------------------------------------|
| (4) Move the prism<br>along the East direction<br>to make the value of $\triangle$<br>Y/E equal 0m.<br>$\triangle$ Y/E is positive: The<br>stakeout point is in the<br>right side of measured<br>point. Move the prism<br>to right.<br>$\triangle$ Y/E is negative: The<br>stakeout point is in the<br>left side of measured<br>point. Move the prism<br>to left. |      | [Stakeout]       3/3         Search :       *         Pt.       :       5 ↔         T. H       :       2.000m         ∆Y/E       :       0.000m         ∆X/N       :       0.504m         ∆Z/H       :       -1.299m         ALL       DIST       REC  |

|  | Move the prism<br>g the North<br>tion to make the<br>e of $\triangle X/N$ equal<br>N is positive: The<br>out point is farther<br>the measured<br>the measured<br>the measured<br>the process of<br>ng out, if using the<br>process of<br>ng out, if using the<br>the process of<br>ng out, if using the<br>the process of<br>ng out, if using the<br>the process of<br>ng out, if using the<br>the process of<br>the process of<br>ng out, if using the<br>the process of<br>the process of<br>ng out, if using the<br>the process of<br>the process of |  |
|--|----------------------------------------------------------------------------------------------------|--|
|--|----------------------------------------------------------------------------------------------------|--|

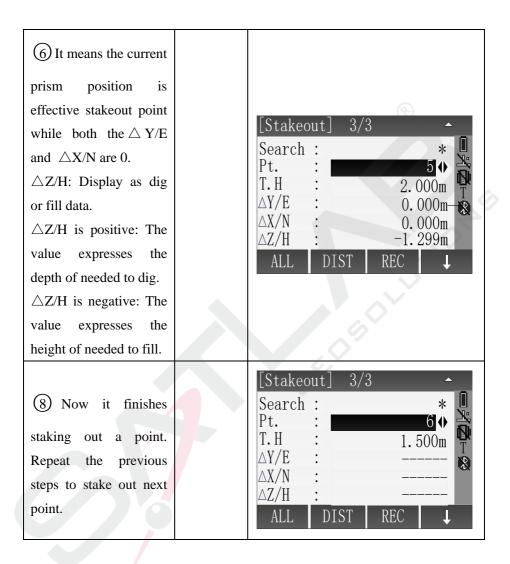

#### 5.6.5 Polar

Press [Polar], then input the polar stakeout elements: Azimuth and Horizontal distance. Start to stake out after finishing inputs of Azimuth and Horizontal distance.

| Steps                                                                                                    | Key                                                                            | Display                                                                                                    |
|----------------------------------------------------------------------------------------------------|--------------------------------------------------------------------------------|----------------------------------------------------------------------------------------------------|
| <ol> <li>Press [F4](↓)</li> <li>twice to view the second page soft keys.</li> </ol>                                                                                                    | [F4]                                                                           | $Stakeout$ $1/3$ Search*Pt. $5 \leftrightarrow$ T. H1.500m $\Delta$ Hz $\leftarrow$ 13° $29'$ $\Delta$ $\Delta$ ALLDISTREC $\downarrow$ EDMCoord.View $\downarrow$ PolarSO-PT |
| (2) Press [F1](Polar)<br>to show the dialog as<br>shown in figure.                                                                                                    | [F1]                                                                           | [Polar Stakeout]<br>Pt. :<br>Azimuth :<br>OK                                                                                                    |
| (3) Input the stakeout<br>point's name, azimuth<br>and horizontal<br>distance. Press [ENT]<br>to confirm every input<br>and move the cursor to<br>next input item. Press<br>[F4](OK) to go to | Input point<br>name,<br>azimuth<br>and<br>horizontal<br>distance<br>+<br>[ENT] | [Polar Stakeout]<br>Pt. : <u>P001</u><br>Azimuth : 135° 33′ 23″<br>▲ : 10.015m<br>OK                                                                                          |

- 119 -

| <b>D</b> 1 0 1                  |      |                                                                |
|---------------------------------|------|----------------------------------------------------------------|
| Polar Stakeout screen           | +    |                                                                |
| after finishing all             | [F4] |                                                                |
| inputs. <sup>%1</sup>           |      |                                                                |
| (4) Aim at the prism.           |      | [Stakeout] 1/3 -                                               |
| Press [F2](DIST) to             |      |                                                                |
| start measuring and             | [F2] | Pt. : P001                                                     |
| calculate the                   | [[2] | $\triangle Hz$ : $\leftarrow$ 39° 15′ 12″ $\textcircled{1}{8}$ |
| differences between             |      | △ <b></b> : ↑ -6.132m                                          |
| measured point and              |      | New DIST REC Back                                              |
| stakeout point.                 |      | New DISI REC Dack                                              |
| (5) Turn the                    |      |                                                                |
| instrument telescope            |      |                                                                |
| to make the $\triangle$ Hz      |      |                                                                |
| equal 0°00'00" and              |      | [Stakeout] 1/3 -                                               |
| command the staff to            |      | [Stakeout] 1/3 🗸                                               |
| move the prism at the           |      | ×.                                                             |
| same time.                      |      | Pt. : P001 🖗                                                   |
|                                 |      | $\triangle Hz : \leftarrow 39^{\circ} 15' 12'' 32$             |
| $\triangle$ Hz is positive: The |      | △ <b></b> : ↑ -6.132m                                          |
| stakeout point is in the        |      |                                                                |
| left side of measured           |      | New DIST REC Back                                              |
| point. Move the prism           |      |                                                                |
| to left.                        |      |                                                                |
| $\triangle$ Hz is negative: The |      |                                                                |
| stakeout point is in the        |      |                                                                |

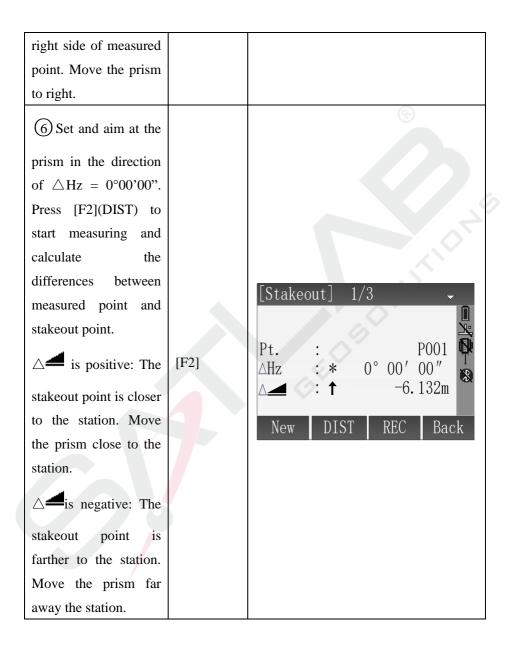

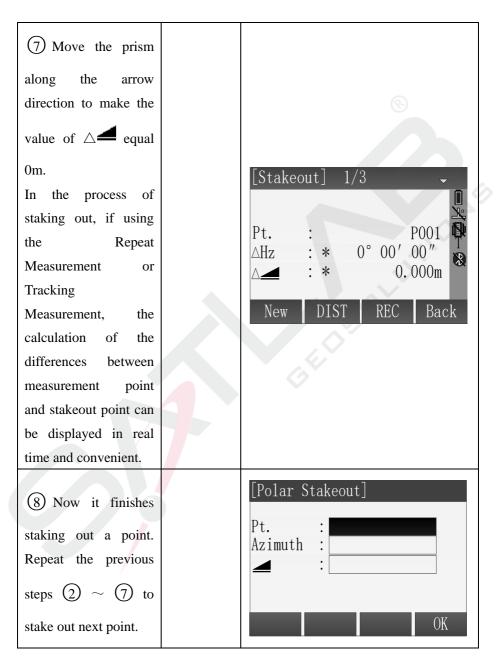

 $\%^1$ : The inputs of polar coordinate data won't be saved to job.

## 5.7 Resection

Resection measurement is an application used to determine the coordinate of the instrument station by measuring multiple known points. A minimum of 2 and a maximum of 5 known points can be used to determine the station. It should be used at least 2 known points by distance measurement or at least 3 known points by angle measurement.

| Steps                                                                                                    | Key  | Display                                                                        |
|----------------------------------------------------------------------------------------------------|------|--------------------------------------------------------------------------------|
| (1) Select "Program"<br>from the [Main Menu]<br>window, press [F3] or<br>number key [3] to enter<br>the Resection<br>application. | [F3] | [Program]1/3F1Surveying(1)F2Stakeout(2)F3Resection(3)F4Tie Distance(4)F1F2F3F4 |
| 2 Press [F1] in the<br>[Resection] window to<br>set the job.                                                                      | [F1] | [Resection][*] F1 Set Job[ ] F2 Set Error LimitsF4 StartF1 F2 F4               |

| (3) In [Set Job]<br>window, press [F1]<br>(List) to select a job in<br>memory or press [F2]<br>(New) to new a job.<br>Then press [F4] (OK) to<br>next step.                                                                                                    | [F4]                                  | [Set Job]Job:DEFAULTOperator :                                                               |
|----------------------------------------------------------------------------------------------------|---------------------------------------|----------------------------------------------------------------------------------------------|
| (4) The window back<br>to the [Resection]<br>window, and press [F2]<br>to set error limits.                                                                                                    | [F2]                                  | [Set Error Limits]Input error limits!StatusOffe(X/N)0.000me(Y/E)0.000me(Z/H)0.000mOK         |
| (5) Press $[\blacktriangleleft] \setminus [\blacktriangleright]$ to<br>turn on the error limits<br>status and use the key<br>$[\blacktriangle] \setminus [\blacktriangledown]$ to move the<br>focus down to input the<br>every error limit. Then<br>press $[F4]$ (OK) to set<br>and back to the<br>[Resection] window. | Input<br>error<br>limits<br>+<br>[F4] | [Set Error Limits]Input error limits!Status :On e(X/N) :0.010me(Y/E) :0.010me(Z/H) :0.010mOK |

| 6 Press [F4] in<br>[Resection] window to<br>start resection<br>measurement. It should<br>be input the station<br>name and the instrument<br>high. Then press [F4]<br>(OK) go to next step.                                                      | [F4]<br>Input<br>name and<br>IH.<br>+<br>[ENT]<br>[F4] | [Resection-Station]<br>Station : DEFAULT<br>IH. : 1.000m<br>OK                                                                                                    |
|----------------------------------------------------------------------------------------------------|--------------------------------------------------------|----------------------------------------------------------------------------------------------------|
| <ul> <li>⑦ Set the first known</li> <li>point and input prism</li> <li>high₀</li> <li><sup>※</sup> <sup>1</sup>The title bar will</li> <li>display the number of</li> <li>known points in the</li> <li>current setting.</li> </ul>              |                                                        | [Resection-Target PT]    1      Pt.    :    1      T.H.    :    1.500m      Find    List    0K    ↓                                                                                                    |
| <ul> <li>(8) Turn the instrument</li> <li>telescope aimed at first</li> <li>point and press [F1] to</li> <li>finish current</li> <li>measurement.</li> <li>Angle measurement:</li> <li>press [F2] (REC) to</li> <li>record an angle.</li> </ul> | [F1]                                                   | [Resection-Observe]       1         Pt.       :       1         T. H.       :       1.500m         HA       :       177° 55′ 56″         HA       :       177° 12″         VA       :       89° 15′ 12″         ALL       NEXT PT       ↓ |

| <b>F</b>                                                                                                    | -    |                                                                                                    |
|----------------------------------------------------------------------------------------------------|------|----------------------------------------------------------------------------------------------------|
| Distance measurement:                                                                                                    |      |                                                                                                    |
| [F1] (ALL) or [F1] +                                                                                                    |      |                                                                                                    |
| [F2] (DIST + REC).                                                                                                    |      |                                                                                                    |
| <ul> <li>When finish a</li> <li>known point</li> <li>measurement, press [F2]</li> <li>(NEXT PT) to start next</li> <li>known point</li> </ul>                                                                                                    | [F2] | [Resection-Target PT] 1<br>Pt. : 2<br>T.H. : 1.500m                                                                                                    |
| measurement. Repeat<br>steps (7) and (8).                                                                                                    |      | FindListOK↓Coord.Back►                                                                                                    |
| <ul> <li>If the measured known points are enough, [Result] will display on the screen, then press [F3] (Result) to enter the [Station Coordinate] to view station result.</li> <li>Press [F1] (Back) back to a new known point measurement.</li> </ul> |      | [Resection-Observe]2Pt. $2$ T. H. $1.500n$ HA $177^{\circ} 55' 56''$ VA $89^{\circ} 15' 12''$ VA $89^{\circ} 15' 12''$ Ic. 132mALLNEXT PT ResultPress [F3] (Result) to enter the [Station Coordinate] to view result. |
| Press [F2] (errors) to                                                                                                    |      |                                                                                                    |

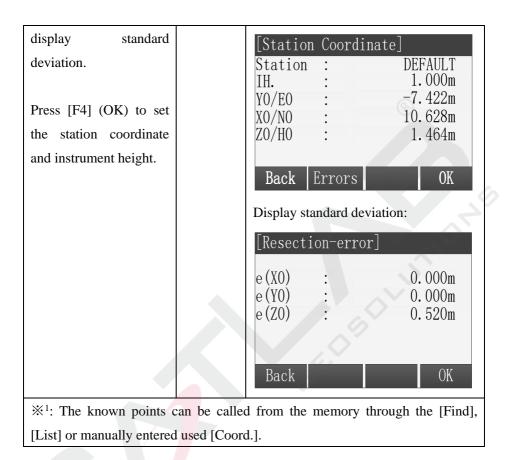

### 5.8 Tie Distance

Tie Distance is an application used to compute slope distance, horizontal distance, height difference and azimuth of two target points which are either measured, selected from the memory, or input using the keypad.

The user can choose between two different methods:

- Polygonal: P1-P2, P2-P3, P3-P4
- Radial: P1-P2, P1-P3, P1-P4

Start Tie Distance application through "Main Menu"  $\rightarrow$  "Program"  $\rightarrow$  "Tie Distance".

### 5.8.1 Polygonal

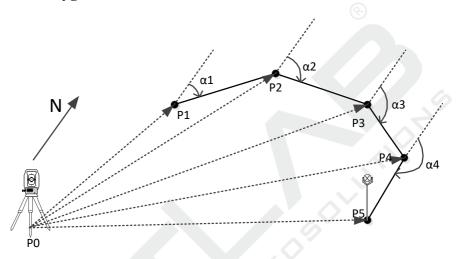

While Polygonal tie distance measuring continuous points, the new tie distance's first point will use the previous one tie distance's second point(P1-P2, P2-P3, P3-P4.....).

| Steps | Key | Display |
|-------|-----|---------|
|       |     |         |
|       |     |         |
|       |     |         |

| (1) Press [F4] in the<br>Program Menu to go to<br>Tie Distance application.                                                                           | [F4] | [Program]1/3F1Surveying(1)F2Stakeout(2)F3Resection(3)F4Tie Distance(4)F1F2F3F4                                                                                                    |
|----------------------------------------------------------------------------------------------------|------|----------------------------------------------------------------------------------------------------|
| (2) After finishing<br>setting job, station and<br>orientation, press [F4] in<br>the Pre-Setting menu to<br>go to Select Tie Distance<br>Mode screen. | [F4] | [Tie Distance]         [*] F1 Set Job       (1)         [*] F2 Set STA       (2)         [*] F3 Set B.S.       (3)         F4 Start       (4)         F1       F2       F3       F4 |
| (3) Press [F1] to select<br>the Polygonal tie<br>distance.                                                                                            | [F1] | [Tie Distance]F1PolylineF2RadialF1F2                                                                                                    |

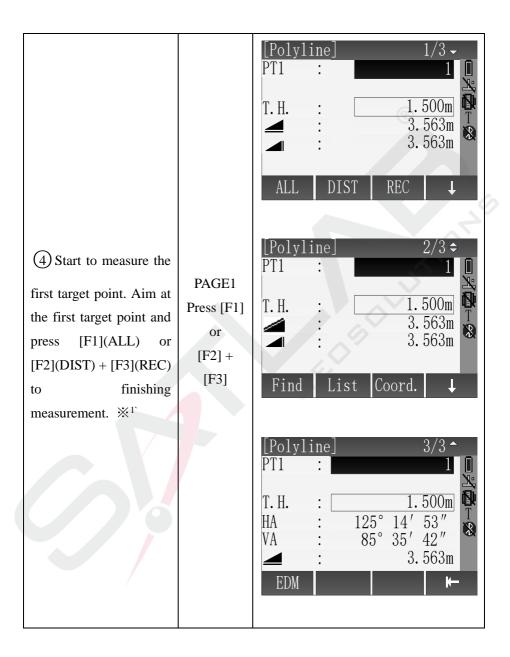

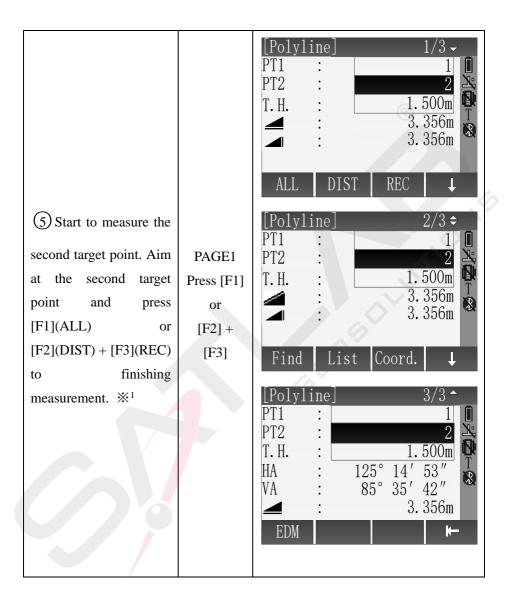

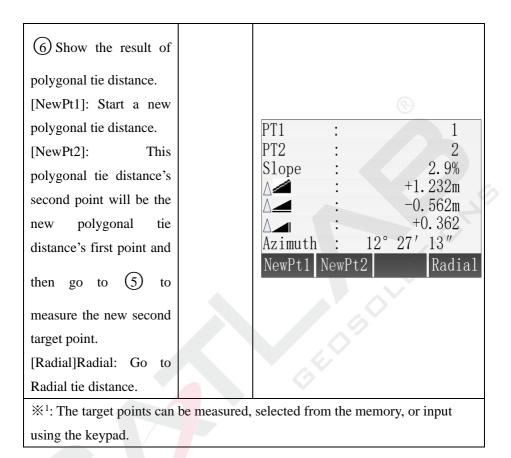

# 5.8.2 Radial

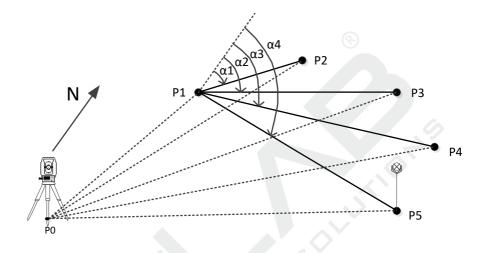

While Radial tie distance measuring continuous points, the new tie distance's first point continues using the previous tie distance's first point(P1-P2、P1-P3、P1-P4.....).

| Steps Ke<br>y                                                                                                  |
|----------------------------------------------------------------------------------------------------|
| <ul> <li>① Press</li> <li>[F4] in</li> <li>the</li> <li>Program</li> <li>Menu to</li> <li>go to Tie</li> </ul> |

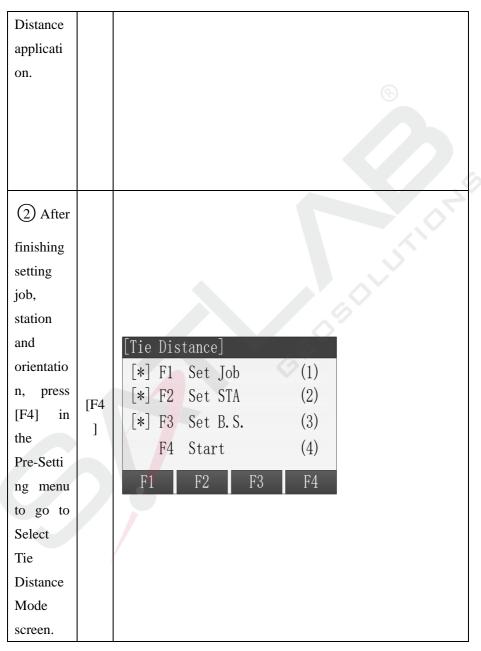

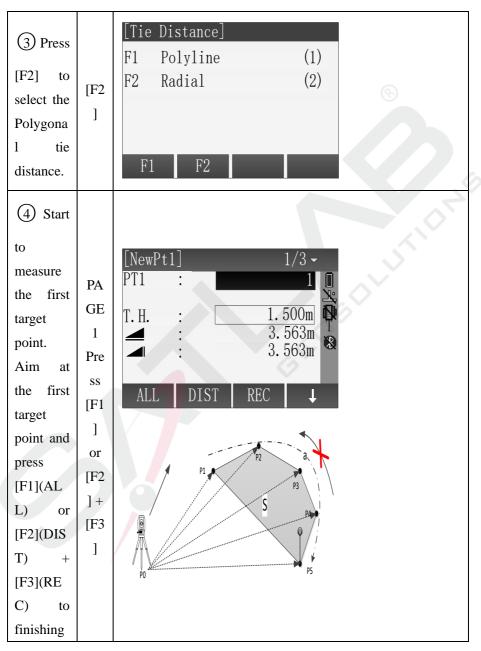

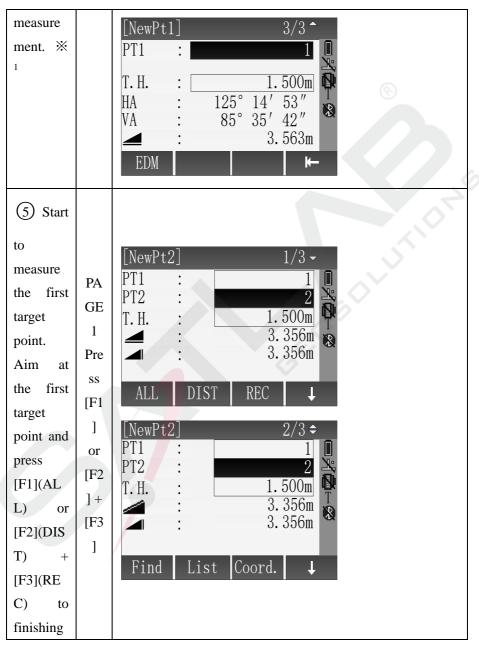

| measure<br>ment. ※<br>1 |   | NewPt2       3/3 ▲         PT1       1         PT2       2         T. H.       1.500m         HA       125° 14′ 53″         VA       85° 35′ 42″         Image: State of the state of the state |
|-------------------------|---|----------------------------------------------------------------------------------------------------|
| 6                       |   |                                                                                                    |
| Show the                |   |                                                                                                    |
| result of               |   |                                                                                                    |
| Radial tie              |   |                                                                                                    |
| distance.               |   |                                                                                                    |
| [NewPt1]                |   | PT1 : 1                                                                                                    |
| : Start a               |   | PT2 : 2                                                                                                    |
| new                     |   | Slope : 2.9%                                                                                                    |
| Radial tie              |   | △ : +1. 232m<br>△ : -0. 562m                                                                                                    |
| distance.               |   | A <b>→ → → → → → → → → →</b>                                                                                                    |
| [NewPt2]                |   | Azimuth : 12° 27′ 13″                                                                                                    |
| : This                  |   | NewPt1 NewPt2 Radial                                                                                                    |
| Radial tie              |   |                                                                                                    |
| distance'               |   |                                                                                                    |
| s first                 | 1 |                                                                                                    |
| point                   |   |                                                                                                    |
| continues               |   |                                                                                                    |
| to be the               |   |                                                                                                    |

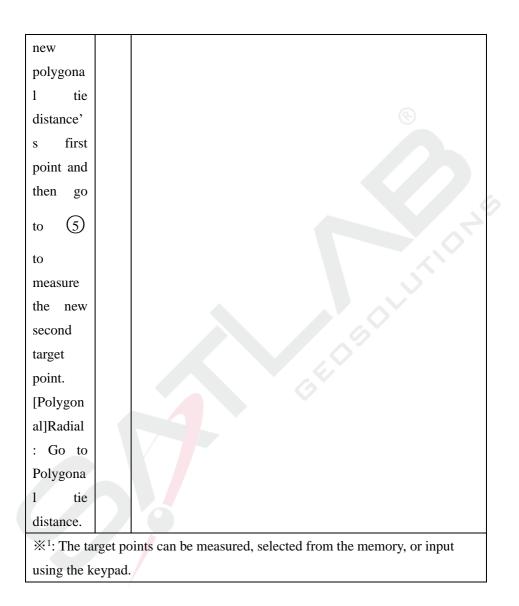

# 5.9 Area

Area is an application used to calculate the polygon areas to a maximum

of 20 points which connected by straights. The target points coordinate can be measured, selected from memory or entered via keypad in same direction. And the following three methods can be alternately performed. The calculate area is projected onto the horizontal plane (2D).

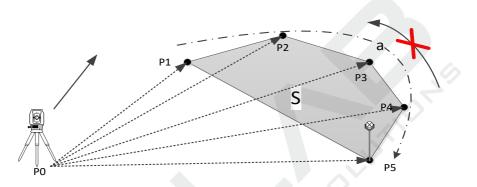

Figure 9.1 Area Diagram

P0 Instrument Point

P1 Start Target Point

P1~P5 Target Point

a Perimeter, polygonal length from start point to the current measure point.

S Calculated area always closed to the start point P1, projected onto the horizontal plane.

Select "Program" from the [Main Menu] window, then press [PAGE] switch to second program list and press [F1] or number key [5] to enter the Area application.

| Steps | Key | Display |
|-------|-----|---------|
|-------|-----|---------|

| (1) Select "Program"<br>from the [Main Menu]<br>window, then press<br>[PAGE] switch to<br>second program list and<br>press [F1] or number<br>key [5] to enter the Area<br>app. | [PAGE]<br>+<br>[F1]<br>or<br>[5] | [Program] 2/3<br>F1 Area<br>F2 Remote Height<br>F3 COGO<br>F4 Road<br>F1 F2 F3        | <ul> <li>\$</li> <li>(5)</li> <li>(6)</li> <li>(7)</li> <li>(8)</li> <li>F4</li> </ul> |
|----------------------------------------------------------------------------------------------------|----------------------------------|---------------------------------------------------------------------------------------|----------------------------------------------------------------------------------------|
| (2) After finishing the<br>pre-settings (know more<br>details at the beginning<br>of chapter 5), press [F4]<br>to start Area app.                                              | [F4]<br>or<br>[4]                | [Area]<br>[*] F1 Set Job<br>[*] F2 Set STA<br>[*] F3 Set B.S.<br>F4 Start<br>F1 F2 F3 | (1)<br>(2)<br>(3)<br>(4)<br>F4                                                         |

| current point |
|---------------|
|---------------|

| <ul> <li>④ On Area interface</li> <li>Press the key of F3 to</li> <li>select Result function.</li> <li>To display the 2D</li> <li>result(area, perimeter)</li> </ul> | F3 | [AreaResult]         PT Count :       3         Area :       12.362 m2         Area :       0.001 ha         Area :       3.328 f2         Perimeter:       15.654m         New Area Graph       Add PT |
|----------------------------------------------------------------------------------------------------|----|----------------------------------------------------------------------------------------------------|
|----------------------------------------------------------------------------------------------------|----|----------------------------------------------------------------------------------------------------|

%In all of the above operation, press [ESC] to return to the previous screen.

# 5.10 Remote Height

Remote Height is an application used to measure the height to the target (such as electric cable, bridge, etc.) where can't be set prism.

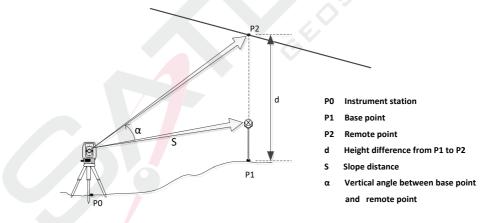

#### Prism High Known

If the high of prism is known, the calculation formula of the remote height

is:

$$H = S * \cos\alpha_1 * \tan\alpha_2 - S * \sin\alpha_1 + V$$
  
- 142 -

- Η Height difference between the base point and the remote point
- V Prism High
- Vertical angle to prism  $\alpha_1$
- Vertical angle to target  $\alpha_2$

| $\alpha_1$ Vertical ang                                                                                                    | le to prism                      |                                                                                                    |
|----------------------------------------------------------------------------------------------------|----------------------------------|----------------------------------------------------------------------------------------------------|
| $\alpha_2$ Vertical ang                                                                                                    | le to target                     |                                                                                                    |
| Steps                                                                                                    | Key                              | Display                                                                                                    |
| (1) Select "Program"<br>from the [Main Menu]<br>window, then press<br>[PAGE] switch to<br>second program list and<br>press [F2] or number<br>key [6] to enter the<br>Area application. | [PAGE]<br>+<br>[F2]<br>or<br>[6] | [Program]       2/3       €         F1       Area       (5)         F2       Remote Height       (6)         F3       COGO       (7)         F4       Road       (8)         F1       F2       F3       F4 |
| (2) After finishing the<br>pre-settings (know<br>more details at the<br>beginning of chapter<br>5), press [F4] to enter<br>the [Base Pt.] window<br>to start Remote Height<br>app.     | [F4]                             | [Remote Height]         [*] F1 Set Job       (1)         [*] F2 Set STA       (2)         [*] F3 Set B.S.       (3)         F4 Start       (4)         F1       F2       F3       F4                       |

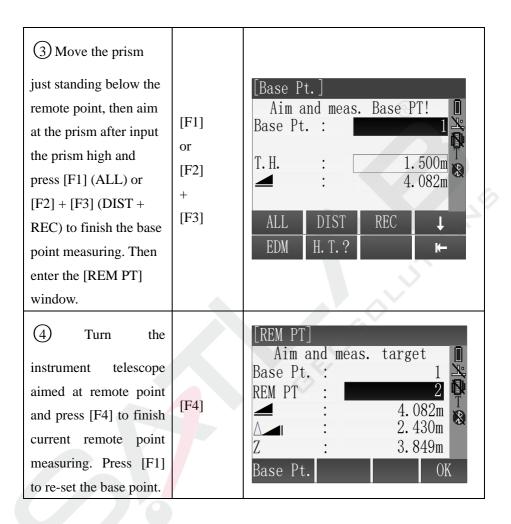

## 5.10.1 Prism High Unknown

If the high of prism is unknown, the calculation formula of the remote height is:

$$H = S * \cos\alpha_1 * \tan\alpha_2 - S * \sin\alpha_1 * \tan\alpha_3$$

- H Height difference between the base point and the remote point
- V Prism High
- S Slope distance between instrument and prism
- $\alpha_1$  Vertical angle to prism
- $\alpha_2$  Vertical angle to target point (remote point)
- $\alpha_3$  Vertical angle to base point

| Steps                                                                                                    | Key                              | Display                                                                                                    |
|----------------------------------------------------------------------------------------------------|----------------------------------|----------------------------------------------------------------------------------------------------|
| <ol> <li>Select</li> <li>"Program" from the<br/>[Main Menu] window,</li> <li>then press [PAGE]</li> <li>switch to second</li> <li>program list and press</li> <li>[F2] or number key [6]</li> <li>to enter the Remote</li> <li>Height application.</li> </ol> | [PAGE]<br>+<br>[F2]<br>or<br>[6] | [Program]       2/3 €         F1       Area       (5)         F2       Remote Height       (6)         F3       COGO       (7)         F4       Road       (8)         F1       F2       F3       F4 |
|                                                                                                    |                                  |                                                                                                    |

| (2) After finishing the<br>pre-settings (know<br>more details at the<br>beginning of chapter<br>5), press [F4] to enter<br>the [Base Pt.] window<br>to start Remote Height<br>app.      | [F4]              | [Remote Height]         [*] F1 Set Job       (1)         [*] F2 Set STA       (2)         [*] F3 Set B.S.       (3)         F4 Start       (4)         F1       F2       F3       F4 |
|----------------------------------------------------------------------------------------------------|-------------------|----------------------------------------------------------------------------------------------------|
| (3) In [Base Pt.]<br>window, press [F4] to<br>second page of<br>function keys, then<br>press [F2] (H.T.?)<br>switch to the situation<br>of prism high<br>unknown to start<br>measuring. | [F4]<br>+<br>[F2] | [Base Pt.]         Aim and meas. Base PT!         Base Pt. :         T. H. :         1. 500m         ▲         ALL         DIST         REC         EDM         H. T. ?              |

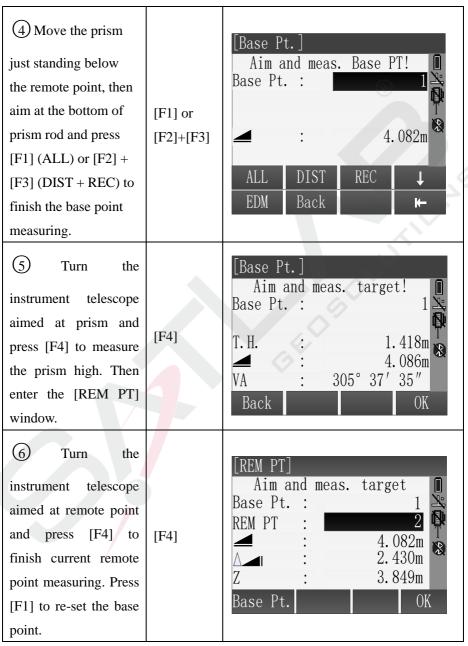

# 5.11 COGO

COGO(Coordinate Geometry)is an application used to perform coordinate geometry calculations by the preset conditions such as , coordinates of points, bearings between points and distance between points.

The COGO calculation methods include:

- ♦ Inverse and Traverse
- ♦ Intersections
- ♦ Offset
- $\diamond$  Extension

#### 5.11.1 Traverse

Use the traverse sub application to calculate the plane coordinate of a new point using the bearing and distance from a known point. Offset is optional.

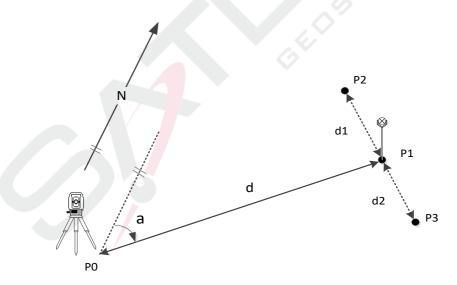

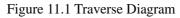

Known

- P0 known point
- a Direction from P1 to P2
- d Distance between P1 and P2
- d1 Positive offset to the right
- d2 Negative offset to the left

- P1 COGO point without offset
- P2 COGO point with negative offset
- P3 COGO point with positive offset

| Steps                                                                                                    | Key                              | Display                                                                                                    |
|----------------------------------------------------------------------------------------------------|----------------------------------|----------------------------------------------------------------------------------------------------|
| 1) Select "Program"                                                                                                    |                                  |                                                                                                    |
| from the [Main Menu]<br>window, then press<br>[PAGE] switch to<br>second program list<br>and press [F1] or<br>number key [7] to<br>enter the COGO<br>application. | [PAGE]<br>+<br>[F2]<br>or<br>[7] | [Program]       2/3 €         F1       Area       (5)         F2       Remote Height       (6)         F3       COGO       (7)         F4       Road       (8)         F1       F2       F3       F4 |

| <ul> <li>2 After finishing</li> <li>the pre-settings (know</li> <li>more details at the</li> <li>beginning of chapter</li> <li>5), press [F4] to start</li> <li>COGO app.</li> </ul> | [F4]<br>or<br>[4]                                                                        | [COGO]<br>[*] F1 Set Job<br>[*] F2 Set STA<br>[*] F3 Set B.S.<br>F4 Start<br>F1 F2 F3                                | (1)<br>(2)<br>(3)<br>(4)<br>F4                                                                       |
|----------------------------------------------------------------------------------------------------|------------------------------------------------------------------------------------------|----------------------------------------------------------------------------------------------------|----------------------------------------------------------------------------------------------------|
| (3) In [COGO Menu]<br>screen, press the [F1]<br>or number key [1]<br>enter the [Traverse &<br>Inverse] screen, press<br>[F2] or [2] enter the<br>traverse sub<br>application.        | <ul> <li>[F1]</li> <li>or</li> <li>[1]</li> <li>[F2]</li> <li>or</li> <li>[2]</li> </ul> | [COGO Menu]F1Traverse&InverseF2IntersectionF3OffsetsF4ExtensionF1F2F3[Traverse&Inverse]F1InverseF2TraverseF2Traverse | <ul> <li>(1)</li> <li>(2)</li> <li>(3)</li> <li>(4)</li> <li>F4</li> <li>(1)</li> <li>(2)</li> </ul> |

| <ul> <li>(4) There are four ways to get the known point for traverse calculation.</li> <li>A: Input the name of known point in "Pt." field in [Traverse] screen and press [F1](Meas.) entry the [COGO Meas]</li> <li>Input prism height in the "T.H." field in</li> </ul> | Input point<br>name<br>+<br>[F1](Meas.)<br>[F1](ALL)<br>or<br>[F2](DIST)<br>+ | A: Get the known point by<br>COGO-Meas.<br>[Traverse]<br>Pt. :<br>Azimuth : 15° 34′ 20″<br>10. 536m<br>Traverse : 8. 361m<br>Meas. Result Find ↓<br>List Coord. K-<br>COGO-Meas.<br>[COGO-Meas] |
|----------------------------------------------------------------------------------------------------|-------------------------------------------------------------------------------|----------------------------------------------------------------------------------------------------|
| Inc Time field in<br>[COGO-Meas], then<br>aim the prism and<br>press [F1] (ALL) or<br>[F2] (DIST) + [F3]<br>(REC) to measuring<br>and saving the point<br>for traverse<br>calculation.                                                                                    | [F3](REC)                                                                     | Pt. : 8<br>T. H. : 1.500m<br>HA : 153° 15′ 10″<br>VA : 22° 35′ 40″<br>ALL NEXT PT ↓                                                                                                    |
| B: Press [F1](List) in<br>[Traverse] screen, use<br>the key $[\blacktriangle] [\checkmark]$ to<br>select a Known point<br>in the point list for<br>traverse calculation,<br>then press [F4](OK)<br>to be selected.                                                        | [F1](List)<br>+<br>[F4](OK)                                                   | B: Select the point by list in the<br>memory.<br>Find Pt. ] 1/50<br>DEFAULT Station<br>STN1 Station<br>200007 Meas. PT<br>200008 Meas. PT<br>100 Fix Pt.<br>101 Fix Pt.<br>View Coord. Job OK   |

|                                                                                                    |                                                           | 1                                                                                                    |
|----------------------------------------------------------------------------------------------------|-----------------------------------------------------------|----------------------------------------------------------------------------------------------------|
| C: Input the name of                                                                                                    |                                                           |                                                                                                    |
| known point and press                                                                                                    |                                                           | C: Input the name of the point and find                                                                                                    |
| [F3](Find) to find                                                                                                    |                                                           | whether it is in memory.                                                                                                    |
| whether the point is in                                                                                                    | Input name                                                | [Find Pt.] 1/3                                                                                                    |
| memory, if exist, then                                                                                                    | +                                                         | 1 Station                                                                                                    |
| press [F4](OK) to be                                                                                                    | [F3](Find)                                                | 1 Meas. PT                                                                                                    |
| selected for                                                                                                    | +                                                         | 1 Fix Pt.                                                                                                    |
| calculating; if not                                                                                                    | [F4](OK)                                                  |                                                                                                    |
| exist, then need to                                                                                                    |                                                           |                                                                                                    |
| input or measure the                                                                                                    |                                                           | View Coord. Job OK                                                                                                    |
| point.                                                                                                    |                                                           |                                                                                                    |
| D: Press [F2](Coord.)<br>to input a known<br>point that not exist in<br>memory.                                                                                            | [F2](Coord.<br>)<br>+<br>Input<br>Coord.<br>+<br>[F4](OK) | D: Input the point through keyboard.<br>[Set STA]<br>Job : DEFAULT<br>Pt. : DEFAULT<br>N : O. 000m<br>E : O. 000m<br>Z : O. 000m<br>Back OK |
| <ul> <li>(5) After setting</li> <li>known point, press</li> <li>[▼]\[▲] key to move</li> <li>focus to the "AZ",</li> <li>" ▲ " and</li> <li>"Transverse" field,</li> </ul> | [▲]\[▼]<br>+<br>Input<br>content<br>+<br>[F2]             | [Traverse]<br>Pt. : 8<br>Azimuth : 15° 34′ 20″<br>. 10.536m<br>Traverse : 8.361m<br>Meas. Result Find ↓                                     |

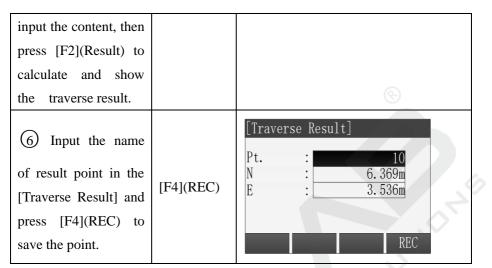

※ In all of the above operation, press [ESC] to return to the previous screen.※ The result point is plane data.

## 5.11.2 Inverse

Use the inverse sub application to calculate the distance, direction, height difference between two known points.

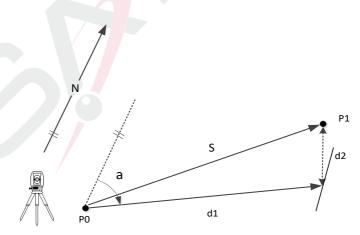

Figure 11.2 Inverse Diagram

#### Known

- P0 First known point
- P1 Second known point

- a Direction from P0 to P1
- S Slope distance between P0 and P1
- d1 Horizontal distance between P0 and P1
- d2 Height difference between P0 and P1

| Steps                                                                                                    | key                                 | Display                                                                                |
|----------------------------------------------------------------------------------------------------|-------------------------------------|----------------------------------------------------------------------------------------|
| (1) In the [Traverse<br>& Inverse] screen,<br>press [F1] or [1] to<br>enter the Inverse sub<br>application. | [F1]<br>or<br>[1]                   | [Traverse&Inverse]<br>F1 Inverse (1)<br>F2 Traverse (2)<br>F1 F2                       |
| (2) There are four<br>ways to get the<br>known point for<br>inverse calculation.                            | Input point<br>name<br>+[F1](Meas.) | A: Get the known point by<br>COGO-Meas<br>Inverse<br>Input data!<br>From : PT6<br>To : |
| A: Input the name of<br>known point in"Pt."<br>field in [Traverse]<br>screen and press                      | [F1](ALL)<br>Or<br>[F2](DIST)<br>+  | Meas. Result Find ↓<br>List Coord. ►                                                   |

| [F1](Meas.) entry the                                                                                                    | [F3](REC)                     |                                                                                                    |
|----------------------------------------------------------------------------------------------------|-------------------------------|----------------------------------------------------------------------------------------------------|
| [COGO Meas]                                                                                                    |                               | COGO-Meas.                                                                                                    |
| Input prism height in<br>the "T.H." field on<br>[COGO-Meas], then<br>aim the prism and<br>press [F1](ALL) or<br>[F2](DIST) +<br>[F3](REC) to<br>measuring and saving<br>the point for inverse<br>calculation.      |                               | [COGO-Meas]<br>Pt. : 8<br>T. H. : 1.500m<br>HA : 153°15′10″<br>VA : 22°35′40″<br>ALL NEXT PT ↓                                                                                                    |
| B: Press [F1](List) in<br>[Traverse] screen,<br>use the key $[\blacktriangle] \ [\checkmark]$<br>to select a Known<br>point in the point list<br>for inverse<br>calculation, then<br>press [F4](OK) to be<br>done. | [F1](List)<br>+<br>[F4](OK)   | B: Select the point by list in the<br>instrument.<br>Find Pt. ] 1/50<br>DEFAULT Station<br>STN1 Station<br>200007 Meas. PT<br>200008 Meas. PT<br>100 Fix Pt.<br>101 Fix Pt.<br>View Coord. Job OK |
| C: Input the name of<br>known point and<br>press [F3](Find) to                                                                                                    | Input name<br>+<br>[F3](Find) | C: Input the name of the point and find whether it is in memory.                                                                                                    |

| find whether the point is in memory, if                                                                                                    | +<br>[F4](OK)                                      | [Find Pt.]1/31Station                                                                                                    |
|----------------------------------------------------------------------------------------------------|----------------------------------------------------|----------------------------------------------------------------------------------------------------|
| exist, then press<br>[F4](OK) to be                                                                                                    |                                                    | 1Meas. PT1Fix Pt.                                                                                                    |
| selected for calculating; if not                                                                                                    |                                                    |                                                                                                    |
| exist, then need to input or measure the                                                                                                    |                                                    | View Coord. Job OK                                                                                                    |
| point.                                                                                                    |                                                    |                                                                                                    |
| D: Press<br>[F2](Coord.) to input<br>a known point that<br>not exist in memory.                                                                                                    | [F2](Coord.)<br>+<br>Input Coord.<br>+<br>[F4](OK) | D: Input the point through keyboard.<br>[Input Coord.]<br>Job : DEFAULT<br>Pt. : DEFAULT<br>N : 0.000m<br>E : 0.000m<br>Z : 0.000m<br>Back OK |
| (3) After setting the first known point then use $[ \checkmark ] \setminus [ \blacktriangle ]$ move the focus to "To" field to set the second known point, then press $[F2](Result)$ to | [▼]\[▲]+<br>[F2]                                   | [Inverse]<br>Input data!<br>From : PT6<br>To : P7<br>Meas. Result Find ↓                                                                      |

| calculate the inverse<br>point and show the<br>result.                                                         |           |                                   |   |                                                           |
|----------------------------------------------------------------------------------------------------|-----------|-----------------------------------|---|-----------------------------------------------------------|
| (4) Input the name<br>of result point in the<br>[Traverse Result] and<br>press [F4](REC) to<br>save the point. | [F4](REC) | [Inverse<br>Form<br>To<br>Azimuth | : | PT6<br>PT7<br>34' 43"<br>2.913m<br>2.032m<br>0.561m<br>OK |

\* In all of the above operation, press [ESC] to return to the previous menu.

\* The result point is plane data.

# 5.11.3 Bearing-Bearing Intersection

Use the bearing-bearing (BRG-BRG) sub application to calculate the intersection point of two lines. A line is defined by a point and a direction.

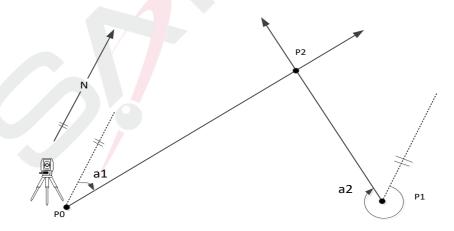

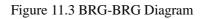

#### Known

- P0 First known point
- P1 Second known point
- a1 Direction from P0 to P2
- a2 Direction from P1 to P2

## Unknown

P3 COGO point

| Steps                                                                                                    | key                                    | Display |
|----------------------------------------------------------------------------------------------------|----------------------------------------|---------|
| (1) In [COGO Menu]<br>screen, press the [F2] or<br>number key [2] to enter<br>the [Intersection] screen.<br>Then press [F1] or [1] to<br>enter the BRG-BRG sub<br>application. | [F2]<br>or<br>[2]<br>[F1]<br>or<br>[1] |         |

| <ul> <li>2 Input the name of first point in "PT1" field.</li> <li>※ There are four ways to get the known point for BRG-BRG calculation. Please refer to the step (2) in the "COGO Traverse".</li> </ul> | Input<br>name of<br>first point    | [BRG-BRG]<br>PT1 : 8<br>AZ1 : 0° 00′ 00″<br>PT2 : 9<br>AZ2 : 0° 00′ 00″<br>Meas. Result Find ↓                                                                                             |
|----------------------------------------------------------------------------------------------------|------------------------------------|----------------------------------------------------------------------------------------------------|
| ③ Move the focus to<br>"AZ1" by using [▼] and<br>input the first bearing<br>after set first point.                                                                                                    | [▼]<br>+<br>Input first<br>bearing | [BRG-BRG]         PT1       :       8         AZ1       :       26° 15′ 52″         PT2       :       9         AZ2       :       0° 00′ 00″         Meas.       Result       Find       ↓ |
| <ul> <li>④ Move the focus to</li> <li>"PT2" by using [▼] to setting second point.</li> </ul>                                                                                                    | [▼]<br>+<br>Set<br>second<br>point | [BRG-BRG]         Input data!         PT1       8         AZ1       26° 15′ 52″         PT2       9         AZ2       0° 00′ 00″         Meas.       Result                                |

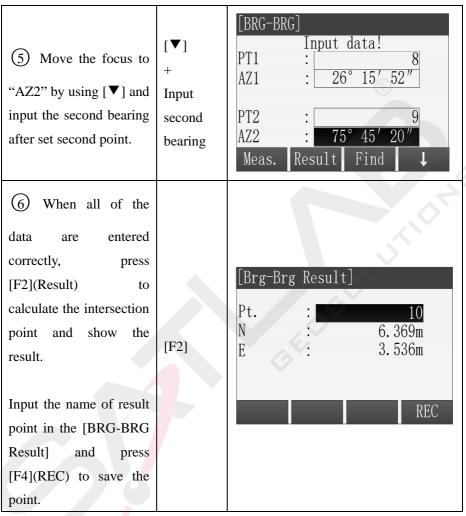

\* In all of the above operation, press [ESC] to return to the previous menu.

\* The result point is plane data.

# 5.11.4 Bearing-Distance Intersection

Use the bearing-distance (BRG-DST) sub application to calculate the intersection point of a line and a circle. The line is defined by a point and a

direction. The circle is defined by the center point and the radius. The result may be have 1 intersection point, may be have 2 points, or may be have no one.

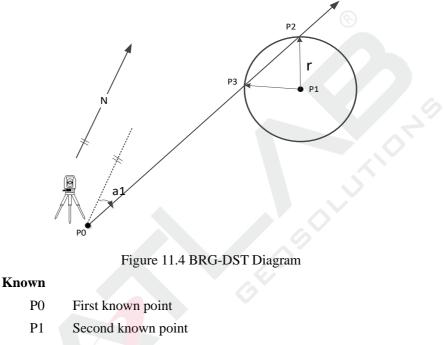

- a1 Direction from P0 to P2 or P3
- r Radius, as the distance from P1 to P2 or P3

- P2 First COGO point
- P3 Second COGO point

| Steps key | Display |
|-----------|---------|
|-----------|---------|

| to enter the BRG-DST<br>subapplication.<br>(2) Input the name of<br>first point in "PT1" field.<br>** There are four ways<br>to get the known<br>point for BRG-DST<br>calculation. Please<br>refer to the step (2)<br>in the "COGO<br>Traverse". | [2]<br>Input<br>name of<br>first point | PT2 : 9<br>HD2 : 0.000m<br>Meas. Result Find ↓                                                             |
|----------------------------------------------------------------------------------------------------|----------------------------------------|----------------------------------------------------------------------------------------------------|
| ③ Move the focus to<br>"AZ1" by using [▼] and<br>input the bearing after<br>set first point.                                                                                                    | [▼]<br>+<br>Input<br>bearing           | [BRG-DST]<br>Input data!<br>PT1 : 8<br>AZ1 : 26° 15′ 52″<br>PT2 : 9<br>HD2 : 0.000m<br>Meas. Result Find ↓ |

| (4) Move the focus to<br>"PT2" by using [▼] to<br>setting second point.                                                                                                    | [▼]<br>+<br>Set<br>second<br>point | [BRG-DST]<br>Input data!<br>PT1 : 8<br>AZ1 : 26° 15′ 52″<br>PT2 : 9<br>HD2 : 0.000m<br>Meas. Result Find ↓                                               |
|----------------------------------------------------------------------------------------------------|------------------------------------|----------------------------------------------------------------------------------------------------|
| (5) Move the focus to<br>"HD2" by using [▼]<br>and input the radius after<br>set second point.                                                                                                    | [▼]<br>+<br>Input<br>radius        | [BRG-DST]         Input data!         PT1       1         PT1       26° 15′ 52″         PT2       9         HD2       12.253m         Meas.       Result |
| 6 When all of the data<br>are entered correctly,<br>press [F2] (Result) to<br>calculate the intersection<br>point and show the<br>results.<br>Input the name of result<br>point in the [BRG-DST<br>Result] and press<br>[F4](REC) to save the | [F2]                               | [Brg-Dst Result]<br>Pt. : 10<br>N : 6.369m<br>E : 3.536m<br>REC                                                                                          |

| point.                  |  |  |
|-------------------------|--|--|
| Press [F1] to switch to |  |  |
| view results.           |  |  |

\* In all of the above operation, press [ESC] to return to the previous menu.

\* The result point is plane data.

## 5.11.5 Distance-Distance Intersection

Use the distance-distance (DST-DST) sub application to calculate the intersection point of two circles. The circles are defined by the known point as the center point and the distance from the known point to the COGO point as the radius. The result may be have 1 intersection point, may be have 2 points, or may be have no one.

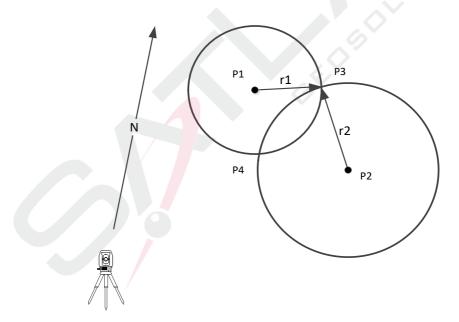

Figure 11.5 DST-DST Diagram

#### Known

- P1 First known point
- **P**2 Second known point
- Radius, as the distance from P1 to P3 or P4 r1
- Radius, as the distance from P2 to P3 or P4 r2

- P3 First COGO point
- P4 Second COGO point

| Симют                                                                                                    |                    |                                                                      |
|----------------------------------------------------------------------------------------------------|--------------------|----------------------------------------------------------------------|
| P3 First CO                                                                                                    | GO point           |                                                                      |
| P4 Second C                                                                                                    | COGO point         |                                                                      |
| _                                                                                                    | _                  |                                                                      |
| Steps                                                                                                    | key                | Display                                                              |
|                                                                                                    |                    | [Intersection]                                                       |
| 1 In the [Intersection]                                                                                                    | [F3]               | F1BRG-BRG(1)F2BRG-DST(2)                                             |
| screen, press [F3] or [3]<br>to enter the DST-DST<br>sub application.                                                                                                    | or<br>[3]          | F3         DST-DST         (3)           F4         LNLN         (4) |
| one approximition                                                                                                    |                    | F1 F2 F3 F4                                                          |
| <ul> <li>2) Input the name of first point in "PT1" field.</li> <li>※ There are four ways to get the known point for DST-DST calculation. Please refer to the step</li> </ul> | Set first<br>point | [DST-DST]Input data!PT1PT10.000mPT2HD20.000mMeas.ResultFind          |

| (2) in the "COGO<br>Traverse".                                                                        |                                       |                                                                                                    |
|----------------------------------------------------------------------------------------------------|---------------------------------------|----------------------------------------------------------------------------------------------------|
| ③ Move the focus to<br>"HD1" by using [▼] key<br>and input the first radius<br>after set first point. | [▼]<br>+<br>Input<br>first<br>radius  | [DST-DST]<br>Input data!<br>PT1 : 8<br>HD1 : 3.152m<br>PT2 : 9<br>HD2 : 0.000m<br>Meas. Result Find ↓ |
| <ul> <li>④ Move the focus to</li> <li>"PT2" by using [▼] to setting second point.</li> </ul>          | [▼]<br>+<br>Set<br>second<br>point    | [DST-DST]<br>PT1 : 8<br>HD1 : 3.152m<br>PT2 : 9<br>HD2 : 0.000m<br>Meas. Result Find ↓                |
| (5) Move the focus to<br>"HD2" by using [▼] and<br>input the second radius<br>after set second point. | [▼]<br>+<br>Input<br>second<br>radius | [DST-DST]<br>Input data!<br>PT1 : 8<br>HD1 : 3.152m<br>PT2 : 9<br>HD2 : 4.654m<br>Meas. Result Find ↓ |

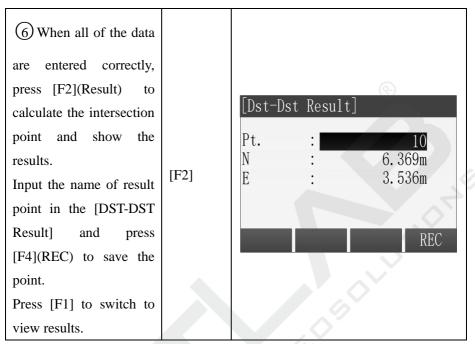

※ In all of the above operation, press [ESC] to return to the previous menu.※ The result point is plane data.

## 5.11.6 Line-Line Intersection

Use the line-line (LNLN) sub application to calculate the intersection point of to lines. A line is defined by two points.

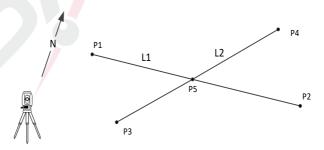

Figure 11.6 LNLN Diagram

## Known

- P1 First known point
- P2 Second known point
- P3 Third known point
- P4 Fourth known point
- Line from P1 to P2 L1
  - L2 Line from P3 to P4

# Unknown

| L1 Line from                                                                                                    | L1 Line from P1 to P2      |                                                                            |  |  |  |
|----------------------------------------------------------------------------------------------------|----------------------------|----------------------------------------------------------------------------|--|--|--|
| L2 Line from                                                                                                    | L2 Line from P3 to P4      |                                                                            |  |  |  |
| Unknown                                                                                                    |                            |                                                                            |  |  |  |
| P5 COGO p                                                                                                    | oint                       |                                                                            |  |  |  |
|                                                                                                    |                            |                                                                            |  |  |  |
| Steps                                                                                                    | key                        | Display                                                                    |  |  |  |
| (1) In the [Intersection]<br>screen, press [F4] or [4]<br>to enter the LNLN sub<br>application.                                                                                        | [F4]<br>or<br>[4]          | [Intersection]F1BRG-BRG(1)F2BRG-DST(2)F3DST-DST(3)F4LNLN(4)                |  |  |  |
| application.                                                                                                    |                            | F1 F2 F3 F4                                                                |  |  |  |
| <ul> <li>2) Set the known point</li> <li>one by one.</li> <li>※ There are four ways<br/>to get the known<br/>point for LNLN<br/>calculation. Please<br/>refer to the step 2</li> </ul> | Set the<br>known<br>points | [LNLN]<br>PT1 : 8<br>PT2 : 10<br>PT3 : 9<br>PT4 : 5<br>Meas. Result Find ↓ |  |  |  |

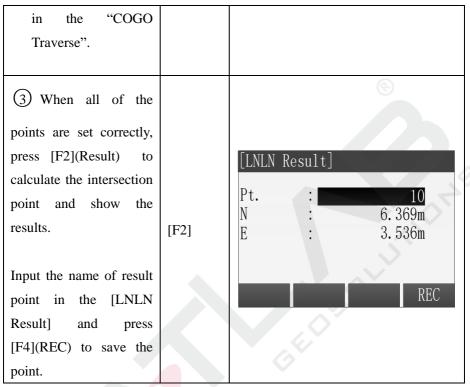

X In all of the above operation, press [ESC] to return to the previous menu.

\* The result point is plane data.

# 5.11.7 Distance-Offset

Use the distance-offset (DistOff) sub application to calculate the foot point (COGO point) coordinates of offset point to baseline, the baseline is defined by two known points, and the longitudinal and offset distance of the offset point in relation to the line.

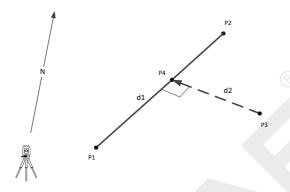

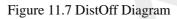

## Known

- P1 Start point
- P2 End point
- P3 Offset point

## Unknown

- d1 △Line
- d2 △Offset
- P4 COGO point (foot point)

| Steps                                                                                                    | key               | y Display                                                                           |  |  |
|----------------------------------------------------------------------------------------------------|-------------------|-------------------------------------------------------------------------------------|--|--|
| (1) In [COGO Menu]<br>screen, press the [F3] or<br>number key [3] enter the<br>[Offsets] screen, then<br>press [F1] or [1] enter<br>the DistOff sub<br>application. | [F3]<br>or<br>[3] | [COGO Menu]F1Traverse&Inverse(1)F2Intersection(2)F3Offsets(3)F4Extension(4)F1F2F3F4 |  |  |

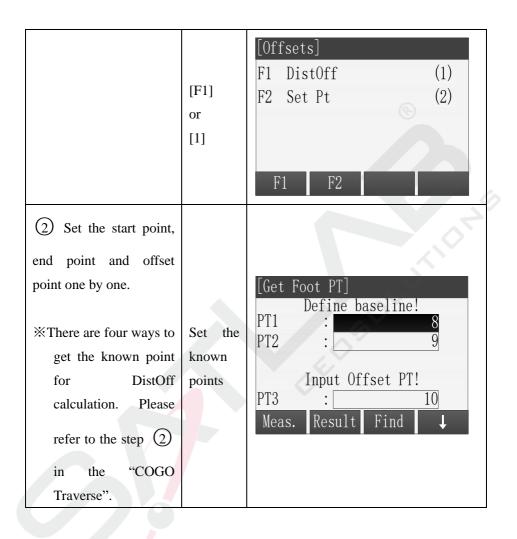

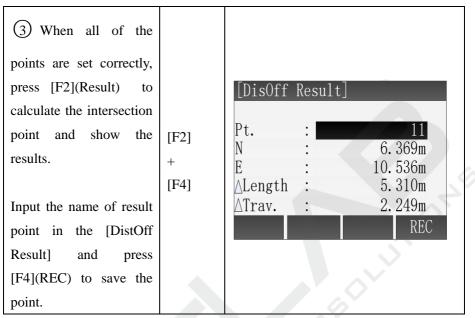

\* In all of the above operation, press [ESC] to return to the previous menu.

\* The result point is plane data.

# 5.11.8 Set Point

Use the Set Point (Set Pt) sub application to calculate the coordinate of a new point in relation to a line from known longitudinal and offset distance.

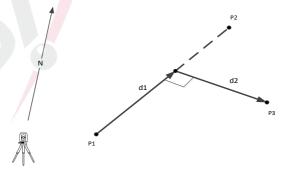

Figure 11.8 Set Point Diagram

# Known

- P2 End Point
- d1  $\triangle$ Line
- d2  $\triangle Offset$

## Unknown

| Unknown                                                                                                    |                        |                                                                                                    |
|----------------------------------------------------------------------------------------------------|------------------------|----------------------------------------------------------------------------------------------------|
| P3 COGO po                                                                                                    | int                    |                                                                                                    |
| Steps                                                                                                    | key                    | Display                                                                                                    |
| <ol> <li>In the [Offsets]</li> <li>screen, press [F2] or</li> <li>to enter the Set</li> <li>Point sub application.</li> </ol>                                                                                                    | [F2]<br>or<br>[2]      | [Offsets]F1 DistOffF2 Set PtF1 F2                                                                                                    |
| <ul> <li>2) Set the start point<br/>and end point.</li> <li>**There are four ways<br/>to get the known<br/>point for Set Point<br/>calculation. Please<br/>refer to the step</li> <li>(2) in the "COGO<br/>Traverse".</li> </ul> | Set<br>known<br>points | [Get Side PT]<br>Define baseline!<br>PT1 : 8<br>PT2 : 9<br>Input length&trav.!<br>EndW.OS. : 0.000m<br>Transverse : 0.000m<br>Meas. Result Find ↓ |

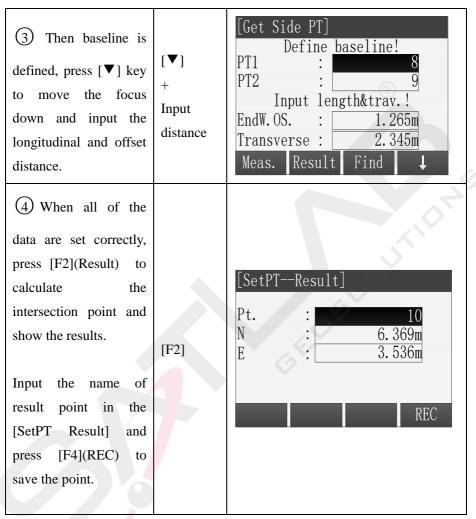

X In all of the above operation, press [ESC] to return to the previous menu.

\* The result point is plane data.

# 5.11.9 Extension

Use the Extension sub application to calculate the coordinate of extended

point from a known baseline.

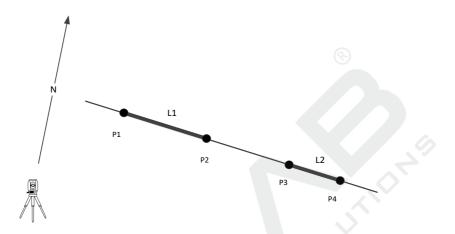

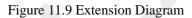

### Known

- P1 Baseline Start Point
- P2 Baseline End Point
- L1, L2 Extension Distance

# Unknown

## P2, P4 Extended COGO Point

| Steps                                                                                                    | Key Display       |                                                                                     |  |
|----------------------------------------------------------------------------------------------------|-------------------|-------------------------------------------------------------------------------------|--|
| (1) In the [COGO<br>Menu] screen, press<br>the [F4] or number key<br>[4] enter the<br>[Extension] screen. | [F4]<br>or<br>[4] | [COGO Menu]F1Traverse&Inverse(1)F2Intersection(2)F3Offsets(3)F4Extension(4)F1F2F3F4 |  |

| <ul> <li>2 Set the baseline</li> <li>start point and end</li> <li>point.</li> <li>※ There are four</li> <li>ways to get the known</li> <li>point for Extension</li> <li>calculation. Please</li> <li>refer to the step (2) in</li> <li>the "COGO Traverse".</li> </ul> | Set known<br>points           | [Extension]<br>Define line!<br>PT1 : 8<br>PT2 : 9<br>Select & Input!<br>Base Pt. : 8<br>HD : 0.000m<br>Meas. Result Find ↓ |
|----------------------------------------------------------------------------------------------------|-------------------------------|----------------------------------------------------------------------------------------------------|
| <ul> <li>(3) Then baseline is defined, press [♥] key to move the focus down and use [◄]\[▶] Key to select base point.</li> </ul>                                                                                                    | [▼]<br>+<br>[◀]\[►]           | [Extension]Define line!PT1PT2Select & Input!Base Pt.HDConstantMeas.ResultFind                                              |
| (4) Then press [▼]<br>key to move the focus<br>down and input the<br>extension distance in<br>the "HD" field.                                                                                                    | [▼]<br>+<br>Input<br>distance | [Extension]Define line!PT1PT2Select & Input!Base Pt.HD€6.325mMeas.ResultFind                                               |

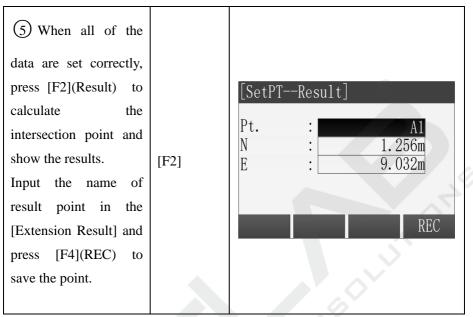

※ In all of the above operation, press [ESC] to return to the previous menu.※ The result point is plane data.

# 5.12 Road

Road is an application used to measure or stake out points relative to a defined element. The element can be a line, curve or spiral. Chainage, incremental stake outs and offsets(left and right) are supported.

Setting job, setting station and setting backsight must be done before road define and staking out.

| [Ro                     | [Road]               |    |     |     |  |
|-------------------------|----------------------|----|-----|-----|--|
| F1                      | Road Manage (1)      |    |     | (1) |  |
| F2                      |                      |    |     | (2) |  |
| F3 Vert. curve list (3) |                      |    | (3) |     |  |
| F4                      | F4 Road Stakeout (4) |    |     | (4) |  |
| F                       | °1                   | F2 | F3  | F4  |  |

# 5.12.1 Road Manage

After setting up the job, station and back sight point, user can start to define the road path.

| Steps                                                                                                | Key  | Display                                                                                                    |
|----------------------------------------------------------------------------------------------------|------|----------------------------------------------------------------------------------------------------|
| (1) Pressing key<br>[F4] to start the road<br>function after job setting,<br>station setting and BS. | [F4] | [Road]         [*] F1 Set Job       (1)         [*] F2 Set STA       (2)         [*] F3 Set B.S.       (3)         F4 Start       (4)         F1       F2       F3       F4 |
| <ul><li>② Pressing key</li><li>[F1] Road Manage.</li></ul>                                           | [F1] | [Road]F1Road Manage(1)F2HC list(2)F3Vert. curve list(3)F4Road Stakeout(4)F1F2F3F4                                                                                           |

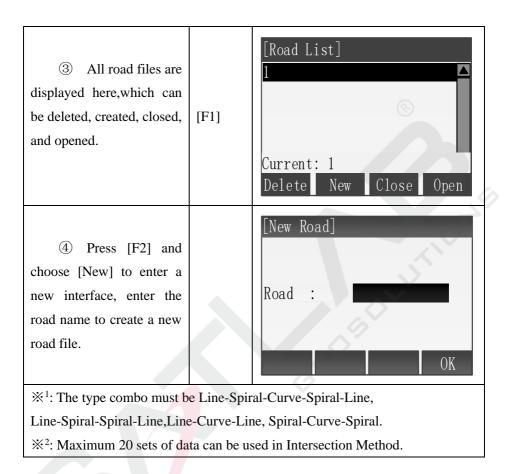

# 5.12.2 HC list

The horizontal curve data can be manually edited, and also be imported from the computer. There are two ways to define the horizontal alignment: one is "element ", another is "intersection".

### (1) Define a horizontal alignment by "element method"

The element method consists of the following elements: the starting point,

straight line, circle and easement curve.

Straight line

The straight line can be defined when start point and other type of line have been defined.

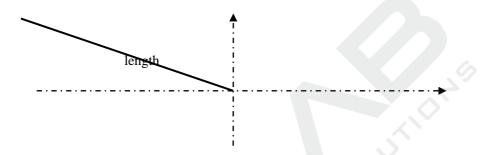

Straight line includes azimuth and distance, and the distance cannot be minus.

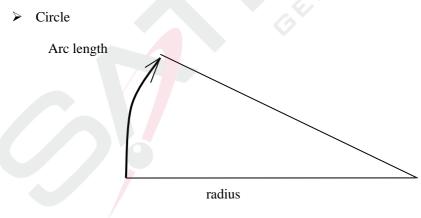

Circular curve includes radius and arc length. The rules of radius: Along the curve direction, when turning to the right, the radius is positive, negative radius when turning to the left. Arc length cannot be negative.

#### ➢ Easement curve

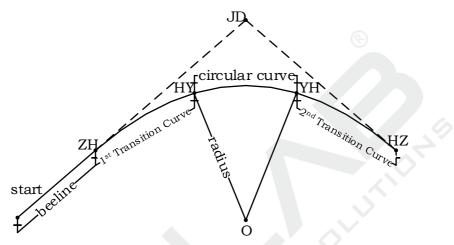

Easement curve data includes the minimum radius and arc length. The radius positive-negative regularity of easement curve is the same as the radius of circle. Also, the arc length cannot be negative

Follow is the input Steps of the horizontal alignment element method.

### ► Steps

| Operating procedure                           | Key          |    | Display         |
|-----------------------------------------------|--------------|----|-----------------|
| (1) Choose "2.HC list" from<br>the road menu. | "2.<br>list" | НС | HC list I L C C |

|                                                                                                    |               | Hoizon curve                                                                                                    |
|----------------------------------------------------------------------------------------------------|---------------|----------------------------------------------------------------------------------------------------|
| (2) Press 【ADD】 . If you<br>haven't input starting point,<br>you will come in starting point<br>interface whatever straight line,<br>circular curve or easement<br>curve you choose. Input the<br>start point and press 【OK】. | 【ADD】<br>【OK】 | Chain.:       0.000         AZ:       0° 00' 00"         STR       ARC       TRNS       PT         Define start point       •••••••••••••••••••••••••••••••••••• |
| (3)Press <b>[</b> STR <b>]</b> come in the straight line data input screen.<br>When completed setting, press <b>[</b> OK <b>]</b> .                                                                                           | (STR)         | Define Straight L I<br>AZ: 0.000<br>Dist: 200.000 m<br>OK                                                                                                    |
| (4) Press 【ARC】 come in<br>the circular curve data input<br>interface. When completed<br>setting ,press 【OK】 .                                                                                                    | 【ARC】         | HC-arc ***<br>R: 240.000<br>Length: 250.000<br>OK                                                                                                    |

| (5) Press <b>【</b> TRNS <b>】</b> come in<br>the easement curve data input<br>interface.                                                                                                    | 【TRNS】 | HC-transition<br>R: 214.000<br>Length: 200.000 m<br>OK                                                                                                    |
|----------------------------------------------------------------------------------------------------|--------|----------------------------------------------------------------------------------------------------|
| (6) Complete setting all line<br>data, press <b>[</b> ESC <b>]</b> return to<br>horizontal alignment list<br>interface.                                                                                                    | [ESC]  | HC list     Image: Left for the list       01Start:     0.000       02STR:     0.000       03ARC:     200.000       04TRNS:     450.000       SAVE     DEL.       ADD     VIEW |
| <ul> <li>(7) Press 【VIEW】 to show the road data of the line you chosen. Here we choose the circular curve as an example.</li> <li>You can view the road date in the list according to 【▼】</li> <li>【▲】. Press 【EDIT】 to edit the road data.</li> </ul> | 【VIEW】 | edit-arc     Image: Len.th       R:     240.000       Len.th     250.000 m       EDIT     PREV       NEXT                                                                      |
| (8)Press 【ADD】 to add new road data.                                                                                                    | 【ADD】  | Hoizon curve ILON<br>Hoizon curve -4<br>Chain.: 0.000<br>AZ: 0° 00′ 00″<br>STR ARC TRNS                                                                                        |

| (9) Press 【DEL.】 to delete<br>the chosen line date (start point<br>is forbidden).                                                    | 【DEL.】 | HC list       Image: Constraint in the second second |
|----------------------------------------------------------------------------------------------------|--------|----------------------------------------------------------------------------------------------------|
| (10) Press <b>[</b> SAVE <b>]</b> to get a prompt box, press <b>[</b> ENT <b>]</b> to save the data in the current opened road file. | [SAVE] | HC list                                                                                                    |

Note: If you don't save the data, there will be no data or the data existent earlier in the road file when you restart the total station.

### (2) Define the horizontal alignment by "intersection method"

The intersection of point includes coordinate, radius and parameters A1,A2 of the easement curve. The radius and parameters A1, A2 can't be minus. If inputting radius there will be inserted an arc with a specified radius between the current point and the next point. If inputting easement curve and parameters A1, A2 there will be inserted an easement curve with a specified length between the straight line and the arc.

Don't mix the point of intersection with the straight line, arc and easement curve, or the calculation will be wrong.

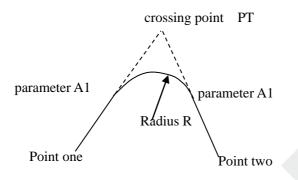

Follow is the Intersection method definition of horizontal alignment input Steps.

► Steps

| Operating procedure                                                                                                    | Key             | Display                                                                                                    |
|----------------------------------------------------------------------------------------------------|-----------------|----------------------------------------------------------------------------------------------------|
| (1) Choose "2. HC list" from the road menu.                                                                                                 | "2. HC<br>list" | HC list       Image: Constraint of the second second |
| (2) Press 【ADD】 come in<br>line choose interface . If you<br>haven't input starting point, you<br>will come in starting point<br>interface. | 【ADD】<br>【OK】   | Define start point         L           Chain.         0.000           N:         200.000 m           E:         300.000           OK                                                                                                    |

| (3) Input start point, then press<br>【OK】 come in the point of<br>intersection input interface.<br>Press 【OK】 to input the next<br>point of intersection.                                                                                            | <b>[</b> 0K <b>]</b> | N:(P1)       99.835         E:       149.008         R:       0.710 m         AZ1:       32.0000         AZ2:       300.000         OK                                                  |
|----------------------------------------------------------------------------------------------------|----------------------|----------------------------------------------------------------------------------------------------|
| <ul> <li>(4) After input all points of intersection press [ESC] return to horizontal alignment list interface. It is line + N coordinate of the intersection in the list.</li> </ul>                                                                 | [ESC]                | HC list       * • • • • •         01Start:       0.000         02PT:       214.000         03PT:       574.000         04PT:       637.000         SAVE       DEL.       ADD       VIEW |
| <ul> <li>(5) Press 【VIEW】 to show the detail data of the current road you chosen.</li> <li>You can view the road date in the list according to 【 → 】 or 【 → 】 Press 【EDIT】 to edit the road data, the operation is the same as the input.</li> </ul> |                      | N:       99.835         E:       149.008         R:       0.710 m         AZ1:       32.0000         AZ2:       300.000         EDIT       PREV                                         |
| (6)Press 【ADD】 to continue<br>to add new road data.                                                                                                    | 【ADD】                | Horizon curve                                                                                                    |

| (7) Press <b>(DEL.)</b> to delete<br>the line date chosen(start point<br>is forbidden).                                              | (DEL.) | HC list<br>01Start:<br>02PT:<br>03PT:<br>SAVE DEL | <ul> <li>■ ■ ■</li> <li>0.000</li> <li>214.000</li> <li>574.000</li> <li>■</li> <li>ADD VIEW</li> </ul> |
|----------------------------------------------------------------------------------------------------|--------|---------------------------------------------------|----------------------------------------------------------------------------------------------------|
| (8) Press <b>[</b> SAVE <b>]</b> to get a prompt box , press <b>[</b> ENT <b>]</b> to save the data in the current opened road file. | 【SAVE】 | HC list<br>Save ove                               | <b>∦ ⊥ © [</b><br>r!                                                                                    |

Note: Use the following formula to compute when you input A1,A2 according to L1, L2.

 $A_{1} = \sqrt{L_{1} \cdot radius}$  $A_{2} = \sqrt{L_{2} \cdot radius}$ 

You can edit the alignment just according to the alignment menu.

# 5.12.3 Vert.curve list

Vertical alignment consists of a set of intersection points. Intersection point including pile number, height and the curve length. The curve length of starting point and end point of vertical alignment must be zero.

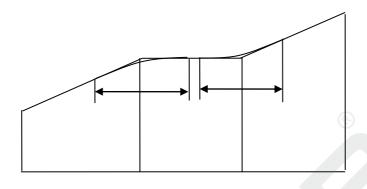

| Chain     | 1000 | 1300 | 1800 | 2300 |
|-----------|------|------|------|------|
| Elevation | 50   | 70   | 60   | 90   |
| Lenth     | 0    | 300  | 300  | 0    |

Following is the vertical alignment input Steps.

►Steps

| Operating procedure                                                                                           | Кеу          | Display                                                                                                    |
|----------------------------------------------------------------------------------------------------|--------------|----------------------------------------------------------------------------------------------------|
| (1) Choose "3. VC list" from the road menu.                                                                   | "3. VC list" |                                                                                                    |
| (2) Press 【ADD】 come in<br>line choose interface. After input<br>data, press 【OK】 to input the<br>next point. | 【ADD】        | VC-start point         L         I           Chain:         0.000         0           Elevat.         200.000         m           Len.:         300.000         OK |

| (3) After input line data,<br>press <b>[ESC]</b> return to vertical<br>alignment list interface.                                                                                                    | 【OK】   | VC list     Image: Constraint for the second second s |
|----------------------------------------------------------------------------------------------------|--------|----------------------------------------------------------------------------------------------------|
| <ul> <li>(4) Press 【VIEW】 to show the detail data of the current road you chosen.</li> <li>You can view the road date in the list according to 【▼】【▲】</li> <li>Press 【EDIT】 to edit the road data, the operation is the same as the input.₀</li> </ul> | 【VIEW】 | VD LIST-01       Image: Image: I               |
| (5) Press 【ADD】 to continue<br>to add new road data.                                                                                                    | 【ADD】  | VD LIST-04<br>Chain: 0.000<br>Elevat. 200.000 m<br>Len.: 300.000<br>OK                                                                                                    |
| (6) Press 【DEL.】 to delete<br>the line date chosen(start point<br>is forbidden).                                                                                                    | 【DEL.】 | VC list $0.000$<br>01Start : 0.000<br>02PT: 98.000<br>SAVE DEL. ADD VIEW                                                                                                    |

# 5.12.4 Road Stakeout

After the road had been designed and had been implemented into the program, user can start to do road stakeout.

| Steps                                                                         | Key  | Display                                                                                    |
|-------------------------------------------------------------------------------|------|--------------------------------------------------------------------------------------------|
| 1 In Road program, click<br>F2 <b>Road Stakeout</b> to enter<br>the function. | [F2] | [Road]F1Define road path(1)F2Road Stakeout(2)F3Result. Setting out(3)F4Transfer(4)F1F2F3F4 |
|                                                                               |      |                                                                                            |

| <ul> <li>(2) Pressing F1 Sidestake</li> <li>Stakout to go for sidestake</li> <li>stakeout interface. Input</li> <li>the chainage and the</li> <li>coordinates of the points</li> <li>that should be stakeout will</li> <li>be loaded and you will</li> <li>start the staking job.</li> <li>[T.H]:Target height</li> <li>[Increment]: Interval</li> <li>between to stakes.</li> <li>[Offset]: the offset to the</li> <li>center stake, left is</li> <li>negative while right is</li> <li>positive.</li> </ul> | [F1] | [Sidestake stakeout]       1/3-         Chainage       0.000 m         T. H.       0.000 m         Azimuth       0.000 m         Back       0.000 m         Offset lef:       0.000 m         Meas.       REC       EDM |
|----------------------------------------------------------------------------------------------------|------|----------------------------------------------------------------------------------------------------|
|----------------------------------------------------------------------------------------------------|------|----------------------------------------------------------------------------------------------------|

## 5.13 Stakeout Reference Element

Stakeout Reference Element is used for making Reference Element stakeout and check easier, such as building, road cross section, or simple excavation. User can define a Reference Line/ARC, according to measuring result, to calculate out the deviated difference& elevation difference between measuring point and reference line/arc. Reference element function include:

- ♦ RefLine
- $\diamond$  RefArc
- ♦ RefSurface

## 5.13.1 RefLine

User need to define a reference line through a known base line. The reference line can be shifted in longitudinal, horizontal, vertical direction, or rotate around the first base point as needed. The line after shift is as reference line, all observed data refer reference line. User can choose the first point, second point or mean point in refline direction as referred elevation point.

Refline schematic diagram:

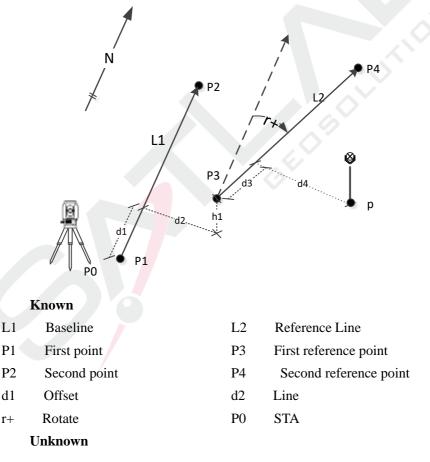

- p Measure point
- d3  $\triangle$  Length
- d4  $\triangle$  trav.
- Reference Line

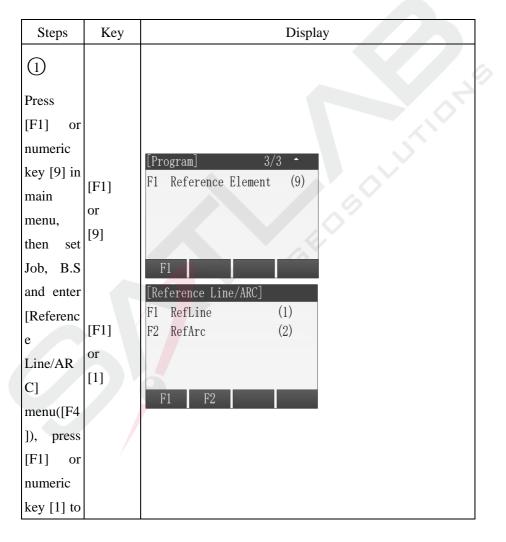

| enter      |       |                                                 |
|------------|-------|-------------------------------------------------|
| RefLine    |       |                                                 |
| function.  |       |                                                 |
|            |       | $\odot$                                         |
|            |       |                                                 |
|            |       |                                                 |
|            |       |                                                 |
|            |       |                                                 |
|            |       |                                                 |
|            |       |                                                 |
|            |       |                                                 |
| 2          |       |                                                 |
| There're   |       |                                                 |
| several    |       | A: Get the target point by measure.             |
| methods    |       |                                                 |
| to obtain  |       | [Reference Line] 1/2<br>Measure to first point! |
| the first  | Input |                                                 |
| point for  | point |                                                 |
| baseline   | name  | T. H. : 2. 000m<br>10. 536m                     |
| definition | +     | ∠ : 8.361m                                      |
|            | [F1]  | ALL DIST REC 🗸                                  |
| A: Enter   |       | Find List Coord. ↓                              |
| point      |       | EDM 🛏                                           |
| name,      |       |                                                 |
| then       |       |                                                 |
| press      |       |                                                 |

| [F1](AL    |      |                                      |
|------------|------|--------------------------------------|
| L) to      |      |                                      |
| define     |      |                                      |
| first      |      | (c)                                  |
| point.     |      |                                      |
|            |      |                                      |
|            |      |                                      |
|            |      |                                      |
|            |      |                                      |
| B: Input   |      |                                      |
| point      |      | 5                                    |
| name,      |      |                                      |
| Press      |      |                                      |
| [F2](DIS   |      | B: Get the target point by DIST+REC. |
| T) +       |      | [Reference Line] 1/2 🗸               |
| [F3](RE    |      | Measure to first point!              |
| C) to      |      | PT1 : .                              |
| save       | [F2] | T. H. : 2. 000m                      |
| target     | +    | 10. 536m                             |
| point, the | [F3] | <b>─</b> : 8.361m                    |
| saved      |      | ALL DIST REC                         |
| result     |      | Find List Coord.                     |
| will be    |      | EDM 🛏                                |
| directly   |      |                                      |
| put into   |      |                                      |
| calculatio |      |                                      |
| n.         |      |                                      |
|            |      |                                      |

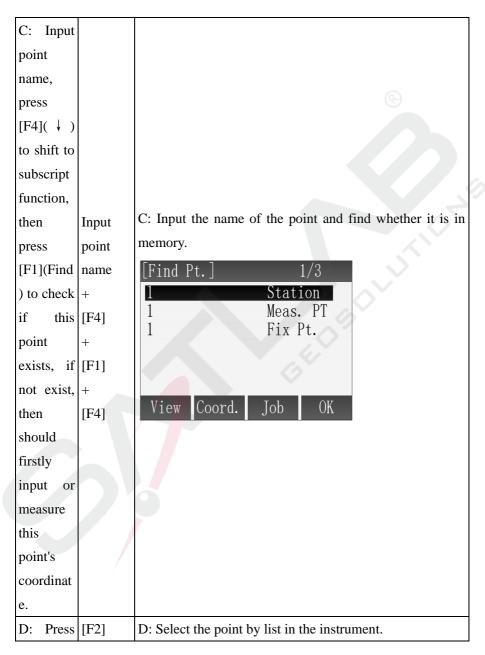

| through<br>$[ \blacktriangle ] \setminus [ \checkmark ]$<br>and press<br>[F4](OK)<br>to select.<br>E: Press<br>[F3](Coo<br>rd.), input<br>point<br>name,<br>coordinat<br>e data<br>and press<br>[F4](OK)<br>to select.<br>E: Input the point through keyboard.<br>[F3]<br>+<br>Input point<br>name,<br>coordinat<br>e data<br>and press<br>[F4](OK)                                                                                                    |             |      |                                     |
|----------------------------------------------------------------------------------------------------|-------------|------|-------------------------------------|
| [Find Pt.]STNDStationdialog,<br>searchSTNDStationgeneration200007Meas. PT200008Meas. PT100Fix Pt.101Fix Pt.101Fix Pt.101Fix Pt.101Fix Pt.101Fix Pt.101Fix Pt.101Fix Pt.101Fix Pt.101Fix Pt.101Fix Pt.101Fix Pt.101Fix Pt.101Fix Pt.101Fix Pt.102Coord.JobOK103Fix Pt.104Fix Pt.104Fix Pt.105DEFAULT106DEFAULT107Pt.108O.000m109Toord.100Fix Pt.100Fix Pt.101Fix Pt.101Fix Pt.102DEFAULT103Pt.104Pt.105DEFAULT106O.000m107Toord.108Toord.109Toord.100Toord.100Toord.100Toord.100Toord.100Toord.100Toord.100Toord.100Toord.100Toord.100Toord.100Toord.100Toord.100Toord.                                                                                                    | [F2](List)  | +    | [Find Pt.] 1/50                     |
| $\begin{array}{cccccccccccccccccccccccccccccccccccc$                                                                                                    | , in        | [F4] | DEFAULT Station                     |
| dialog,<br>search $200008$<br>Meas. PT<br>100<br>Fix Pt.the<br>known $200008$<br>Meas. PT<br>101<br>Fix Pt.knownViewCoord.Jobpoints in<br>jobViewCoord.Jobjob<br>through<br>[ $\blacktriangle$ ]N[ $\checkmark$ ]<br>and pressE: Input the point through keyboard.[F3](Coo<br>rd.), input<br>point<br>name,<br>coordinat<br>e<br>data<br>and pressE: Input the point through keyboard.[F3](Coo<br>rd.), input<br>point<br>name,<br>coordinat<br>and press<br>te+E: Input the point through keyboard.[F3](Coo<br>rd.), input<br>point<br>name,<br>coordinat<br>and press<br>te+E: Input the point through keyboard.                                                                                                    | [Find Pt.]  |      |                                     |
| search<br>the<br>known<br>points in<br>job<br>through<br>$[ \land \mathbb{N}[ \lor ]$<br>and press<br>[F4](OK)<br>to select.<br>E: Press<br>[F3](Coo rd.), input point name, coordinat e data and press $[F4](OK)to select.E: Input the point through keyboard.[F3] = DEFAULTPt.DEFAULTPt.DEFAULTPt.DEFAULTPt.DEFAULTPt.DEFAULTPt.O. 000mZO. 000m$                                                                                                    | dialog,     |      |                                     |
| the known points in job through $[ \blacktriangle ] [ 101 Fix Pt.$<br>View Coord. Job OK<br>View Coord. Job OK<br>( $ \bigtriangleup ] [ 101 Fix Pt.$<br>View Coord. Job OK<br>( $ \Biggr ] [ 101 Fix Pt.$<br>View Coord. Job OK<br>( $ \Biggr ] [ 101 Fix Pt.$<br>DEFAULT<br>( $ \Biggr ] [ 101 Fix Pt.$<br>DEFAULT<br>( $ \Biggr ] [ 101 Fix P$                                                                                                    | search      |      |                                     |
| points in<br>job<br>through<br>[ ] ] [ V ]<br>and press<br>[F4](OK)<br>to select.<br>E: Press<br>[F3](Coo rd.), input point name, coordinat e data and press $[F4](OK)to select.E: Input the point through keyboard.[F3] = E:$ Input the point through keyboard.<br>[F3] = E: Input the point through keyboard.<br>[F3] = E: Input the point through keyboard.<br>[F4] = E: Input the point through keyboard.<br>[F3] = E: Input the point through keyboard.<br>[F3] = E: Input the point through keyboard.<br>[F3] = E: Input the point through keyboard.<br>[F3] = E: Input the point through keyboard.<br>[F3] = E: Input the point through keyboard.<br>[F4] = E: Input the point through keyboard.<br>[F3] = E: Input the point through keyboard.<br>[F3] = E: Input the point through keyboard.<br>[F3] = E: Input the point through keyboard.<br>[F3] = E: Input the point through keyboard.<br>[F3] = E: Input the point through keyboard.<br>[F3] = E: Input the point through keyboard.<br>[F4] = E: Input the point through keyboard.<br>[F3] = E: Input the point through keyboard.                                                                                                    | the         |      |                                     |
| job<br>through<br>$[▲] \setminus [ ♥ ]$<br>and press<br>[F4](OK)<br>to select.<br>E: Press<br>[F3](Coo rd.), input point name, coordinat e data and press $[F4](OK)to select.E: Input the point through keyboard.[Input Coord.]DEFAULTN : DEFAULTN : DEFAULTN : 0.000mE : 0.000mE : 0.000m$                                                                                                    | known       |      | View Coord. Job OK                  |
| through<br>$[ \blacktriangle ] \setminus [ \checkmark ]$<br>and press<br>[F4](OK)<br>to select.<br>E: Press<br>[F3](Coo<br>rd.), input<br>point<br>name,<br>coordinat<br>e data<br>and press<br>[F4](OK)<br>to select.<br>E: Input the point through keyboard.<br>[F3]<br>+<br>Input point<br>name,<br>coordinat<br>e data<br>and press<br>[F4](OK)                                                                                                    | points in   |      |                                     |
| $\begin{bmatrix} \mathbf{A} \\ \mathbf{N} \\ \mathbf{V} \end{bmatrix}$ and press<br>$\begin{bmatrix} F4 \\ \mathbf{O} \\ \mathbf{K} \\ \mathbf{V} \\ \mathbf{V} \\$ | job         |      |                                     |
| and press<br>[F4](OK)<br>to select.<br>E: Press<br>[F3](Coo<br>rd.), input<br>point<br>name,<br>coordinat<br>e data<br>and press<br>[F4](OK)<br>+<br>Input<br>point<br>name,<br>coordinat<br>e data<br>and press<br>[F4](OK)<br>+<br>H<br>H<br>H<br>H<br>H<br>H<br>H<br>H<br>H<br>H<br>H<br>H<br>H                                                                                                    | through     |      |                                     |
| [F4](OK)         to select.         E: Press         [F3](Coo         rd.), input         point         name,         coordinat         e       data         and press         LF4(OK)                                                                                                    | [▲]\[▼]     |      |                                     |
| to select.<br>E: Press<br>[F3](Coo<br>rd.), input<br>point<br>name,<br>coordinat<br>e data<br>and press<br>LL 1/(OVI)<br>E: Input the point through keyboard.<br>E: Input the point through keyboard.<br>Input Coord.<br>Job : DEFAULT<br>N : O.000m<br>Z : O.000m                                                                                                    | and press   |      |                                     |
| E: Press<br>[F3](Coo<br>rd.), input<br>point<br>name,<br>coordinat<br>e data<br>and press<br>LE: Input the point through keyboard.<br>E: Input Coord. ]<br>DEFAULT<br>N : DEFAULT<br>N : 0.000m<br>E : 0.000m<br>Z : 0.000m                                                                                                    | [F4](OK)    |      |                                     |
| [F3](Coo       [F3]       E: Input the point through keyboard.         rd.), input       +       [Input Coord.]         point       Input       Job : DEFAULT         name,       point       N         coordinat       name       0.000m         and press       te+       Input                                                                                                    | to select.  |      |                                     |
| [F3](Coo       [F3]       E: Input the point through keyboard.         rd.), input       +       [Input Coord.]         point       Input       Job : DEFAULT         name,       point       N         coordinat       name       0.000m         and press       te+       Input                                                                                                    |             |      |                                     |
| rd.), input<br>point<br>name,<br>e data<br>and press<br>LL 1/(OLO)<br>rd.), input<br>point<br>name,<br>e data<br>and press<br>LL 1/(OLO)<br>rd.), input<br>point<br>name,<br>e data<br>and press<br>LL 1/(OLO)<br>rd.), input<br>point<br>name,<br>e data<br>rd.), input<br>point<br>name,<br>e data<br>rd.), input<br>point<br>name,<br>rd.), input<br>point<br>name,<br>rd.), input<br>point<br>name,<br>rd.), input<br>point<br>name,<br>rd.), input<br>point<br>name<br>rd.), input<br>point<br>rd.), input<br>point<br>rd.), input<br>point<br>rd.), input<br>point<br>rd.), input<br>point<br>rd.), input<br>point<br>rd.), input<br>point<br>rd.), input<br>point<br>rd.), input<br>rd.), input<br>point<br>rd.), input<br>rd.), input<br>rd.), in                                                                                                    | E: Press    |      |                                     |
| rd.), input<br>point<br>name,<br>coordinat<br>e data<br>and press<br>LT41(OV)<br>rd.)<br>rd.)<br>true<br>true                                                                                                    | [F3](Coo    |      | E: Input the point through keyboard |
| pointInputJobDEFAULTname,pointPt.DEFAULTpointN0.000mnameE0.000medataZ0.000mand presste+Image: Constant of the second second s                                                                                                    | rd.), input |      |                                     |
| name,<br>coordinat<br>e data<br>and press<br>LEAL(OVI)<br>Pt. : DEFAULT<br>N : 0.000m<br>E : 0.000m<br>Z : 0.000m                                                                                                    | point       |      |                                     |
| coordinat<br>e data<br>and press<br>te+                                                                                                    | name,       |      | Ď ·                                 |
| coordina<br>and press<br>te+                                                                                                    | coordinat   | -    | N : $0.000m$                        |
| and press te+                                                                                                    | e data      |      | E : 0.000m<br>7 0.000m              |
| te+                                                                                                    | and press   |      |                                     |
|                                                                                                    | [F4](OK)    |      | Back OK                             |
| , it will [F4] Back OK                                                                                                    |             | [F4] |                                     |
| indicate                                                                                                    | indicate    |      |                                     |

| cover if    |         |                           |
|-------------|---------|---------------------------|
|             |         |                           |
| the point   |         |                           |
| name is     |         | $\langle \Theta \rangle$  |
| repeated.   |         |                           |
| 3           |         |                           |
| After       | [F1]    |                           |
| defining    | or      |                           |
| first point | [F2]+[F | [Reference Line] $1/2$ -  |
| of          | 3]      | Measure to first point! 🛄 |
| baseline,   | or      | PT1 : 2                   |
| enter into  | [F4]+[F | T. H. : $2.000m$          |
| interface   | 1]      | ∠ : 10.536m               |
| of second   | or      |                           |
| point       | [F4]+[F | ALL DIST REC              |
| definition  | 2]      | Find List Coord. ↓        |
| , the way   | or      | EDM K-                    |
| is same     | [F4]+[F |                           |
| as with     | 3]      |                           |
| first       |         |                           |
| point.      |         |                           |
|             |         |                           |
|             |         |                           |
|             |         |                           |

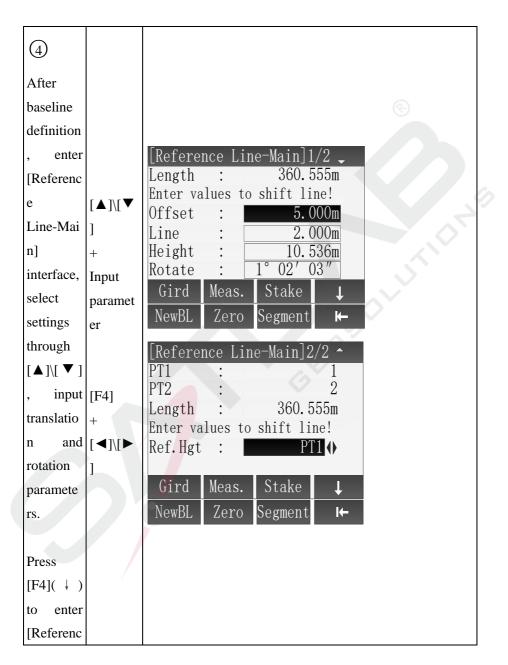

|                    | []                                                  |
|--------------------|-----------------------------------------------------|
| e                  |                                                     |
| Line-Mai           |                                                     |
| n] page,           |                                                     |
| press              | $\odot$                                             |
| [◀]\[▶]            |                                                     |
| to choose          |                                                     |
| Ref.Hgt,           |                                                     |
| after set          |                                                     |
| up. Ж <sup>1</sup> |                                                     |
| ⑤ In the           |                                                     |
| interface          |                                                     |
| of                 |                                                     |
| [Referenc          |                                                     |
| e                  |                                                     |
| Line-Mai           | [Reference Line-Main]1/2 _<br>Length : 360.555m     |
| n], if             | Enter values to shift line!                         |
| baseline [F4]      | Offs <mark>et</mark> : <u>5.000m</u>                |
| needs to +         | Line : 2.000m                                       |
| be [F1]            | Height : <u>10.536m</u><br>Rotate : <u>1°02'03"</u> |
| redefined          | Gird Meas. Stake                                    |
| , press            | NewBL Zero Segment <b>←</b>                         |
| [F4](↓)            | Hender Dero besmente n                              |
| to shift to        |                                                     |
| subscript          |                                                     |
| function           |                                                     |
| and press          |                                                     |

| [F1]       |      |                                |
|------------|------|--------------------------------|
| (NewBL)    |      |                                |
| to         |      |                                |
| redefine   |      | $\odot$                        |
| new        |      |                                |
| baseline.  |      |                                |
| 6 In the   |      |                                |
| interface  |      |                                |
| of         |      |                                |
| [Referenc  |      |                                |
| e          |      |                                |
| Line-Mai   |      |                                |
| n], input  |      | [Reference Line-Main]2/2 -     |
| translatio |      | PT1 : 1                        |
| n          | [F4] | PT2 : 2<br>Length : 360.555m   |
| paramete   |      | Enter values to shift line!    |
| rs, if you | +    | Ref. <mark>Hg</mark> t : PT1 ↔ |
| need to    | [F2] |                                |
| clear,     |      | Gird Meas. Stake ↓             |
| press [F4] |      | NewBL Zero Segment I←          |
| (↓) to     |      |                                |
| shift      |      | V                              |
| subscript  |      |                                |
| function,  |      |                                |
| press      |      |                                |
| [F2]       |      |                                |

| (Zero) to   |         |
|-------------|---------|
| recover     |         |
| input       |         |
| paramete    | $\odot$ |
| rs to zero. |         |

 $\%^1$  Ref.Hgt options :

- PT1 : The elevation value of defined first point
- PT2 : The elevation value of defined second point
- Equal : Average value of defined two endpoints' elevation
- None : Not perform elevation difference calculation
- \* In above operation, press [ESC] to return to previous menu

## • Stakeout Grid

| Steps                                                                                                    | Key | Display                                                                                                    |  |
|----------------------------------------------------------------------------------------------------|-----|----------------------------------------------------------------------------------------------------|--|
| (1) In the interface of<br>[Reference Line-Main],<br>press [F1] (Gird) to<br>enter the [Grid<br>Definition]. |     | [Reference Line-Main]1/2Length:360.555mEnter values to shift line!Offset:0ffset:0.000mLine:2.000mHeight:10.536mRotate:1° 02' 03"GirdMeas.Stake |  |

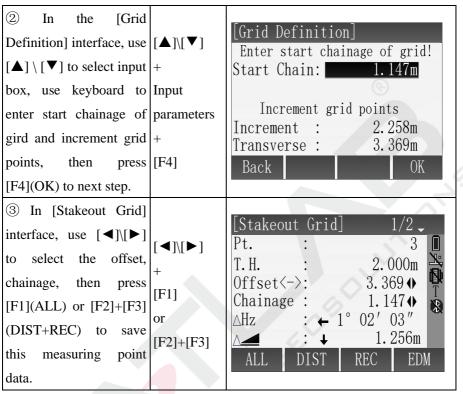

\* In above operations, press [ESC] to return to previous menu.

#### Measure Line&Offset

| <ol> <li>In interface of<br/>[Reference Line-Main],<br/>press [F2] (Meas.) to [F2]<br/>enter [Measure<br/>Line&amp;Offset] interface.</li> </ol>                                                                                                    | [Reference Line-Main]1/2Length :360.555mEnter values to shift line!Offset :5.000mLine :2.000mHeight :10.536mRotate :1° 02′ 03″Gird Meas.StakeNewBLZeroSegmentI← |
|----------------------------------------------------------------------------------------------------|----------------------------------------------------------------------------------------------------|
| <ul> <li>2 There are many</li> <li>methods to obtain</li> <li>points for calculating</li> <li>Line&amp;Offset</li> <li>Line&amp;Offset</li> <li>Input</li> <li>A: Input the name of</li> <li>point, press [F1](ALL)</li> <li>to measure current</li> <li>point, calculate and</li> <li>display the offset to</li> <li>refline , then save this</li> <li>point data.</li> </ul> | A: Get the target point by measure.<br>Measure Line&Offset<br>Pt. : 4<br>T. H. : 2.000m<br>ALength : 3.369m<br>ATrav. : 1.147m<br>A 1.256m<br>ALL DIST REC ↓    |
| B: Input point name,<br>press [F2] (DIST) to<br>measure target point,<br>calculate and display<br>this point's offset to<br>refline, then press                                                                                                    | B: Get the target point by DIST+REC.                                                                                                    |

| [F3](REC) to save this point data.                                                                                                    |                                     | [Measure Line&Offset]         Pt.       :       4         T. H.       :       2.000m         △Length       :       3.369m         △Trav.       :       1.147m         △       :       1.256m         ALL       DIST       REC |
|----------------------------------------------------------------------------------------------------|-------------------------------------|----------------------------------------------------------------------------------------------------|
| C: Input the name of<br>known point and press<br>$[F4](\downarrow)$ to shift to<br>subscript function, then<br>press $[F3](Find)$ to find<br>whether the point is in<br>memory, if exist, then<br>press $[F4](OK)$ to be<br>selected for calculating;<br>if not exist, then need to<br>input or measure the<br>point. | name<br>+<br>[F4]<br>+<br>[F1]<br>+ | C: Input the name of the point and find<br>whether it is in memory.<br>Find Pt. ] 1/3<br>1 Station<br>1 Meas. PT<br>1 Fix Pt.<br>View Coord. Job OK                                                                           |
| D: Press [F2] (List) in<br>[Find Pt.] screen, use<br>the key [ $\blacktriangle$ ]\[ $\checkmark$ ] to<br>select a known point in<br>the point list for<br>traverse calculation,<br>then press [F4](OK) to                                                                                                    |                                     | D: Select the point by list in the instrument.                                                                                                    |

| be selected.                                    |                             | [Find Pt.]1/50DEFAULTStationSTN1Station200007Meas. PT200008Meas. PT100Fix Pt.101Fix Pt.ViewCoord.JobOK |
|-------------------------------------------------|-----------------------------|----------------------------------------------------------------------------------------------------|
| E: Press [F3](Coord.) to<br>input a known point |                             | E: Input the point through keyboard.<br>[Input Coord.]<br>Job : DEFAULT<br>Pt. : DEFAULT               |
|                                                 | name<br>coordinate+<br>[F4] | N : 0.000m<br>E : 0.000m<br>Z : 0.000m<br>Back 0K                                                      |

\* In above operation, press [ESC] to return to previous menu.

## Orthogonal stakeout

| Steps                                                                                                    | Key     | Display                                                                                                    |
|----------------------------------------------------------------------------------------------------|---------|----------------------------------------------------------------------------------------------------|
| Image: 1Image: 1Image: 1Image: 2Image: 1Image: 2Image: 2 <td>[F1]</td> <td>[Reference Line-Main]1/2Length :360.555mEnter values to shift line!Offset :5.000mLine :2.000mHeight :10.536mRotate :1° 02′ 03″Gird Meas.StakeNewBLZeroSegmentI←</td> | [F1]    | [Reference Line-Main]1/2Length :360.555mEnter values to shift line!Offset :5.000mLine :2.000mHeight :10.536mRotate :1° 02′ 03″Gird Meas.StakeNewBLZeroSegmentI← |
| ② In interface of                                                                                                    | [▲]\[▼] |                                                                                                    |

| [Orthogonal Stakeout]                                                                                                    | +                       |                                                                                                    |
|----------------------------------------------------------------------------------------------------|-------------------------|----------------------------------------------------------------------------------------------------|
| use $[\blacktriangle] [ \lor ]$ to select                                                                                                    | Input                   |                                                                                                    |
| input box, use keyboard                                                                                                    | parameters              |                                                                                                    |
| to set every offset                                                                                                    | +                       | $\odot$                                                                                                    |
| parameters, then press                                                                                                    | [F4]                    |                                                                                                    |
| [F4](OK) to enter                                                                                                    |                         |                                                                                                    |
| orthogonal stakeout.                                                                                                    |                         |                                                                                                    |
| <ul> <li>③ In [Orthg. Stakeout]</li> <li>interface, measure and save current measuring</li> <li>point through [F1](ALL)</li> <li>or</li> <li>[F2]+[F3](DIST+REC),</li> </ul> | [F1]<br>or<br>[F2]+[F3] | $\begin{bmatrix} \text{Orthog. Stakeout} & 1/2 \\ \text{Pt.} & \vdots & 3 \\ \text{T. H.} & \vdots & 2.000m \\ & & & \\ & & & & \\ & & & \\ & & & & \\ & & & \\ & & & & \\ & & & & \\ & & & & \\ & & & & \\ & & & & \\ & & & & \\ & & & & \\ & & & & \\ & & & & \\ & & & & \\ & & & & \\ & & & & \\ & & & & \\ & & & & \\ & & & & \\ & & & & \\ & & & & \\ & & & & \\ & & & & \\ & &$ |
| and it will return to<br>[Orthogonal Stakeout]<br>screen.                                                                                                    |                         | ALL DIST REC ↓<br>NEXT PT EDM Back <b>←</b>                                                                                                    |

\* In above operation, press [ESC] to return to previous menu.

### • Segment stakeout

| Steps                  | Key  | Display                                         |
|------------------------|------|-------------------------------------------------|
| (1) In                 |      | [Reference Line-Main]1/2 _<br>Length : 360.555m |
| [Reference             | [F4] | Enter values to shift line!<br>Offset : 5.000m  |
| Line-Main]             | +    | Line : <u>2.000m</u><br>Height : <u>10.536m</u> |
| screen, press          | [F1] | Rotate : $1^{\circ} 02' 03''$                   |
| $[F4](\downarrow)$ and |      | Gird Meas. Stake ↓                              |
| Press [F3] to          |      | NewBL Zero Segment 🛏                            |

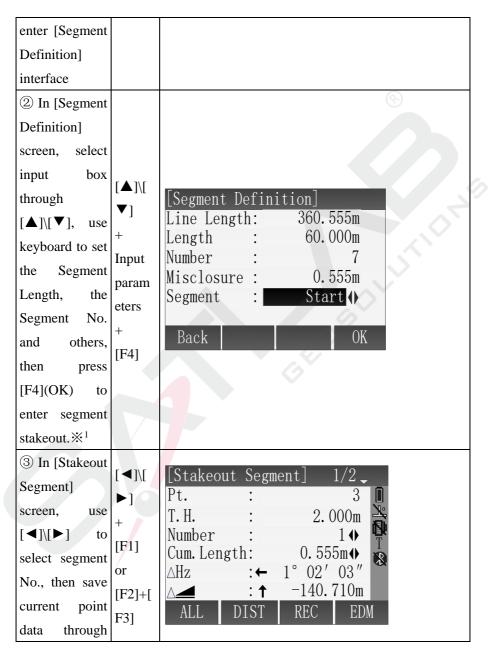

| [F1](ALL)or   | [Stakeout Segment] 2/2 -  |
|---------------|---------------------------|
| [F2]+[F3](DIS | Pt. : 3 🚺                 |
| T+REC)        | Cum. Length: 0.555m 🔶 😤   |
| ,             | Number : 1 🔶 🕎            |
|               | ∆Length <b>↑</b> 130.644m |
|               | ∆Trav. ← -52.216m         |
|               | <u>∧</u>                  |
|               | ALL DIST REC EDM          |
|               |                           |

 $\%^1$  Segment options:

Start : Misclosure at the start point

EndPt : Misclosure at the end point

Equal : Divide Reference Line equally into several pieces

\* In above operation, press [ESC] to return to previous menu.

# 5.13.2 RefArc

RefArc can be defined through "Centre, Start Point" or "Start&End Pt, Angle", and you can calculate Line&Offset of point to refarc. The application program allow user define a refarc and finish below task about refarc:

• Measure Line&Offset

RefArc schematic diagram:

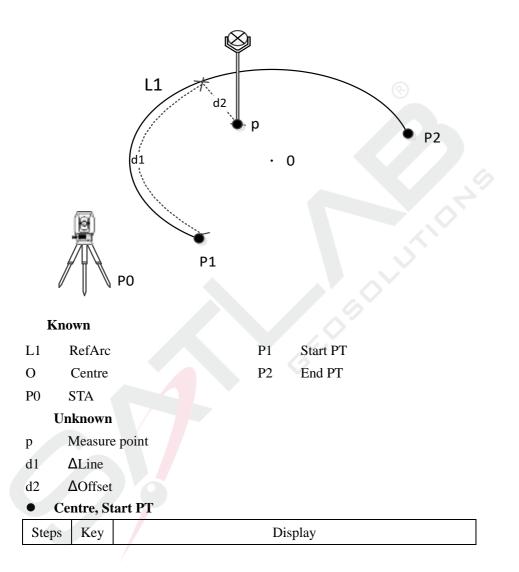

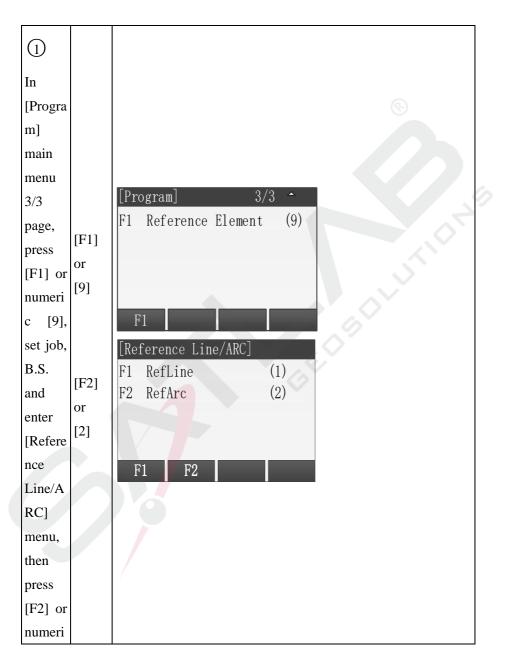

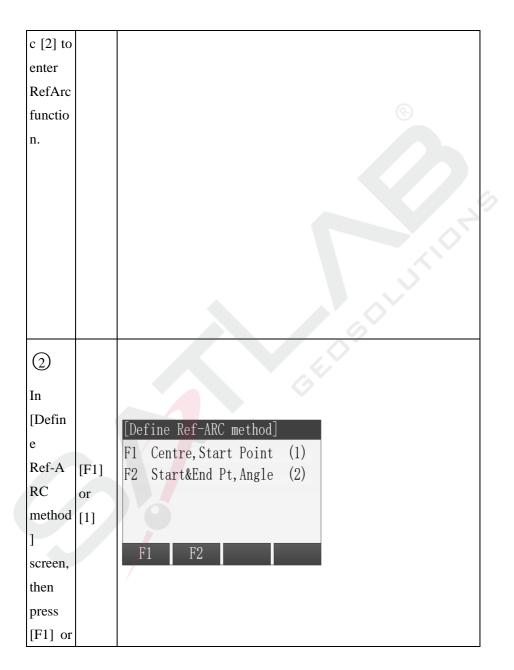

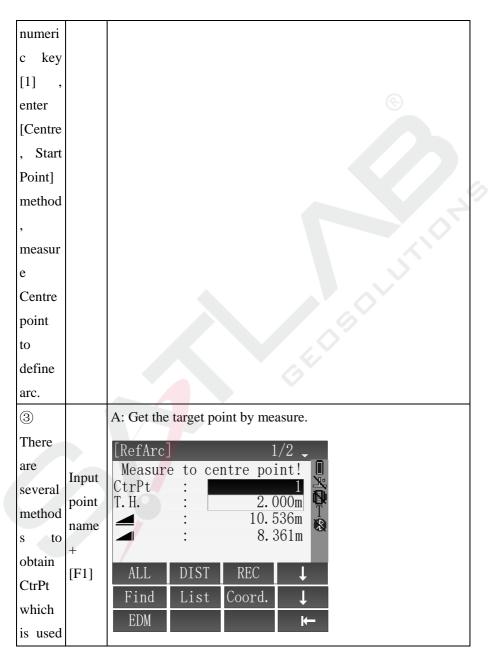

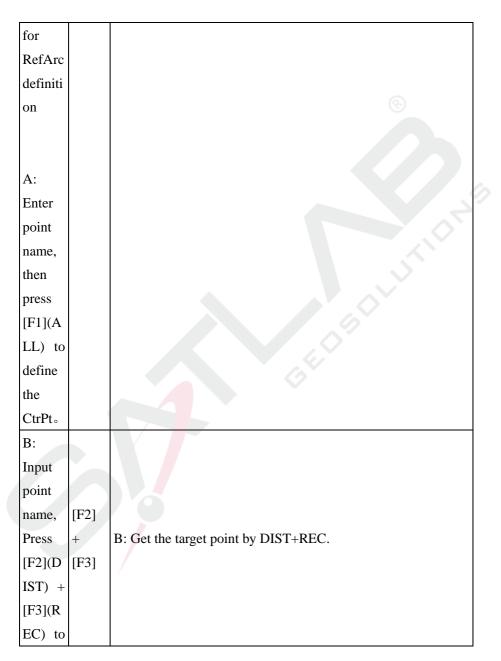

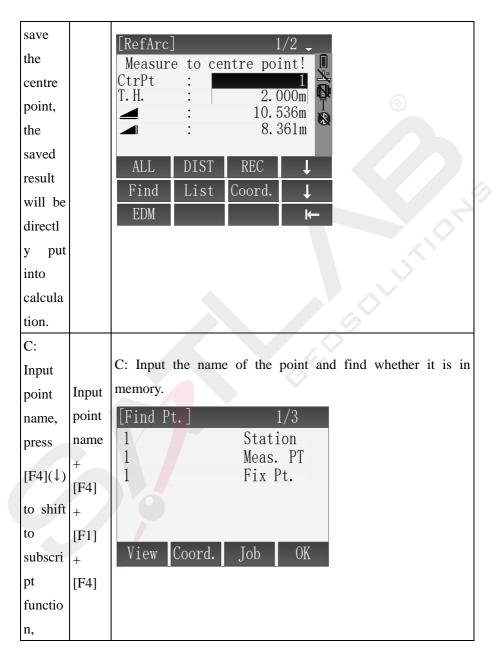

| r                | 1    |                                                |
|------------------|------|------------------------------------------------|
| press<br>[F1](Fi |      |                                                |
|                  |      |                                                |
| nd) to           |      | $\langle \mathbf{e} \rangle$                   |
| check            |      |                                                |
| if this          |      |                                                |
| point            |      |                                                |
| exists,          |      |                                                |
| if not           |      |                                                |
| exist,           |      |                                                |
| then             |      |                                                |
| should           |      |                                                |
| firstly          |      |                                                |
| input            |      |                                                |
| or               |      |                                                |
| measur           |      | GEDBDL                                         |
| ing              |      |                                                |
| this             |      |                                                |
| point's          |      |                                                |
| coordi           |      |                                                |
| nate.            |      |                                                |
| D:               |      |                                                |
| Press            |      |                                                |
| [F2](Li          | [F2] |                                                |
| st), in          | +    | D: Select the point by list in the instrument. |
| [Find            | [F4] |                                                |
|                  |      |                                                |
| Pt.]             |      |                                                |

| [Find Pt.] 1/50                                                                         |                                                                                                    |
|-----------------------------------------------------------------------------------------|----------------------------------------------------------------------------------------------------|
| DEFAULT Station                                                                         |                                                                                                    |
|                                                                                         |                                                                                                    |
|                                                                                         | Ð                                                                                                    |
|                                                                                         |                                                                                                    |
| 101 Fix Pt.                                                                             |                                                                                                    |
| View Coord. Job OK                                                                      |                                                                                                    |
|                                                                                         |                                                                                                    |
|                                                                                         |                                                                                                    |
|                                                                                         |                                                                                                    |
|                                                                                         | >                                                                                                    |
|                                                                                         |                                                                                                    |
|                                                                                         |                                                                                                    |
|                                                                                         |                                                                                                    |
|                                                                                         |                                                                                                    |
|                                                                                         |                                                                                                    |
| E: Input the point through keyboard.                                                    |                                                                                                    |
|                                                                                         |                                                                                                    |
|                                                                                         |                                                                                                    |
| t Pt. : DEFAULT                                                                         |                                                                                                    |
|                                                                                         |                                                                                                    |
| $\begin{array}{c c} \mathbf{d} \\ \mathbf{Z} \\ \vdots \\ 0.000 \mathbf{m} \end{array}$ |                                                                                                    |
|                                                                                         |                                                                                                    |
| Back OK                                                                                 |                                                                                                    |
|                                                                                         |                                                                                                    |
|                                                                                         |                                                                                                    |
| n<br>n<br>or                                                                            | BI       E: Input the point through keyboard.         Interface       Input Coord.         Job       DEFAULT         Station       200007         Meas. PT       200008         Meas. PT       100         Fix Pt.       101         Ion       Fix Pt.         View       Coord.         Job       OK |

|          | 1     |                                       |
|----------|-------|---------------------------------------|
| will     |       |                                       |
| indicat  |       |                                       |
| e        |       |                                       |
| recover  |       | $\odot$                               |
| if point |       |                                       |
| name     |       |                                       |
| is       |       |                                       |
| repeate  |       |                                       |
| d, then  |       |                                       |
| press    |       |                                       |
| [F4](O   |       |                                       |
| K) to    |       |                                       |
| save     |       |                                       |
| the      |       |                                       |
| point.   |       |                                       |
| 4        | [F1]  |                                       |
| After    | or    | [RefArc] $1/2$                        |
| measur   | [F2]+ | Measu <mark>re</mark> to start point! |
| ing      | [F3]  | Start : 2.000m                        |
| centre   | or    | 10.536m                               |
| point,   | [F4]+ | - : 8.361m <sup>▲</sup>               |
| you      | [F1]  | ALL DIST REC                          |
| can      | or    | Find List Coord.                      |
| measur   | [F4]+ | EDM K                                 |
| e the    | [F2]  |                                       |
| start    | or    |                                       |

| point,         | [F4]+ |                           |
|----------------|-------|---------------------------|
| the            | [F3]  |                           |
| definiti       |       |                           |
| on is          |       | S                         |
| same           |       |                           |
| as             |       |                           |
| centre         |       |                           |
| point.         |       |                           |
| $\mathbb{X}^1$ |       |                           |
| 5              |       |                           |
| After          |       |                           |
| definiti       |       | [Reference ARC-Main Page] |
| on of          |       | CtrPt :<br>Start : 2      |
| RefArc         |       | Start : 2<br>EndPt : 3    |
| , enter        | [F4]  | Radius : 5.584m           |
| interfa        |       |                           |
| ce of          |       | NewArra                   |
| [Refere        |       | NewArc Meas.              |
| nce            |       | [Measure Line&offset]     |
| ARC-           |       | Pt. : 4<br>T. H. : 2.000m |
| Main           |       | △Line : 130.644m          |
| Page];         |       | ∆Offset : -52.216m        |
| 0.17           |       | △ : -8.188m               |
|                | [F1]  |                           |
|                | r 1   | ALL DIST REC 🕹            |
| Press          |       |                           |

| [F4](M   |                                    |
|----------|------------------------------------|
| eas.) to | Measure to start point!<br>Start : |
| enter    | T. H. : 2. 000m                    |
| [Measu   | ■ : 10.536m<br>· 8.361m            |
| re       | → : 8.361m                         |
| Line&    | ALL DIST REC 🕹                     |
| Offset]  | Find List Coord. ↓                 |
| interfa  | EDM K-                             |
| ce;      |                                    |
|          |                                    |
|          |                                    |
|          |                                    |
|          |                                    |
| If it    |                                    |
| needs    |                                    |
| to       |                                    |
| define   |                                    |
| a new    |                                    |
| RefArc   |                                    |
| ,        |                                    |
| press    |                                    |
| [F1](N   |                                    |
| ewArc)   |                                    |
| to       |                                    |
| define.  |                                    |
|          |                                    |
|          |                                    |

 $\%^1$  When the centre and start point coincide, the system error reporting "invalid target data, please input again, select "yes" or press [ESC], return to the measurement center interface, and restart the definition of arc.

X In above operation, press [ESC] to return to previous menu.

• Start&End Pt, Angle

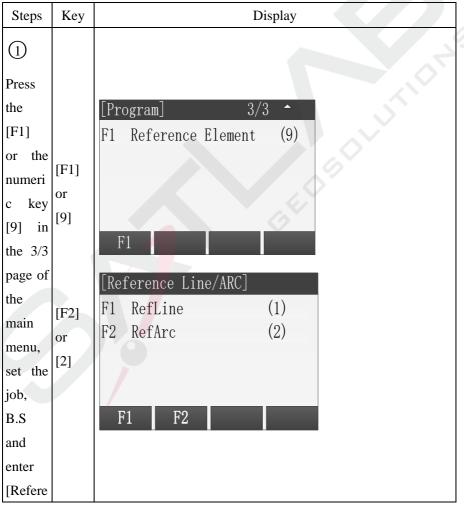

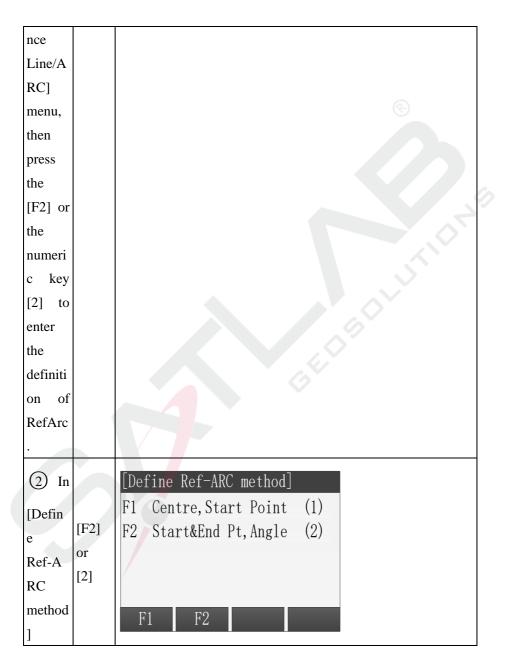

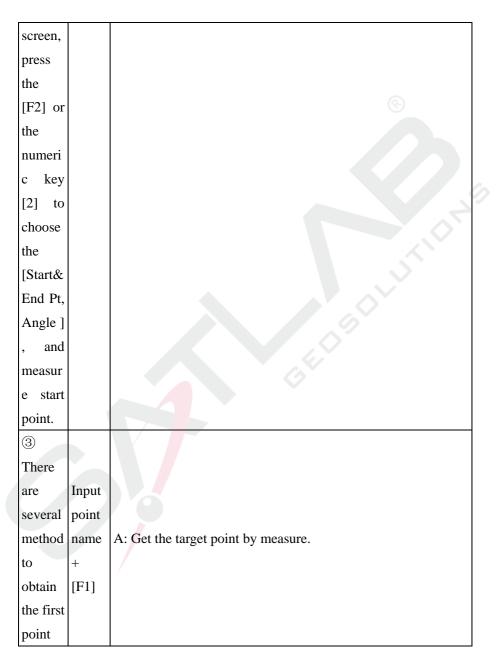

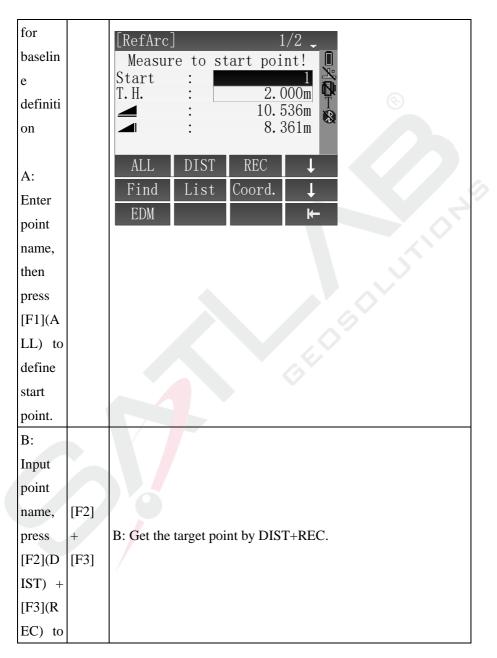

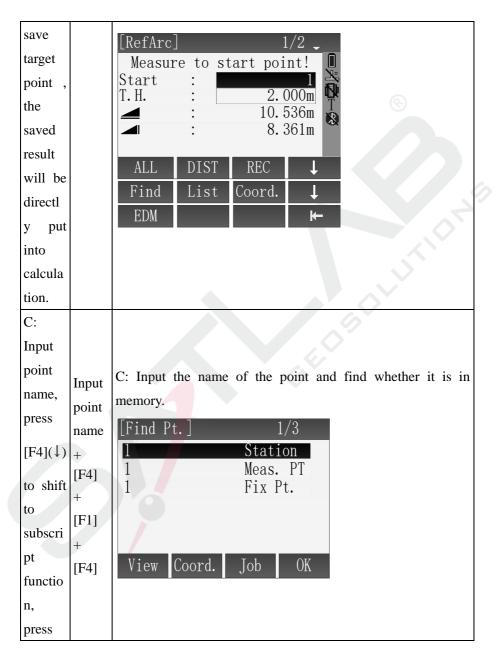

| [F1](Fi |                                                |
|---------|------------------------------------------------|
| nd) to  |                                                |
| check   |                                                |
| if this | $\odot$                                        |
| point   |                                                |
| exists, |                                                |
| if not  |                                                |
| exist,  |                                                |
| then    |                                                |
| should  |                                                |
| firstly |                                                |
| input   |                                                |
| or      | GEDBOY                                         |
| measur  |                                                |
| e this  |                                                |
| point's |                                                |
| coordi  |                                                |
| nate.   |                                                |
| D:      | D: Select the point by list in the instrument. |
| Press   | [Find Pt.] 1/50                                |
| [F2](Li | DEFAULT Station                                |
| st), in | 51111 Station                                  |
| [Find + | 200007 Meas. PT<br>200008 Meas. PT             |
| Pt.]    | 100 Fix Pt.                                    |
| screen, | 101 Fix Pt.                                    |
| search  | View Coord. Job OK                             |

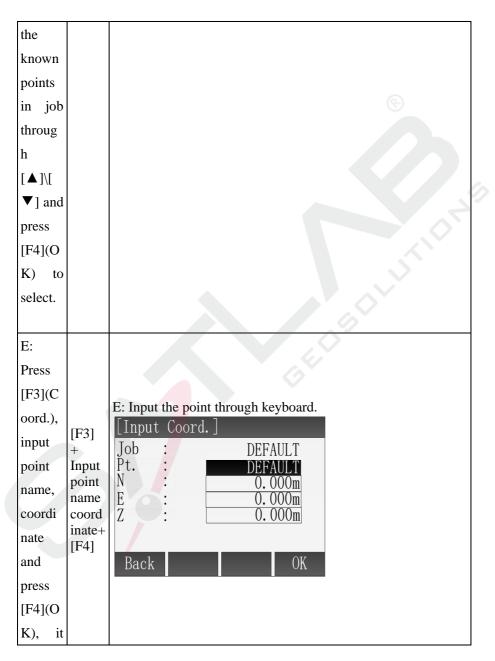

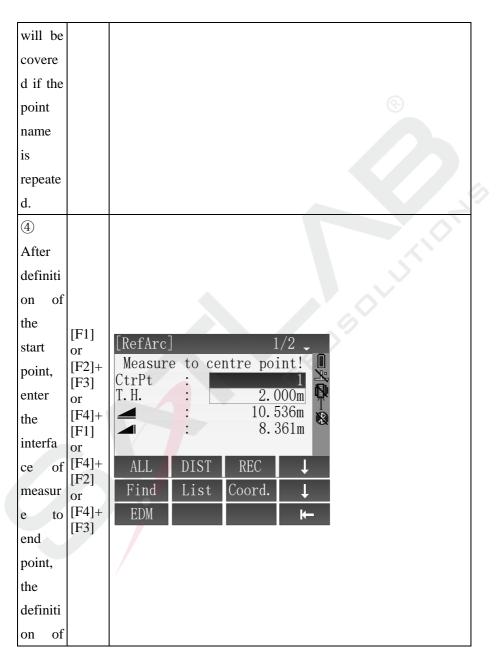

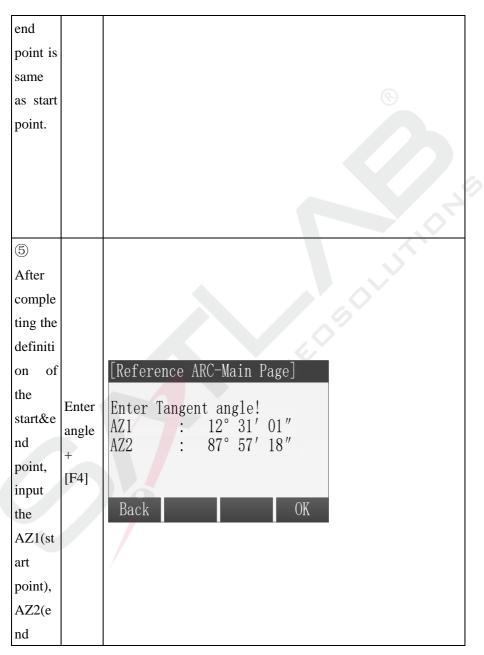

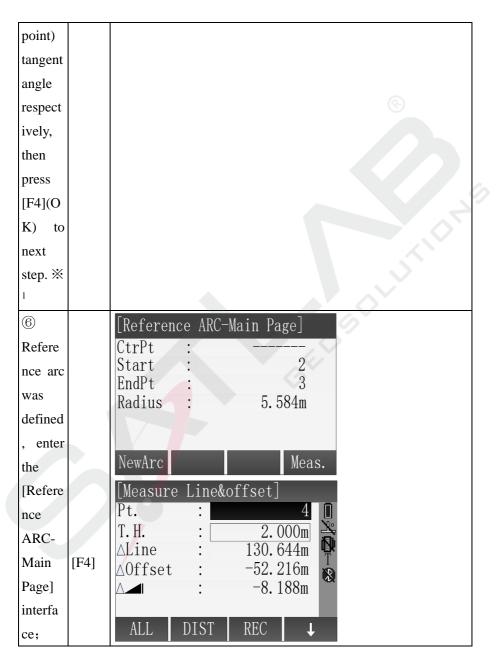

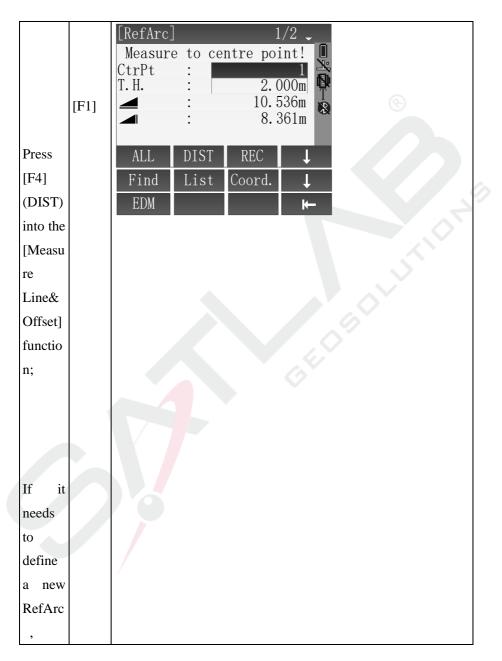

| press            |  |  |  |  |
|------------------|--|--|--|--|
| [F1](N<br>ewArc) |  |  |  |  |
| ewArc)           |  |  |  |  |
| to               |  |  |  |  |
| define.          |  |  |  |  |
|                  |  |  |  |  |

 $\%^1$  AZ1 and AZ2 are start point, end point tangent azimuth respectively. If the input data is not in conformity with the requirements, the instrument will report "invalid target data, please input again", you can select "yes" or press the [ESC] to return to the interface of starting point measurement, start to define arc.

% In above operation, press [ESC] to return to previous menu.

### • Measure Line&Offset

| Steps Rey Display |
|-------------------|
|-------------------|

| (1) Using method of the<br>"Centre, Start Point" or<br>"Start&End Pt, Angle"<br>defines the reference arc,<br>entering the [Reference<br>ARC-Main Page], and<br>press [F4] (Meas.) to<br>Measure Line&Offset | [F4]                          | [Reference ARC-Main Page]         CtrPt         Start         Start         2         EndPt         3         Radius         5.584m         NewArc         Meas.         [Measure Line&offset]         Pt.         1         Pt.         2         Offset         -52.216m         ALL         ALL         DIST |
|----------------------------------------------------------------------------------------------------|-------------------------------|----------------------------------------------------------------------------------------------------|
| <ul> <li>② There are several methods to obtain the Pt which is used for Measure Line&amp;Offset</li> <li>A: Enter point name, then press [F1](ALL) to define the Pt.</li> </ul>                              | Input point name<br>+<br>[F1] | A: Get the target point by measure.<br>$\begin{bmatrix} Measure Line&offset \end{bmatrix}$ Pt. : 4<br>T. H. : 2.000m<br>$\triangle Line$ : 130.644m<br>$\triangle 0ffset$ : -52.216m<br>$\triangle -8.188m$<br>ALL DIST REC $\downarrow$                                                                        |

| B: Input point name, Press<br>[F2](DIST) + [F3](REC)<br>to save the Pt, the saved<br>result will be directly put<br>into calculation.                                                                                   | [F2]<br>+<br>[F3]                                       | B: Get the target point by DIST+REC.<br>[Measure Line&offset]<br>Pt. : 4<br>T. H. : 2.000m<br>△Line : 130.644m<br>△Offset : -52.216m<br>△ ▲ : -8.188m<br>ALL DIST REC ↓ |
|----------------------------------------------------------------------------------------------------|---------------------------------------------------------|----------------------------------------------------------------------------------------------------|
| C: Input point name, press $[F4](\downarrow)$ to shift to subscript function, press $[F1](Find)$ to check whether this point was existed, if not exist, then should firstly input or measuring this point's coordinate. | Input point name<br>+<br>[F4]<br>+<br>[F1]<br>+<br>[F4] | C: Input the name of the point and find<br>whether it is in memory.<br>Find Pt. ] 1/3<br>1 Station<br>1 Meas. PT<br>1 Fix Pt.<br>View Coord. Job OK                     |
| D: Press [F2](List) , in<br>[Find Pt.] screen, search<br>the known points in job<br>through [ $\blacktriangle$ ]\[ $\checkmark$ ] and<br>press [F4](OK) to select.                                                      | [F2]<br>+<br>[F4]                                       | D: Select the point by list in the instrument.                                                                                                    |

|                                                                                                    |                                                          | [Find Pt.]1/50DEFAULTStationSTN1Station200007Meas. PT200008Meas. PT100Fix Pt.101Fix Pt.ViewCoord.JobOK                                           |
|----------------------------------------------------------------------------------------------------|----------------------------------------------------------|----------------------------------------------------------------------------------------------------|
| E: Press [F3](Coord.),<br>Input point name,<br>coordinate's data, it will<br>indicate recover if point<br>name is repeated, then<br>press [F4](OK) to save the<br>point. | [F3]<br>+<br>Input point name<br>coordinate<br>+<br>[F4] | E: Input the point through keyboard.<br>Input Coord. ]<br>Job : DEFAULT<br>Pt. : DEFAULT<br>N : O. 000m<br>E : O. 000m<br>Z : O. 000m<br>Back OK |
| (3) After measuring points<br>in different ways, we can<br>see the result of the high<br>deviation, $\Delta$ Line and $\Delta$<br>Offset. $\approx^{1}$                  |                                                          | [Measure Line&offset]<br>Pt. :4<br>T.H. :2.000m<br>△Line : 130.644m<br>△Offset : -52.216m<br>△ : -8.188m<br>ALL DIST REC ↓                       |

 $\%^1$  Result of Line&Offset:

 $\Delta$ Line: Measuring point relative to the start point of arc , if it is beyond the

reference arc , $\Delta$ Line will be negative, and on the contrary is positive;

 $\Delta$ Offset: the offset of the measuring point with respect to the arc in the

direction of the radius. If the measuring point is in the circle, the  $\Delta$ Offset will be positive, and on the contrary is negative.

△ ▲: the elevation difference between measuring point and starting point; If it is higher than start point, it will be positive, and on the contrary is negative.
※ In above operation, press [ESC] to return to previous menu.

#### 5.13.3 RefSurface

Reference Surface is also known as Reference Plane. It is a function that can be used to measure points relative to a reference plane. It can be used to:

- Measuring a point to calculate and store the perpendicular offset to the plane
- Calculating the perpendicular distance form the intersection point to the local X and Z axis. The intersection point is the footprint point of the perpendicular vector from the measured point through the defined plane.
- Viewing, storing and staking out the coordinates of the intersection point.

A reference plane is created by measuring three points on a plane. These three points define a local coordinate system:

- The first point is the origin of a local coordinate system.
- The second point defines the direction of the local Z-axis.
- The third point defines the plane.

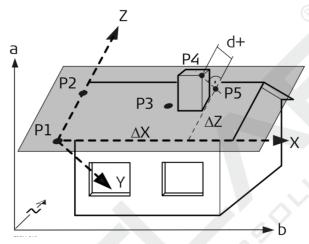

X-axis of local coordinate system.

- Y-axis of local coordinate system.
- Z-axis of local coordinate system.
- P1 First point, origin of local coordinate system.
- P2 Second point
- P3 Third point

P4 Measured point. This point is prob- ably not located on the plane.

P5 Footprint point of the perpendicular vector from P4 to the defined plane. This point is definitely located on the defined plane. d+ Perpendicular distance from P4 to the plane.

### Functions that can be done by the software buttons:

[New-tar]: To record and save the intersection point and to proceed to measure a new target point.

[Stakeout]: To display stake out values for the intersection point.

[New-sur]: To define a new reference plane.

[Done]: to go back to the program menu.

| [Refsur | face re  | sult]   | 1/2   |
|---------|----------|---------|-------|
| PT      | :        |         | 12    |
| Offset  | :        | 1.(     | 005 m |
| ΔX      | :        | 11.8    | 893 m |
| ∆PT     |          | 4. '    | 781 m |
|         |          |         |       |
|         |          |         |       |
| New-tar | Stakeout | New-sur | Done  |

# 6 File manage

File manager contains all functions of input data, edit data and view data.

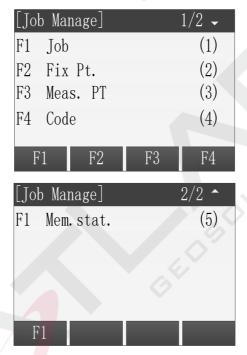

### 6.1 Job

- All kinds of measurement data are saved in the selected job. Such as Fix Pt., Meas. PT and so on.
- > The function can new a job, select a job and delete a job.
- The definition of the job contains the inputting of Job's name and Operator.

# 6.1.1 Select a Job

| Steps                                                                                                    | Key                      | Display                                                                                                    |
|----------------------------------------------------------------------------------------------------|--------------------------|----------------------------------------------------------------------------------------------------|
| (1) Press [F1] in the<br>menu of Job Manager to<br>enter menu of job<br>function.                                                                                                    | [F1]                     | [Job Manage]       1/2 -         F1 Job       (1)         F2 Fix Pt.       (2)         F3 Meas. PT       (3)         F4 Code       (4)         F1       F2       F3       F4 |
| 2 The interface<br>displays the job list in<br>the current storage.                                                                                                    |                          | [Job list]<br>JOB1 *<br>JOB2<br>JOB3<br>JOB4<br>Delete New View OK                                                                                                    |
| (3) Using the direction<br>keys to select a job,<br>when the needed job is<br>selected, press the key<br>of [F4], the program<br>gives a prompt of "Job<br>Set" and open the job<br>as the current job. | [↑]、<br>[↓]<br>+<br>[F4] | [Job list]<br>JOB1<br>IOB2 *<br>JOB3<br>JOB4<br>Delete New View OK                                                                                                    |

# 6.1.2 New a Job

| Steps                                                                                                    | Key  | Display                                                                                                    |
|----------------------------------------------------------------------------------------------------|------|----------------------------------------------------------------------------------------------------|
| <ol> <li>In the menu of<br/>Job Manager, press</li> <li>[F1] to enter the menu<br/>of job function.</li> </ol>                                                                                                    | [F1] | [Job Manage]       1/2 -         F1 Job       (1)         F2 Fix Pt.       (2)         F3 Meas. PT       (3)         F4 Code       (4)         F1       F2       F3       F4 |
| (2) The interface<br>displays the job list in<br>the current storage. The<br>jobs in the SD card<br>have the mark of<br>"[SD]" and the current<br>job have the mark of<br>"*". Press [F2] (New)<br>to enter the function of<br>new a job. |      | [Job list]<br>JOB1 *<br>JOB2<br>JOB3 [SD]<br>JOB4 [SD]<br>Delete New View OK                                                                                                 |

| <ul> <li>(3) If the instrument</li> <li>has loaded the SD card,</li> <li>there is an interface of</li> <li>Select Disk. In the</li> <li>interface, selecting the</li> <li>disk which is used to</li> <li>new a job by pressing</li> <li>the key of up or down</li> <li>and press [F4] to make</li> <li>sure.</li> <li>A:Local Disk</li> <li>B:SD Card</li> </ul> |       | [Select Disk]<br>A:Local Disk<br>B:SD Card<br>Prop. OK                                                                                                    |
|----------------------------------------------------------------------------------------------------|-------|----------------------------------------------------------------------------------------------------|
| (4) The screen displays<br>the information of new<br>job, including the name<br>of the job, the operator<br>and so on. After<br>inputting one item,<br>press [ENT] to move<br>the cursor to the next<br>input area. <sup>*1</sup>                                                                                                    | [ENT] | [New Job]         Job       :         Job       :         Operator       :         Note1       :         Note2       :         Date       :       2015.05.15         Time       :       14:10:20         Back       0K |

| (5) After finishing<br>inputting, press [F4]<br>(OK) to save the job<br>and set it as the current<br>job. | Job set! |
|----------------------------------------------------------------------------------------------------|----------|
|----------------------------------------------------------------------------------------------------|----------|

 $\%^1$ : The system creates the data and time automatically.

[Job]: The name of job inputted arbitrarily by the operator and saving data to the file after this.

[Operator]: The name of operator and it can have the default value.

[Note1] and [Note2] describe the situation of the project and they can have the default values.

If the job name you inputted exists, the program will give a prompt that Job exists, use another job name.

| Steps                                                                                  | Key  | Display                                                                    |                                         |  |
|----------------------------------------------------------------------------------------|------|----------------------------------------------------------------------------|-----------------------------------------|--|
| (1) In the menu of<br>Job Manager, press<br>[F1] to enter the menu<br>of job function. | [F1] | [Job Manage]<br>F1 Job<br>F2 Fix Pt.<br>F3 Meas. PT<br>F4 Code<br>F1 F2 F3 | 1/2 -<br>(1)<br>(2)<br>(3)<br>(4)<br>F4 |  |

#### 6.1.3 Delete a job

| 2 The interface<br>displays the job list in<br>the current storage.                                                                                                    |                                       | [Job list]<br>JOB1 *<br>JOB2<br>JOB3<br>JOB4<br>Delete New View OK |
|----------------------------------------------------------------------------------------------------|---------------------------------------|--------------------------------------------------------------------|
| <ul> <li>③ Using the direction<br/>key up or down to<br/>select the job that need<br/>to be deleted. Press</li> <li>[F1] (Delete) and a<br/>dialog appears as<br/>shown in the picture on<br/>the right.</li> <li>If you make sure to<br/>delete it, please press</li> <li>[F4] (Yes), otherwise,<br/>press [F1] (No) to back<br/>to the previous menu.<br/>※<sup>1</sup></li> </ul> | [↑]、<br>[↓]<br>+<br>[F1]<br>+<br>[F4] | Sure to delete job?<br>Data cannot recover!<br>No Yes              |
| <sup>*1</sup> : The current job can't                                                                                                    | t be deleted.                         |                                                                    |

# 6.2 Fix Pt.

The function can view, edit and delete the fixpoints in all jobs.

| Steps                                                                                                    | Key               | Display                                                                                                    |
|----------------------------------------------------------------------------------------------------|-------------------|----------------------------------------------------------------------------------------------------|
| (1) In the menu of Job<br>Manager, press [F2] to<br>enter the interface of Fix<br>Pt. function.                                                                                                    | [F2]              | [Job Manage]       1/2 -         F1 Job       (1)         F2 Fix Pt.       (2)         F3 Meas. PT       (3)         F4 Code       (4)         F1 F2 F3 F4 |
| (2) The interface<br>displays the fixpoints of<br>the current job. Pressing<br>the direction key of left<br>or right can scan all<br>fixpoints in the job.<br>Press [F4] to switch to<br>the second page' soft<br>key. | [F4]<br>+<br>[F2] | [View FixPoint]       1/4         Job       :       JOB1         Pt.       :       6<                                                                      |
| (3) Press [F2](Job) to<br>enter the list of job,<br>press the direction key<br>of up or down to select<br>the job which the<br>viewed fixpoints exist,<br>then press [F4] to make                                      | [F4]              | [Job list]<br>JOB1 * A<br>JOB2<br>JOB3 [SD]<br>JOB4 [SD]<br>Delete New View OK                                                                             |

| sure. <sup>%1</sup>                                                                                                    |            |                                                 |                                    |                                                          |
|----------------------------------------------------------------------------------------------------|------------|-------------------------------------------------|------------------------------------|----------------------------------------------------------|
| (4) Program displays the data of fixpoints in the corresponding job. Press the direction key of left or right can view all fixpoints in the job. | [←]<br>[→] | [View Fi<br>Job<br>Pt.<br>N<br>E<br>Z<br>Delete | ixPoint<br>:<br>:<br>:<br>:<br>Job | t] 1/22<br>JOB2<br>C P1<br>2. 000m<br>3. 000m<br>4. 000m |

 $\times^1$ : The selected job is only used to view fixpoints and it will not be set as current job.

# 6.2.1 Search Fix Pt.

Input the name of point or "\*" to view the fixpoints in the selected job.

| Steps                                                                                                    | Key  | Display                                                                                                    |
|----------------------------------------------------------------------------------------------------|------|----------------------------------------------------------------------------------------------------|
| (1) In the interface of<br>View FixPoints,<br>pressing [F1] (Find) to<br>enter the function of<br>finding fixpoints. | [F1] | [View FixPoint]       1/4         Job       :       JOB1         Pt.       :       6         N       :       1.000m         E       :       1.000m         Z       :       1.000m         Find       New       Edit |

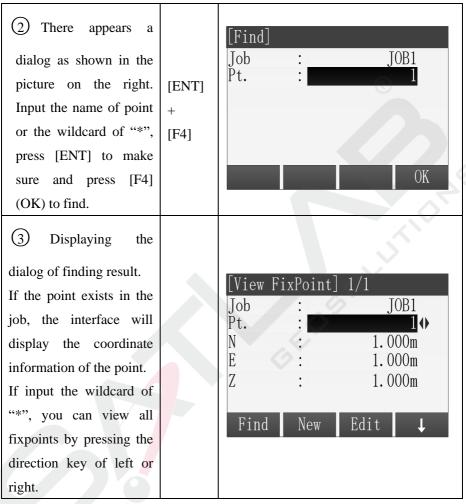

#### 6.2.2 Add Fix Pt.

| Steps | Key | Display |
|-------|-----|---------|
|-------|-----|---------|

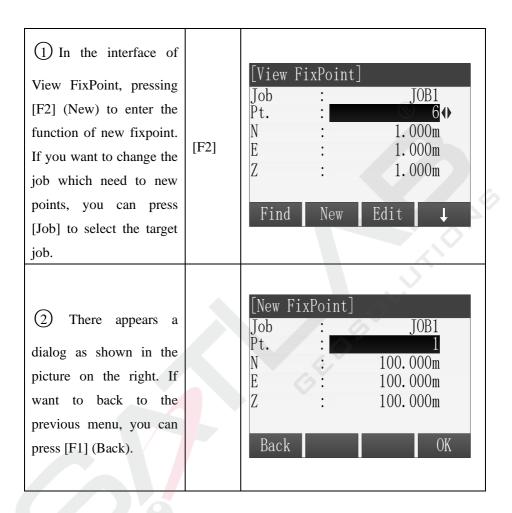

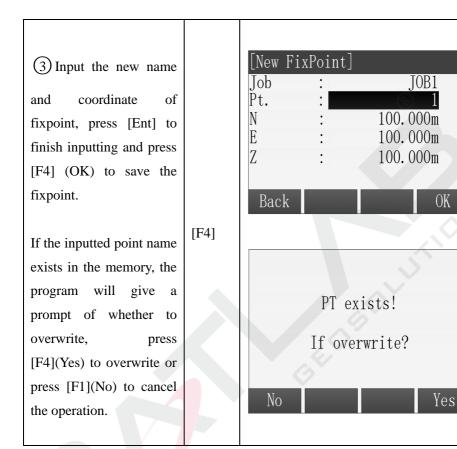

OK

| (4) After finishing new a    | آئر<br>آئر | D • /    |              |
|------------------------------|------------|----------|--------------|
| fixpoint, the program        | [New Fi    | . xPoint | TOB1         |
| makes the point plus 1       | Job<br>Pt. | •        | <b>1</b> 001 |
| automatically and you        | Ν          | :        | 100.000m     |
| can continue to input        | E          | :        | 100.000m     |
| other fix points, as shown   | Ζ          | :        | 100. 000m    |
| in the picture on the right. | Dool       | 1744     | OK           |
| Press [F1] (Back) or         | Back       |          | UK           |
| [ESC] to go back.            |            |          |              |

# 6.2.3

| [ESC] to go back.                                                                                                    |     |                                                                                                    |
|----------------------------------------------------------------------------------------------------|-----|----------------------------------------------------------------------------------------------------|
| 6.2.3 Edit Fix Pt.<br>The function can edit                                                                                                    | -   |                                                                                                    |
| Steps                                                                                                    | Key | Display                                                                                                    |
| (1) In the interface of<br>View FixPoint, you can<br>find the data of need to<br>be edited by pressing the<br>direction key of left or<br>right or in the function of<br>finding. If you want to<br>change the job which the<br>point needs to be edited,<br>you can press [Job] to<br>select the target job. |     | [View FixPoint] 7/22<br>Job : JOB1<br>Pt. : P7<br>N : 2.000m<br>E : 3.000m<br>Z : 1.000m<br>Find New Edit ↓ |

| (2) Press [F3] (Edit) to                                                                               |      |                                                                                                    |
|----------------------------------------------------------------------------------------------------|------|----------------------------------------------------------------------------------------------------|
| enter the interface of Edit                                                                            |      |                                                                                                    |
| Fixpoint. The screen                                                                                   |      | ©                                                                                                    |
| displays the point data.                                                                               |      |                                                                                                    |
| Input the new point's                                                                                  |      |                                                                                                    |
| name and coordinate and                                                                                |      |                                                                                                    |
| press [ENT] to move the                                                                                |      |                                                                                                    |
| cursor to the next row.                                                                                |      |                                                                                                    |
| When the data doesn't                                                                                  |      |                                                                                                    |
| need to be edited, you                                                                                 |      | S                                                                                                    |
| can press [ENT] directly.                                                                              |      |                                                                                                    |
| (3) Press [F4] (OK) to<br>save the edited data after<br>finishing inputting.<br>Program gives a prompt | [F4] | [Edit FixPoint] 7/22         Job       :       J0B1         Pt.       :       P7         N       :       12.000m         E       :       13.000m         Z       :       5.000m |
| whether to overwrite or<br>not and press [F4] (OK)<br>to over right and save.                          |      | Back OK                                                                                                    |

# 6.2.4 Delete Fix Pt.

Delete the selected fixpoint from the job.

| Steps | Key | Display |
|-------|-----|---------|
|-------|-----|---------|

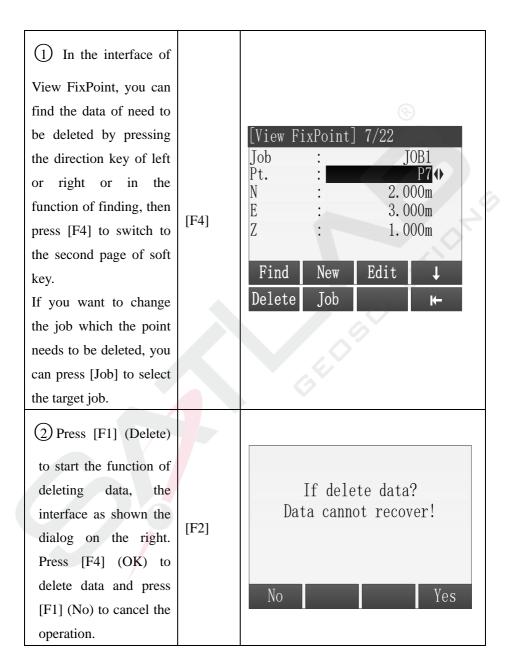

|                         | [View Fi   | ixPoint] | 7/22 |                          |    |
|-------------------------|------------|----------|------|--------------------------|----|
|                         | Job<br>Pt. | :        |      | [0B1<br>   <b>P7</b>   ● |    |
| (3) The interface backs | N<br>E     | :        | 3.0  | )00m<br>)00m             |    |
| to the previous menu.   | Z          | :        | 1. ( | )00m                     |    |
|                         | Find       | New      | Edit | ↓ /                      | 6  |
|                         | Delete     | Job      |      | ⊬                        | Þ, |
|                         |            |          |      |                          |    |

# 6.3 Meas. Pt.

The measurement data in the job can be searched, displayed, and part of them can be deleted.

# 6.3.1 View the measurement data

| Steps                                                                                 | Key  | Display                                                                                                    |
|---------------------------------------------------------------------------------------|------|----------------------------------------------------------------------------------------------------|
| (1) In the menu of Job<br>Manager, press [F3] to<br>enter the function of<br>Meas.PT. | [F4] | [Job Manage]       1/2 -         F1 Job       (1)         F2 Fix Pt.       (2)         F3 Meas. PT       (3)         F4 Code       (4)         F1       F2       F3       F4 |

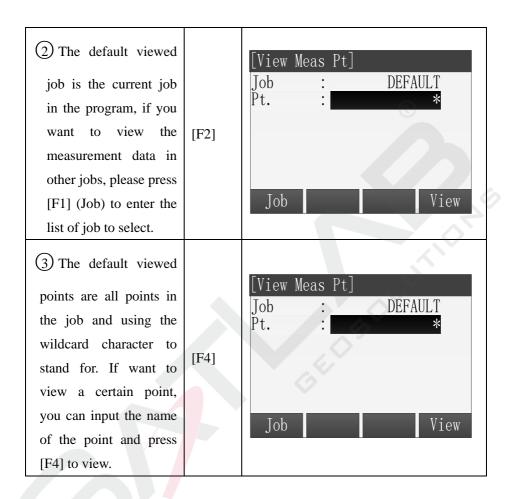

# 6.3.2 Delete measurement data

The not good and the repeating measurement data can be deleted.

The station data and the last piece of data in the data items can not be deleted.

| Steps | Key | Display |
|-------|-----|---------|
|-------|-----|---------|

| (1) After finding the measurement point data which need to be deleted, press [F1] to delete.                                                                                                    | [F1] | [View Meas Pt]       1/28         Pt.       6         Job       DEFAULT         Type       Meas.         HA       226° 43′ 06″         VA       89° 26′ 11″         Date       2015.05.23         Delete       Search                                                 |
|----------------------------------------------------------------------------------------------------|------|----------------------------------------------------------------------------------------------------|
| <ul> <li>2 The window of</li> <li>program prompts</li> <li>whether to delete or not.</li> <li>Press [F4] to make sure</li> <li>to delete and press [F1]</li> <li>to cancel the operation.</li> </ul> | [F4] | If delete data?<br>Data cannot recover!<br>No Yes                                                                                                    |
| (3) After the data is<br>deleted, the screen<br>displays the next piece of<br>data.                                                                                                    | [F4] | [View Meas Pt]       1/27         Pt.       :       6         Job       :       DEFAULT         Type       :       Meas.         HA       :       226° 43′ 06″         VA       :       89° 26′ 11″         Date       :       2015.05.23         Delete       Search |

#### 6.4 Code.

Here can make operations on the code library, such as new, finding and

deleting.

#### 6.4.1 **Input Code**

Every code has a note and up to 8 characters attributes.

| [View Co     | ode] 1,    | /5 🗸   |
|--------------|------------|--------|
| Code         | :          | TREE 🔶 |
| Note         | :          |        |
| Info 1       | :          | GREEN  |
| Info 2       | :          |        |
| Info 3       | :          |        |
| Info 4       | :          |        |
| Find         | New        | Delete |
| on of code'  | attributes |        |
| of the code  |            |        |
| nal annotati | on         |        |
| ner editable | informati  | on     |
|              |            |        |
|              |            |        |

GSI-The introduction of code' attributes:

Code: Name of the code

Note: Additional annotation

Info1: The other editable information

. . . . . .

Info8: Other information

| Steps                                                                                | Key   | Display                                                                                                    |
|--------------------------------------------------------------------------------------|-------|----------------------------------------------------------------------------------------------------|
| (1) In the menu of Job<br>Manage, pressing [F4] to<br>enter the function of<br>Code. | [F4 ] | [Job Manage]       1/2 -         F1 Job       (1)         F2 Fix Pt.       (2)         F3 Meas. PT       (3)         F4 Code       (4)         F1       F2       F3       F4 |

| (2) In the interface of<br>View Code, pressing [F2]<br>to enter the function of<br>new code.                                                                                                    | [F2] | [View Code]       1/5         Code       :         Note       :         Info 1       :         Info 2       :         Info 3       :         Info 4       :         Find       New |
|----------------------------------------------------------------------------------------------------|------|----------------------------------------------------------------------------------------------------|
| (3) Input the name of code and the code information in the interface of Input code.                                                                                                    |      | [Input Code]CodeC1NoteLIGHTInfo 1LIGHTInfo 2Info 3Info 4OK                                                                                                    |
| <ul> <li>After finishing</li> <li>inputting, press [F4] to</li> <li>save the code. Program</li> <li>makes the Code's name</li> <li>plus 1 automatically, and</li> <li>you can continue to input</li> <li>other code.</li> <li>If the inputted code name</li> <li>exists in the memory, the</li> <li>program will give a</li> <li>prompt of whether to</li> </ul> | [F4] | [Input Code]CodeC2NoteLIGHTInfo 1LIGHTInfo 2Info 3Info 4OK                                                                                                    |

- 258 -

| overwrite |  |
|-----------|--|
|-----------|--|

# 6.4.2 View Code

| Steps                                                                                     | Key  | Display                                                                                                    |
|-------------------------------------------------------------------------------------------|------|----------------------------------------------------------------------------------------------------|
| (1) In the menu of Job<br>Manage, pressing [F4] to<br>enter the function of<br>Code.      | [F4] | [Job Manage]       1/2 -         F1 Job       (1)         F2 Fix Pt.       (2)         F3 Meas. PT       (3)         F4 Code       (4)         F1       F2       F3       F4 |
| (2) Press the direction<br>key of left or right, you<br>can view all codes one<br>by one. |      | [View Code]1/5Code:TREENote:Info 1:GREENInfo 2:Info 3:Info 4:FindNewDelete                                                                                                   |

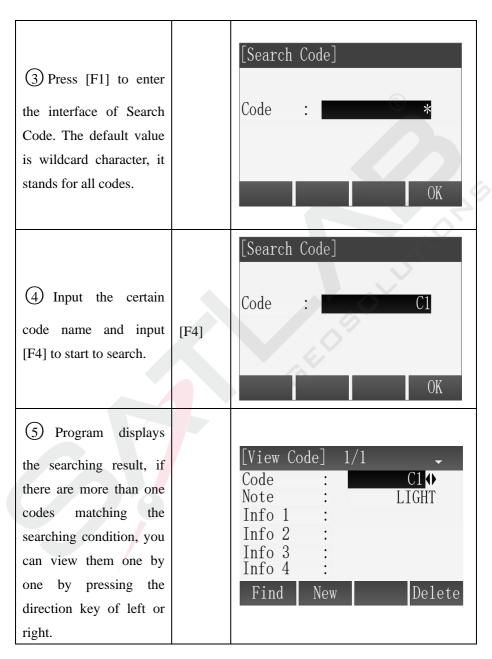

| If there is no code     |         |
|-------------------------|---------|
| matches the condition,  |         |
| the program will give a |         |
| prompt.                 | $\odot$ |

# 6.4.3 Delete Code

| Steps                                                                                                    | Key  | Display                                                                                                    |
|----------------------------------------------------------------------------------------------------|------|----------------------------------------------------------------------------------------------------|
| <ol> <li>After entering the dialog of code function, press the direction key of left or right to delete the code which need to be deleted.</li> <li>You can also press the key of [Find] to find the corresponding code.</li> </ol> |      | [View Code] 1/5<br>Code : TREE ↔<br>Note :<br>Info 1 : GREEN<br>Info 2 :<br>Info 3 :<br>Info 4 :<br>Find New Delete      |
| (2) After finding the code need to be deleted, press [F4] and program will give a prompt whether make sure to delete.                                                                                                    | [F4] | A:<br>[View Code] 1/4 ↓<br>Code : C1↓<br>Note : LIGHT<br>Info 1 :<br>Info 2 :<br>Info 3 :<br>Info 4 :<br>Find New Delete |

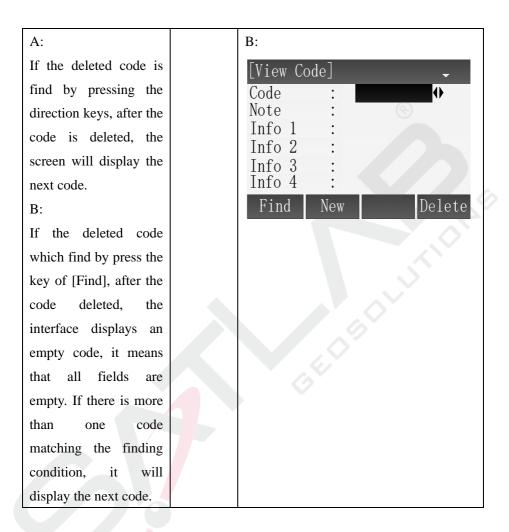

### 6.5 Memory Statistics

Display the information of the memory usage and format the memory.

Format the memory can delete all data of job, code and road. The setting of application also can be reset, please operate carefully.

| Steps                                                                                                    | Key  | Display                                                                                      |
|----------------------------------------------------------------------------------------------------|------|----------------------------------------------------------------------------------------------|
| (1) In the menu of Job<br>Manage, press [PAGE]<br>and display the second<br>page of the menu, press<br>[F1] to enter the function<br>of memory statistics. | [F1] | [Job Manage] 2/2 ^<br>F1 Mem.stat. (5)<br>F1                                                 |
| (2) Press [F1] (Prop.)<br>can view the properties<br>of the disk, including<br>free space.                                                                 | [F1] | [Disk Info.]Disk Name :A:Local DiskDisk Space:2036KBUsed Space:66KBFree Space:1970KBFormatOK |
| (3) Press [F2] (Format)<br>can format the disk,<br>program will give a<br>prompt to make sure to<br>format or not, press [F4]                              | [F2] | Sure to format?<br>Data cannot recover!                                                      |
| to make sure to format<br>and press [F1 to cancel<br>the operation.]                                                                                       |      | No Yes                                                                                       |

# 7 Data Transfer

This function is doing data transmission between instrument and computer, or between instrument and removable device. This function includes 2 parts, import and export.

The data transmission between instrument and removable device must have U Disk plugged in.

**Note:** The machine supports up to 8G U disk read and write, when running the program, don't insert or pull out the U disk. If you pull out the U disk when the instrument checking it, the subsequent operations may cause error!

# 7.1 Data Import

User can use this function to transfer fixed points data or code data to instrument from computer via RS232 cable. User can also transfer fixed points data to instrument via U Disk.

| Impo  | ort: | Fixed Points, Code                     |
|-------|------|----------------------------------------|
| Meth  | od:  | RS232, U Disk                          |
| Form  | nat: | CASS, GTS-7, CSV, GSI(For U Disk)      |
| Sour  | ce:  | Data file in U Disk (For U Disk)       |
| Job:  |      | Target job that data been transfer to. |
| Steps | Ke   | Display                                |
|       | у    |                                        |

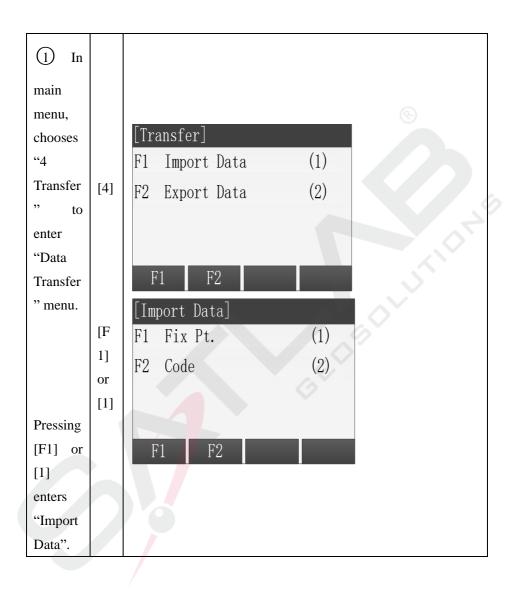

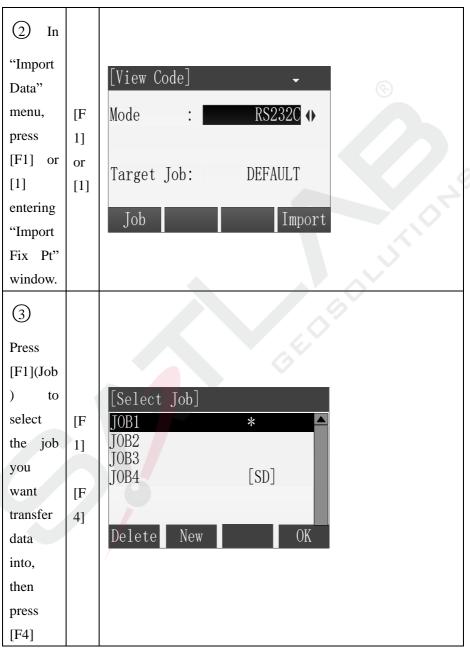

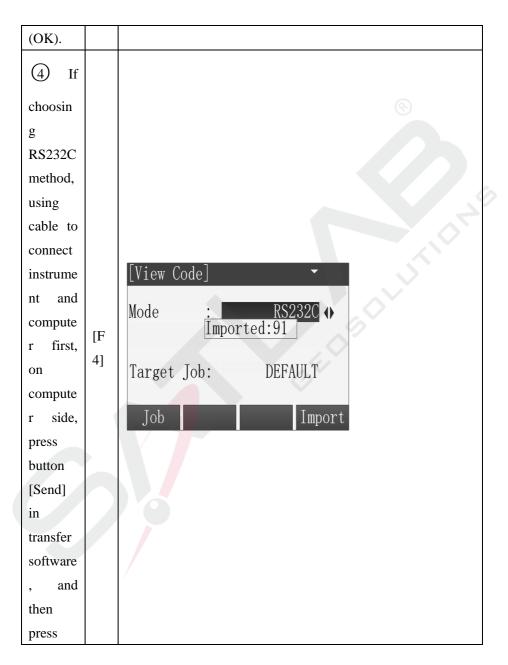

| [F4]      |                                                   |
|-----------|---------------------------------------------------|
| (Import)  |                                                   |
| on the    |                                                   |
| instrume  |                                                   |
| nt.       |                                                   |
| III.      |                                                   |
| 5 If      |                                                   |
| choosin   |                                                   |
| g U       |                                                   |
| Disk      |                                                   |
| method,   |                                                   |
| pluggin   |                                                   |
| g u disk  | [Import Fix PT]                                   |
| in the    |                                                   |
| instrume  | Mode IDisk ()<br>Source Imported:91 DB1           |
| nt usb    | Source (Imported:91)B1<br>Format : CASS Format () |
| port      | Target Job: DEFAULT                               |
| first,    |                                                   |
| then:     | Job Source Import                                 |
| 1. Press  |                                                   |
| [◀],      |                                                   |
| [▶] key   |                                                   |
| to select |                                                   |
| "U        |                                                   |
| Disk";    |                                                   |
| 2. Press  |                                                   |

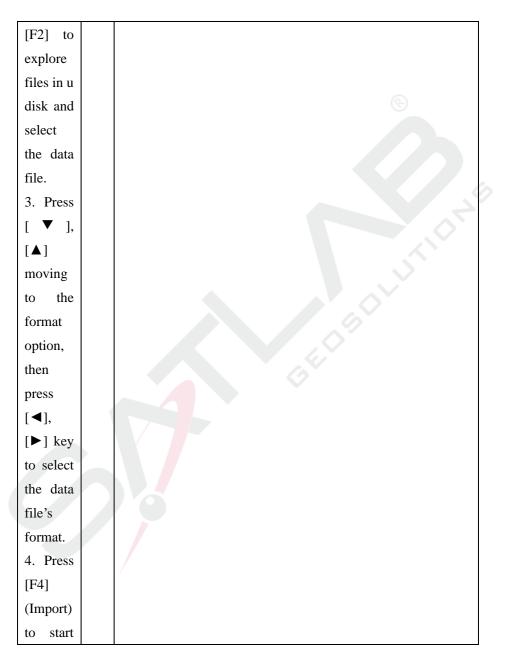

| import.  |    |                  |
|----------|----|------------------|
| 6        |    |                  |
| Import   |    | ®                |
| code     |    | [Import Code]    |
| can only |    | Mode : RS232C () |
| use      | [F | Data Type : Code |
| RS232C   | 4] |                  |
| method.  | -  |                  |
| This is  |    |                  |
| same to  |    | Import           |
| Step (4) |    |                  |
| •        |    |                  |

#### 7.2 Data Export

User can use this function to transfer internal data (fixed points, measurement data, and code) from instrument to computer or u disk.

Export: Fixed points, measure data, and code.

Method: RS232C, U Disk.

Format: CASS, GTS-7 (For fixed point, U Disk)

HTF format, GSI format, GTS-7, CSV, CASS(For measure

data, U Disk)

Job: Job needs to export.

| Steps | Key | Display |
|-------|-----|---------|
|-------|-----|---------|

|                        |           | [Transfer]           |
|------------------------|-----------|----------------------|
|                        |           | F1 Import Data (1)   |
| (1) In main menu,      | [4]       | F2 Export Data (2)   |
| choose "4 Transfer" to |           |                      |
| enter "Data Transfer"  |           |                      |
| menu.                  |           | F1 F2                |
|                        |           |                      |
|                        |           | [Export Data]        |
|                        | (120)     | F1 Job Data (1)      |
|                        | [F2]      | F2 Code Data (2)     |
| Pressing [F2] or [2]   | or<br>[2] |                      |
| enters "Export Data"   | [2]       |                      |
| I                      |           | F1 F2                |
|                        |           |                      |
|                        |           | [Job Data]           |
| (2) In "Export Data"   |           | Job : DEFAULT        |
|                        | [F1]      | Data Type : Meas. PT |
| menu, press [F1] or    | or        | Mode : RS232C↔       |
| [1] entering "Export   | [1]       |                      |
| job data" function.    |           |                      |
|                        |           | Job Export           |
| /                      |           |                      |

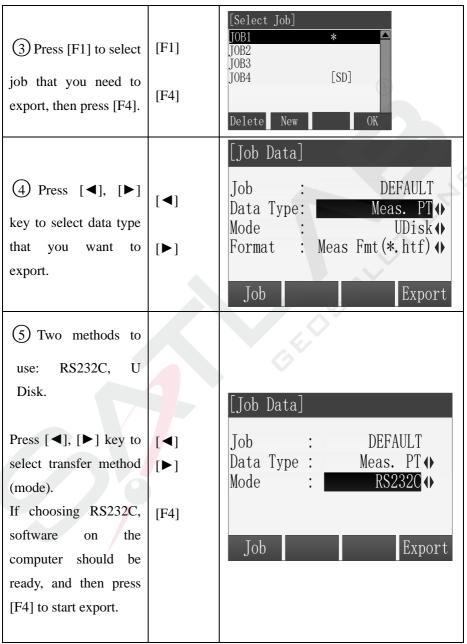

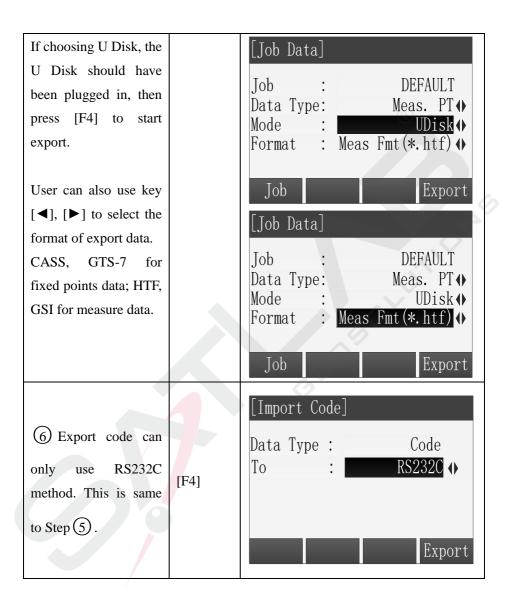

# 8 Instrument Setting

# 8.1 General Setting

In Setting Menu, choose "1 General" to enter "General Setting".

| ()          |   |               | ۱ <u> </u>    |            |  |
|-------------|---|---------------|---------------|------------|--|
| Light       | : | Low () 🗸      | Hz increment: | Right () ⇔ |  |
| Trigger Key | : | DIST (        | V-Setting :   | Zenith     |  |
| User Keyl   | : | Level 🌗       | Angle Unit :  | ° ′ ″ 🔶    |  |
| User Key2   | : | NP/P 🔶        | Min. Reading: | 1″ 🌒       |  |
| Key Beep    | : | On 🔶          | Dist. Unit :  | Meter ()   |  |
| Sector Beep | : | On 🚸          | Dist.Decimal: | 0.0001     |  |
| Tilt        | : | Off 🔶         | Temp. Unit :  | °C 🌗       |  |
| Reset       |   | OK            | Reset         | ОК         |  |
|             |   | Press. Unit : | hPA 🔶 🔶       |            |  |
|             |   | Code :        | Permanent ()  |            |  |
|             |   | Auto-Off :    | Off ()        |            |  |
|             |   | Port :        | RS232C ()     |            |  |
|             |   | Baudrate :    | 115200        |            |  |
|             |   | Coord. type : | NEZ ()        |            |  |
|             |   | Language :    | English 🔶     |            |  |
|             |   | Reset         | OK            | 1          |  |

### **Fields of General Setting**

| Field       | Description                                           |
|-------------|-------------------------------------------------------|
| Light       | High, Medium, Low, Off. 4 Levels of background light. |
| Contrast    | 1~9. Set the display contrast.                        |
| Trigger Key | Off: Disable trigger key.                             |

|              | ALL: Dist and record.                                                               |
|--------------|-------------------------------------------------------------------------------------|
|              | DIST: Only dist.                                                                    |
| User Key 1   | Configures $\mathcal{A}_1$ with a function from the FNC menu.                       |
| User Key2    | Configures $2$ with a function from the FNC menu.                                   |
| Кеу Веер     | The beep is an acoustic signal after each key stroke.                               |
|              | On: Enable beep.                                                                    |
|              | Off: Disable beep.                                                                  |
| Sector Beep  | <b>On:</b> Sector Beep sounds at right $angles(0^{\circ}, 90^{\circ}, 180^{\circ},$ |
|              | 270° or 0, 100, 200, 300 gon).                                                      |
|              | Off: Sector Beep disabled.                                                          |
| Tilt         | <b>On:</b> Biaxial compensation enable.                                             |
|              | <b>Off:</b> Tilting compensation disable.                                           |
|              | <b>X Only:</b> Single axis compensation enable.                                     |
| Hz increment | <b>Right:</b> Set horizontal angle to clockwise direction measurement.              |
|              | Left: Set horizontal angle to counter-clockwise direction                           |

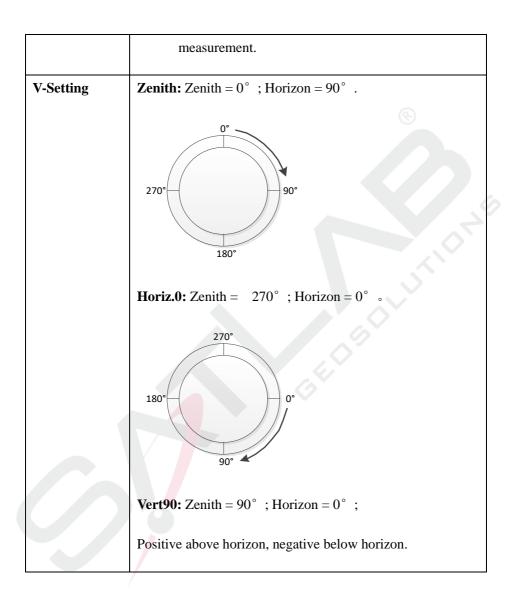

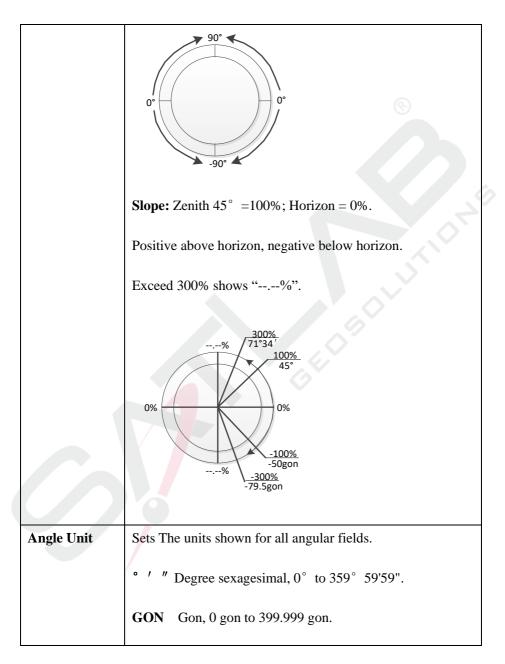

|               | <b>MIL</b> Mil, 0 to 6399.99mil.                                                                                                    |
|---------------|----------------------------------------------------------------------------------------------------|
|               | The setting of the angle units can be changed at any time.<br>The actual displayed values are converted according to the<br>select unit. |
| Mini. Reading | Sets the number of decimal places shown for all angular                                                                                  |
|               | fields. This is for data display and does not apply to data                                                                              |
|               | export or storage.                                                                                                    |
|               | °′″:1''/5''/10''                                                                                                    |
|               | Gon:0.0002/ 0.001 / 0.002                                                                                                    |
|               | <b>Mil :</b> 0.005 / 0.02 / 0.05                                                                                                    |
| Dist. Unit    | Sets the units shown for all distance and coordinate related                                                                             |
|               | fields.                                                                                                    |
|               | Meter Meters [m].                                                                                                    |
|               | <b>US-ft US</b> feet [ft].                                                                                                    |
|               | INT-ft International feet[fi].                                                                                                    |
|               | ft-in1/8 US feet-inch-1/8 inch [ft].                                                                                                    |
| Dist. Decimal | Sets the number of decimal places shown for all distance                                                                                 |
|               | fields. This is for data display and does not apply to data                                                                              |
|               | export or storage.                                                                                                    |

|             | <b>3</b> Display distance with three decimals.                |  |  |  |  |  |
|-------------|---------------------------------------------------------------|--|--|--|--|--|
|             | 4Display distance with four decimals.                         |  |  |  |  |  |
| Temp. Unit  | Sets the units shown for all temperature fields.              |  |  |  |  |  |
|             | °C Degree Celsius.                                            |  |  |  |  |  |
|             | F Degree Fahrenheit.                                          |  |  |  |  |  |
| Press. Unit | Sets the units shown for all pressure fields.                 |  |  |  |  |  |
|             | hPA hecto-Pascal.                                             |  |  |  |  |  |
|             | mmHg Millimeter mercury.                                      |  |  |  |  |  |
|             | inHg Inch mercury.                                            |  |  |  |  |  |
| Code        | Sets if the code will be used for one, or many, measurements. |  |  |  |  |  |
|             | <b>Rec/Reset</b> The code is cleared after ALL or REC.        |  |  |  |  |  |
|             | <b>Permanent</b> The code remains after measurements.         |  |  |  |  |  |
| Auto-Off    | <b>30min</b> Auto power off after 30min's no operation.       |  |  |  |  |  |
|             | Off Disable auto-off.                                         |  |  |  |  |  |

| Port        | <b>RS232C</b> Use serial port as communication interface.                            |  |  |  |
|-------------|--------------------------------------------------------------------------------------|--|--|--|
|             | <b>Bluetooth</b> Use Bluetooth as communication interface.                           |  |  |  |
|             | If instrument does not support Bluetooth, there will be no<br>Bluetooth option here. |  |  |  |
| Baudrate    | Sets the serial port baudrate.                                                       |  |  |  |
|             | 9600/19200/115200                                                                    |  |  |  |
| Coord. type | Sets the type of coord.                                                              |  |  |  |
|             | NEZ/ENZ                                                                              |  |  |  |
| Language    | Changes the software's interface language.                                           |  |  |  |

### 8.2 EDM Setting

See Chapter "3.2 EDM Setting".

### 9 Adjust and Tools

9.1 Adjust

Warning:

The following functions must be carried out under the guidance of professionals, if the operation is wrong, it may lead to the instrument can't work properly!

Through Main Menu  $\rightarrow$  "6 Tools"  $\rightarrow$  "1 Adjust", entering adjust menu,

#### Like

below

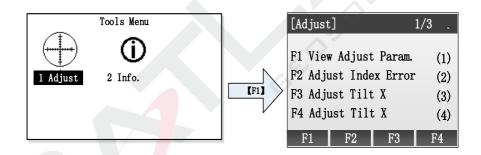

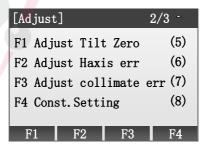

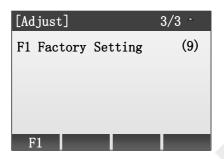

Input PIN code(82543), and then press key ENT, the instrument will be

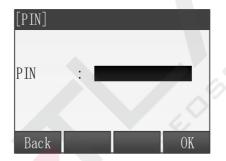

#### turned off.

#### 9.1.1 View adjust parameters

In Tools Menu, choose "1 Adjust", and then press [F1] to enter "View adjust parameters".

Parameters include Vert. I.E and tilt sensor parameters.

| [View | Adjust | Param.] |         |
|-------|--------|---------|---------|
| Vert. | I.E.:  | 93°     | 35' 52" |
| Xk    | :      |         | -0.8400 |
| XO    | :      |         | 9       |
| Yk    | :      |         | 1.000   |
| YO    | :      |         | 0       |
|       |        |         |         |
|       | _      |         | OK      |

#### 9.1.2 Adjust Index Error

In Tools Menu, choose "1 Adjust", then press [F2] to enter "Adjust Index Error".

Steps:

| -                                                                                                    |      |                                                                                                    |  |  |
|----------------------------------------------------------------------------------------------------|------|----------------------------------------------------------------------------------------------------|--|--|
| Steps                                                                                                | Key  | Display                                                                                             |  |  |
| (1) After leveling<br>the total station,<br>aim at target with<br>face left, then press<br>[F4](OK). | [F4] | [Adjust Index Error]<br>F1 reading: 342°11′59″<br>F2 reading:<br>Vert. I.E.:<br>Take reverse!<br>OK |  |  |
| (2) Aim at the<br>same target with<br>face right, and press<br>[F4] (OK).                            | [F4] | [Adjust Index Error]F1 reading:342° 11′ 59″F2 reading:191° 26′ 31″Vert. I.E.:Take reverse!OK0K      |  |  |

0

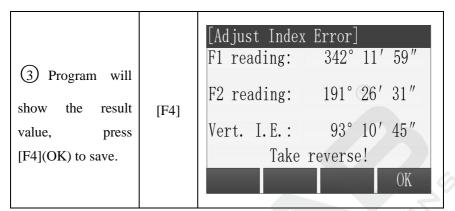

**Note:** If there is no special requirement, the compensator should be turned on before Index error correction.

#### 9.1.3 Adjust Tilt X

Before compensating for the compensator, make sure that the indicator difference is recalibrated in accordance with 9.1.2 procedure in the closed compensator state.

First, place the instrument as picture shown below with collimator facing up. This will help screw A to adjust the inclination of the instrument.

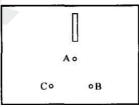

In Tools Menu, choose "1 Adjust", and then press [F3] to enter "Adjust Tilt X".

These are the calibration of x-direction of compensator's vertical axis.

| Steps                                                                                                    | Key  | Display                                                                                                    |
|----------------------------------------------------------------------------------------------------|------|----------------------------------------------------------------------------------------------------|
| (1) Level instrument,<br>focus on the reticle of<br>collimator, record the<br>vertical angle V0. Use<br>fine tuning to set<br>vertical angle to<br>V0+3',focus on the<br>reticle center<br>accurately, wait for<br>stable value, press<br>[F4](OK).               | [F4] | [Adjust Tilt X]         HA       :       10° 12′ 02″         VA       :       81° 53′ 50″         Tilt       :       -117         F1 up 3′       OK |
| <ul> <li>(2) Use fine tuning to set the vertical angle to V0-3', focus on the reticle center accurately, wait for stable value, press [F4] (OK).</li> <li>(3) Use fine tuning to set the vertical angle as V0, focus on the reticle center accurately.</li> </ul> | [F4] | Adjust Tilt X]         HA       :       10° 12' 02"         VA       :       81° 59' 50"         Tilt       :       -86         F1 down 3'       OK |

| (4) Reverse the telescope, use face right to focus on the reticle of collimator, record the vertical angle V1.Use fine tuning to set the vertical angle as V1-3',focus on the reticle center accurately, wait for stable value, pressF4(OK). | [F4] | [Adjust Tilt X]         HA       :       190° 25' 38"         VA       :       269° 23' 45"         Tilt       :       96         F1 up 3'       OK   |
|----------------------------------------------------------------------------------------------------|------|----------------------------------------------------------------------------------------------------|
| (5) Use fine tuning to<br>set the vertical angle as<br>V1+3', focus on the<br>reticle center<br>accurately, wait for<br>stable value, press<br>[F4](OK).                                                                                     | [F4] | [Adjust Tilt X]         HA       :       342° 11′ 59″         VA       :       269° 29′ 45″         Tilt       :       91         F1 down 3′       OK |

| 6 After finishing, it     | [F4] | [Adjust | Tilt X | (]       |        |
|---------------------------|------|---------|--------|----------|--------|
| will display the results, |      | HA      | :      | 342°1    | 1′ 59″ |
| press [F4](OK), save      |      | VA      | :      | 269°2    | 9′46″  |
| and back to menu.         |      | Tilt    | :      |          | 100    |
|                           |      | Xk      | 33.08  | 59 XO: - |        |
|                           |      |         |        |          | OK     |

**Note:** CoK (linear coefficient): If absolute value > 1.5, you need to re-calibrate; In the correction process by pressing the ESC key, will exit, holding compensator parameters unchanged.

#### 9.1.4 Adjust Tilt Y

In Tools Menu, choose "1 Adjust", and then press [F4] to enter "Adjust Tilt Y".

These are the calibration of y-direction of compensator's vertical axis.

| Steps                                                                                                    | Key  | Display                                                                                                    |
|----------------------------------------------------------------------------------------------------|------|----------------------------------------------------------------------------------------------------|
| (1) Level instrument,<br>focus on the reticle of<br>collimator, record the<br>vertical angle V0. Use<br>fine tuning to set<br>vertical angle to<br>V0+3',focus on the<br>reticle center accurately, | [F4] | [Adjust Tilt Y]         HA       :       10° 12′ 02″         VA       :       81° 53′ 50″         Tilt       :       -117         F1 up 3′       OK |

| then turn the instrument<br>counterclockwise 90 $^{\circ}$ ,<br>wait for stable value,<br>press [F4](OK) ,and then<br>turn 90 $^{\circ}$ clockwise back<br>to the original direction.                                                                                                    |      | S                                                                                                    |
|----------------------------------------------------------------------------------------------------|------|----------------------------------------------------------------------------------------------------|
| <ul> <li>(2) Use fine tuning to set the vertical angle to V0-3', focus on the reticle center accurately, then turn the instrument counterclockwise 90°, wait for stable value, press [F4] (OK) ,and then turn 90° clockwise back to the original direction.</li> <li>(3) Use fine tuning to set the vertical angle as V0, focus on the reticle center accurately.</li> </ul> | [F4] | Adjust Tilt Y]         HA       :       10° 12′ 02″         VA       :       81° 59′ 50″         Tilt       :       -86         F1 down 3′       OK |

| (4) Reverse the            |       | [Adjust Tilt Y]   |
|----------------------------|-------|-------------------|
| telescope, use face right  |       | HA : 190° 25′ 38″ |
| to focus on the reticle of |       | VA : 269° 23′ 45″ |
| collimator, record the     |       | Tilt : 96         |
| vertical angle V1.Use      |       |                   |
| fine tuning to set the     |       | F1 up 3'          |
| vertical angle as          | [F4]  | ОК                |
| V1-3', focus on the        | [1]+] |                   |
| reticle center accurately, |       |                   |
| then turn the instrument   |       |                   |
| counterclockwise 90 °,     |       |                   |
| wait for stable value,     |       | 4                 |
| pressF4(OK) ,and then      |       |                   |
| turn 90 ° clockwise back   |       |                   |
| to the original direction. |       |                   |
| (5) Use fine tuning to     |       | [Adjust Tilt Y]   |
| set the vertical angle as  |       | HA : 342° 11′ 59″ |
| V1+3', focus on the        | [F4]  | VA : 269° 29′ 46″ |
| reticle center accurately, |       |                   |
| then turn the instrument   |       | Tilt : 91         |
| counterclockwise 90 °,     |       | F1 down 3'        |
| wait for stable value,     |       | OK                |
| press [F4](OK).            |       |                   |

| 6 After finishing, it     | 1541 | [Adjust Tilt Y]     |
|---------------------------|------|---------------------|
| will display the results, |      | HA : 342° 11′ 59″   |
| press [F4](OK), save      |      | VA : 269° 29′ 46″   |
| and back to menu.         | [F4] | Tilt : 100          |
|                           |      | Xk: 33.0859 X0: -55 |
|                           |      | ОК                  |

**Note:** CoK (linear coefficient): If absolute value > 1.5, you need to re-calibrate; In the correction process by pressing the ESC key, will exit, holding compensator parameters unchanged.

#### 9.1.5 Adjust Tilt Zero

In Tools Menu, choose "1 Adjust", then press [F4] +[F1] to enter "Adjust Tilt Zero".

#### Steps:

| Steps                                                                                                | Key  |                          | Display |
|----------------------------------------------------------------------------------------------------|------|--------------------------|---------|
| (1) After leveling<br>the total station,<br>aim at target with<br>face left, then<br>press [F4](OK). | [F4] | [Adjust Tilt<br>X:<br>Y: |         |

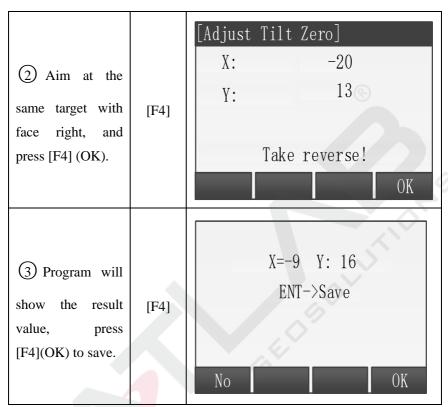

**Note:** If there is no special requirement, the compensator should be turned on before Index error correction.

#### 9.1.6 Adjust Haxis err

Follow the operation process below:

| Operation process           | Key | display |
|-----------------------------|-----|---------|
| (1) Place the instrument    |     |         |
| on the test table and level |     |         |
| the instrument.             |     |         |

| (2) In setting mode, "2.         | "2.          | Adjust Haxis err         |
|----------------------------------|--------------|--------------------------|
| Instrument para." then           | Instrument   | HR: 244° 06′ 10″         |
| press [ ENT ], go to             | para."       |                          |
| machine parameter setting        | +            | Aim upper tube F1        |
| menu. Then choose "8.            | "8. Adjust   |                          |
| Adjust H axis Err".              | H axis Err"  | ENT                      |
| (3) After entering, it will      | 【ENT】.       | Adjust Haxis err 🛛 🛞 🕮 🛈 |
| prompt "F1 up", and let          | <b>[</b> F4] |                          |
| positive scope aim at the        |              | HR: 244° 06′ 10″         |
| target, when the reading is      |              | Aim upper tube F1        |
| stable, press [ENT] or           |              |                          |
| 【F4】 to confirm.                 |              | ENT                      |
| (4) According to the             | 【ENT】.       | Adjust Haxis err         |
| prompt "F1 down", and let        | 【F4】         |                          |
| positive scope aim at the        |              | HR: 244° 06′ 10″         |
| target, when the reading is      |              | Aim down tube F1         |
| stable, press [ENT] or           |              |                          |
| <b>[</b> F4 <b>]</b> to confirm. |              | ENT                      |
| (5) Rotate the instrument        | 【ENT】.       | Adjust Haxis err         |
| counterclockwise by 180°.        | F4           |                          |
| According to the prompt          |              | HR: 244° 06′ 10″         |
| "F2 up", let the reverse         |              | Aim upper tube F2        |
| scope aim at the target.         |              |                          |
| After the reading is stable,     |              | ENT                      |
| press [ENT] or [F4] to           |              |                          |
| confirm;                         |              |                          |
|                                  | 1            | 1                        |

| (6) According to the             | [ENT].     | Adjust Haxis err |
|----------------------------------|------------|------------------|
| prompt "F2 down", let the        | <b>F</b> 4 | HR: 244° 06′ 10″ |
| reverse scope aim at the         |            | IIK. 244 00 10   |
| target. After the reading is     |            | Aim down tube F2 |
| stable, press [ENT] or           |            |                  |
| <b>[</b> F4 <b>]</b> to confirm; |            | ENT              |
| (7) After finishing all          | [ESC]      |                  |
| steps, the instrument will       |            |                  |
| save the parameter. During       |            |                  |
| the calibration process,         |            |                  |
| press the <b>【ESC】</b> key to    |            |                  |
| exit the calibration.            |            |                  |

Note: If the calibration result is over 60'', the instrument needs to be calibrated again, otherwise it will cause the measurement results to be wrong.

#### 9.1.7 Adjust collimate err

Follow the operation process below:

| Operation process           | Key        | Display                     |
|-----------------------------|------------|-----------------------------|
| (1) Place the instrument    |            |                             |
| on the test table and level |            |                             |
| the instrument.             |            |                             |
| (2) In setting mode, "2.    | "2.        | Adjust collimate err 💲上 🕼 🚺 |
| Instrument para." Then      | Instrument | HR: 244° 06′ 10″            |
| press [ENT], go to machine  | para."     | HR: 244 00 10               |
| parameter setting menu.     | +          | Take positive               |
| Then choose "9. Ad.         | "9. Ad.    |                             |
| Collimate Err".             | Collimate  | ENT                         |

|                                                                                                    | Err"                 |                                         |
|----------------------------------------------------------------------------------------------------|----------------------|-----------------------------------------|
| (3) Enter the collimation                                                                                                    | 【ENT】.               | Adjust collimate err 🛞 🕮 🕅              |
| correction function, and the prompt displays "Take                                                                                                    | 【F4】                 | HR: 244° 06′ 10″                        |
| positive", then let the positive scope aim at the                                                                                                    |                      | Take positive                           |
| target. After the angle value                                                                                                    |                      | ENT                                     |
| is stable, press <b>[ENT]</b> or <b>[F4]</b> to confirm;                                                                                                    |                      |                                         |
| (4) Rotate the instrument                                                                                                    | 【ENT】.               | Adjust collimate err 🛞 🖄 🚺 🚺            |
| by 180°, and the prompt<br>displays "Take reverse",<br>then let the reverse scope<br>aim at the target. After the<br>angle value is stable, press<br><b>【</b> ENT <b>】</b> or <b>【</b> F4 <b>】</b> to<br>confirm;<br>(5)When all process done,<br>the instrument will save all<br>parameters. During the<br>calibration process, press<br>the "ESC" key to exit the | <b>[</b> F4 <b>]</b> | HR: 244° 06′ 10″<br>Take reverse<br>ENT |

Note: If the calibration result is over 60'', the instrument needs to be calibrated again, otherwise it will cause the measurement results to be wrong.

#### 9.1.8 Instrument constant setting

In Tools Menu, choose "1 Adjust", and then press [F4] to enter "Const. Setting".

Press [F4](OK) to save after editing the constants.

| [Const. Setting | g] |
|-----------------|----|
|                 |    |
| Add Const. :    | -9 |
| Mul. Const.:    | 0  |
|                 |    |
|                 | OK |

#### 9.1.9 Factory setting

In Tools Menu, choose "1 Adjust", and then press [5] to enter "Factory Setting".

If you need to reset the instrument parameters to factory state, you can use this function, press key [F4] (Yes) and then the instrument will auto power off.

#### 9.2 System information

#### 9.2.1 View System Information

In Tools Menu, choose "2 Info." to enter "Info".

In this window, user can view detail information about the instrument, includes instrument type and SN, firmware version and date time.

|          | []   | nfo.]          |
|----------|------|----------------|
| Inst.No. | :    | 648164         |
| FW. Ver. | :    | V1.0(20151103) |
| EDM.Ver. | :    | F122RL:8.6h    |
| Time     | :    | 13:42:28       |
| Date     | :    | 2015.11.12     |
| Date     | Time | Upgrade Back   |

#### **System Information**

#### 9.2.2 Set System Date

In system information window, press [F1] (Date) to enter "Date Setting" window.

To set the date, input the new date string that in the format of tips, then press [F4] (OK) to save the new date.

For example: To set date "2015-11-11", input string "20151111", then press [F4] (OK) to save.

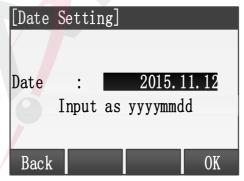

**Date Setting** 

#### 9.2.3 Set System Time

In system information window, press [F2] (Time) to enter "Time Setting"

window.

To set the time, input the new time string that in the format of tips, then press [F4] (OK) to save the new time.

For example: To set time"13:58:30", input string "135830", then press [F4] (OK) to save.

| [Time Setting]      |
|---------------------|
|                     |
|                     |
| Time(24h): 13:58:30 |
| Input as 'hhmmss'   |
|                     |
| Back                |
| Dack                |

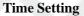

#### 9.2.4 Firmware Upgrade

#### Warning:

The following functions must be carried out under the guidance of professionals, if the operation is wrong, it may lead to the instrument can't work properly!

This function is prepared for the users to upgrade the instrument software.

1. Input PIN code(82543), and then press key ENT, the instrument will be turned off.

| [FW. | Upgrad | e] |  |    |  |
|------|--------|----|--|----|--|
|      |        |    |  |    |  |
| PIN  | :      |    |  |    |  |
|      |        |    |  |    |  |
| Bacl | K      |    |  | OK |  |

 Connected to the computer through a serial cable, after installing the correct driver premise, open a HyperTerminal software, configure the correct serial port, it will "bits / sec" is set to 115200, "Data Flow Control" is set to "None" and press OK.

|   | COM3 Properties         |
|---|-------------------------|
|   | Port Settings           |
|   |                         |
| 1 | Bits per second: 115200 |
| 1 | Data bits: 8            |
|   | Parity: None            |
|   | Stop bits: 1            |
|   | Flow control: None      |
|   |                         |
| / | Restore Defaults        |
|   | OK Cancel Apply         |

3. Press the power key of the instrument in Hyper Terminal, shown as

follows:

**Note:** Software upgrade operation must be careful once you select the instrument into the upgrade status; if press "3" in the picture below, you can also resume running the previous program.

| 🗞 update - HyperTerminal 📃 🗆 🔀                                                                                                    |  |
|----------------------------------------------------------------------------------------------------|--|
| File Edit View Call Transfer Help                                                                                                    |  |
| 0 🗳 🖉 🕉 = 0 🗃 🖆                                                                                                    |  |
| SUNWAY CO.LID SUZHOU CHINA     SUNWAY CO.LID SUZHOU CHINA     SUNWAY CO.LID |  |
| CONNECTED 0100100 HILL 010101 HILL 01010 HILL 01010 HILL 010                                                                                                    |  |

4. Press 1 button on the keyboard into waiting to send program state, and

then select "send file".

| 🗞 update - HyperTerminal                     |    |
|----------------------------------------------|----|
| File Edit View Call Transfer Help            |    |
| Capture Text      Send Text Fie              | 1^ |
| Capture to PrinterNWAY_CO.LTD_SUZHOU_CHINA = |    |
| Total station boot loader                    |    |
| =ver 0.1 R&D =                               |    |
| Program -> Total station (Download)          |    |
| Sends a file to the remote system            | .; |

5. Select the new edition total station software, click on "send" button.

| Send File                |     |
|--------------------------|-----|
| Folder: F:\              |     |
| Filename:                |     |
| F:\hts220V1.1.bin Browse |     |
| Protocol:                |     |
| Ymodem                   | 1 9 |
| Send Close Cancel        | 5   |
|                          |     |

6. It will display the sending application process, and then close the super terminal, starting up after removing the instrument battery and then putting in again. The current software is the new version updated previously.

#### 9.3 Checkout and calibration

The instrument at the factory has to undergo a rigorous inspection and correction, meeting the quality requirements. However, after long transport or environmental change, its internal structure will be some impact. Therefore, the new purchased instruments should be checked and calibrated before surveying to ensure the precision.

#### 9.3.1 Tube level

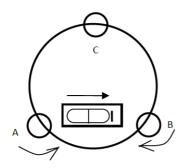

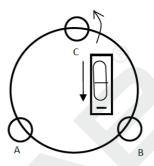

#### Checkout

Refer to the chapter "Leveling instrument accurately by tube level" of "Setting up the instrument"

#### Calibration

- 1. In the calibration, if the leveling bulbs diverge from the center, use the foot spiral which parallels the leveling tube to adjust to make the bubble move half of the distance to the center. For the remaining, use the calibration needle to turn the level calibration screw (in the right of the water-level) to adjust the bubble to the center.
- 2. Turn the instrument for 180 °, check that whether the bubble is in the center. If the bubble is not centered, repeat Step (1) until the bubble to the center.
- 3. Turn the instrument for 90°, use the third foot screw to adjust the bubble to the center.
- Repeat the Steps of checkout and calibration until the bubble in the center in every direction.

#### 9.3.2 Circular level

#### Checkout

After the level tube calibrated correct, if the circular level bubble also in the center, so there is no need to calibrate

#### Calibrtion

If the bubbles is not in the center, use the correction needle or six angle wrench to adjust the correction screw which under the bubble to make the bubble to the center. For calibration, you shall first loosen the calibration screw (1 or 2) which opposite to the direction of the bubble offset, then tighten the other correction screw in the offset direction to make the bubble in the center. When the bubble is in center, make sure the pressures of the three calibration screws are consistent.

#### 9.3.3 Telescope reticle

#### Checkout

After leveling the instrument find a target A with the telescope, make the center of the crosshair focused on target A and fixed horizontal and vertical brake hand wheel.

- 1. Rotate telescope vertical micrometer hand wheel, move A point to the edge of the field of view (A 'points).
- 2. If A moves along the vertical line of the crosshair, but A point is still in the vertical line, as the left picture, the crosshair doesn't need to calibrate. If A point deviate from vertical line center, as the right pictured, the crosshair is slant, so need to calibrate the reticle.

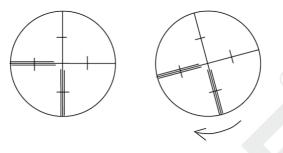

#### Calibration

- 1. First, take down the reticle cover between telescope eyepiece and focusing hand wheel, and you can see four fixed screw of the reticle bed (sees attached figure).
- 2. Unscrew the three fixed screw evenly with screwdriver, rotate the reticle around collimation axis, to make A point on the vertical line of the reticle.
- 3. Tighten the screw evenly, test the calibration results with the above methods.
- 4. Put the protective cover back.

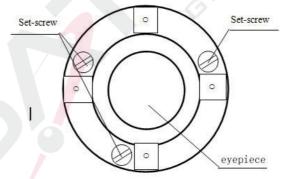

## 9.3.4 The verticality of collimation axis and horizontal axis(2C)

#### Checkout

1. Set a target A in about 100m away, and make sure the vertical angle of the

target is within  $\pm$  3 °. Precisely level the instrument and switch on it.

2. Make the telescope focused on target A in face left, and read the horizontal angle.

For example: horizontal Angle  $L = 10^{\circ}13$  '10".

3. Loosen the vertical and horizontal brake hand wheel, turn the telescope, rotate the alidade to face right and focus on the same target A. Before aiming please tighten the horizontal and vertical brake hand wheel and read the horizontal angle.

For example: level Angle  $R = 190^{\circ}13$  '40".

4.  $2 \text{ C} = \text{L-}(\text{R} \pm 180^{\circ}) = -30 \text{ "} \ge \pm 20$ , need to calibrate.

#### Calibration

1. Use the horizontal micrometer hand wheel to adjust the horizontal angle to the right reading which has eliminated the C.

R + C = 190°13 '40 "-15 "= 190°13' 25"

- 2. Take down the reticle bed cover between the telescope eyepieces and focusing hand wheel, adjust the calibration screw of the crosshair on the left and right. First, loosen the screw on one side, and screw up the screw on the other side, move the reticle and focus on target A.
- 3. Repeat the test Steps, calibrate it to | 2 C | < 10.
- 4. Tighten the calibration screws, put the protective cover back.

four adjusting screws

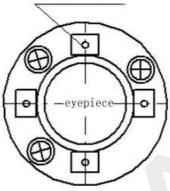

Notice: Check the photoelectric coaxiality after calibrating.

#### 9.3.5 Vertical plate index zero automatic compensation

- Checkout
- 1. Set up and level the instrument, make the direction of the telescope consistent with the line between the center of the instrument and any of the foot screw.
- 2. The vertical plate index change to zero after switching on, tighten the vertical brake hand wheel, the instrument display the current telescope vertical angle.
- 3. Slowly rotate feet X to 10 mm around in one direction, the display of the vertical Angle will change from changing until disappear to appear "compensation beyond!" correspondingly, it indicate that the dip angle of the vertical axis is bigger than 3 ', beyond the range of vertical plate compensator design .When rotating the feet spiral recovery in the opposite direction, instruments shows vertical Angle again, if you can see the change when testing it again and again in critical positions, it says that

vertical plate compensator works normally.

#### Calibration

When you find that instrument compensation is useless or abnormal, it should be sent to the factory for checking.

## **9.3.6** Vertical collimation error (I Angle) and vertical collimation zero value setting

#### Checkout

- 1. Boot after settling and leveling the instrument, focus the telescope on a clear goal A, get the face left reading of vertical Angle L.
- 2. Turn the telescope to aim A and get the reading R for face right.
- 3. If the vertical zenith angle is 0 °, then i = (L + R-360 °) / 2, if the vertical Angle level is 0. Then i = (L + R-180 °) / 2 or (L + R-540 °) / 2.
- 4. If  $|i| \ge 10^{\circ}$ , may be you need reset the zero value of vertical index.
- 5. Operation refers to chapter "Adjust index error". Note: repeat the checkout steps to retest the index error again (i Angle). If the index error still can not accordance with requirements, it should check the three Steps of calibration index zero setting (in the course of zero setting ,the vertical angle showed is not compensated and corrected, it is just for reference) to see whether it is incorrect, whether the focusing of target is correct, reset according to the requirements.
- 6. If it still can not accordant with the requirements after repeated operation, it should be sent to the factory for checking.

#### 9.3.7 Plummet

Checkout

- 1. Set up the instrument to the tripod, draw a cross on a white paper and put it on the ground below the instrument.
- 2. Adjust the focal length of the optical plummet (for the optical plummet) or switch on laser plummet, move the white paper to make the cross in the center in the field of view (or laser flare).
- 3. Turn the feet screw, make the center mark of the plummet coincide with the cross center.
- 4. Rotate alidade, every turn of 90 °, observe the contact ratio of the optical plummet and cross center.
- 5. When rotate the alidade, the center of the optical plummet always coincide with the cross center, there is no need to calibrate. Otherwise you should calibrate as the following methods.
- Calibration
- 1. Take down the screw cover between the optical plummet eyepiece and the focusing hand wheel.
- 2. Fix the white paper with a cross, and mark the points when the instrument rotates 90°, as the figure shows A, B, C, D points.
- 3. Connect the diagonal points A、C and B、D with a straight line, the intersection name of the two line is O.
- 4. Use the calibration needle to adjust the four calibration screw, to make the center mark of the plummet coincide with point O.

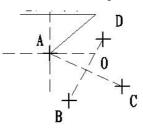

- 5. Repeat Step 4, check and calibrate until it meet the requirements.
- 6. With the laser plummet, unbolt the laser cover, using 1 # hex wrench to adjust the three screws, fasten one side and loosen the other side, and adjust the laser flare to point O.
- 7. Put the cover back in place.

#### 9.3.8 Instrument additive constant (K)

The instrument constant is inspected when it out, and correct it inside the machine, make K = 0. Instrument constant change rarely, but we suggest that check it this way for one or two times each year. The checkout should be done in the standard baseline, or you can take the following simple method.

#### Checkout

- Choose a flat field A to set up and level the instrument, mark three points A、B、C in the same line ,their interval is 50m, and set up the reflection prism accurately.
- 2. After setting the temperature and pressure data, accurately measure the horizontal distance of AB, AC.
- 3. Setting up and centering the instruments accurately, measure the horizontal distance of BC accurately.
- 4. You can get the instrument ranging constant:

K = AC - (AB + BC)

K should be close to 0, if |K| > 5 mm, it should be send to standard baseline field for strict checking, then calibrate it based on the checking value.

#### Calibration

If it turns out the instrument constant does not close to 0 but changing

after strict inspection, you need to calibrate it, set the instrument additive constant according to the comprehensive constant K value. Such as: the K has been measured as -5 according to the method above, and the original instrument constant is -20, so the new value should be set as -20-(5) = -15; Input-15 through "menu-> 6-> 3" and then confirm.

- Use the vertical line of the reticle to orientate, make A, B and C at the same line accurately. There must be a clear mark for point B the ground to focus on.
- Whether the prism center of B coincide with the instrument centers is the guarantee of checking the accuracy, so, you had better use tripod and all-purpose tribrach, for example, if you change the three hand type prism connector with tribrach, keep the tripod and tribrach stable, just change the prism and the part above tribrach of instrument, and it can reduce the error of misalignment.

## 9.3.9 The parallelism of collimation axis and photoelectricity axis

- Checkout
- 1. Set up the reflecting prism 50 meters long from the instrument.
- 2. Focus on the reflecting prism center with telescope crosshair accurately.
- 3. Open EDM signal, observe maximum value of the signal, and find the center of the launch axis.
- 4. Check whether the telescope crosshair center coincide with the emission photoelectricity axis center, if they coincide on the whole we can say it qualified.
- Calibration

If the telescope crosshair center deviates from emission photoelectricity axis center largely, send it to professional repair and calibration department.

#### 9.3.10 No prism ranging

The red laser beam is coaxial with the telescope, used for no prism ranging, and it is sent by telescope. If the instrument has been calibrated, red laser beams will coincide with the line of sight. External influence such as the vibration, the larger temperature change and other factors may make laser beam and viewing not overlap.

Before precise ranging, you should check whether the direction of the laser beam is coaxial. Otherwise, it could lead to inaccuracy.

#### Warning:

Looking straightly at the laser is dangerous.

#### **Prevention:**

Don't look laser beams directly, or focus on others.

Checkout

Put the gray side of the reflector towards the instrument, and put it 5 meters and 20 meters away. Start laser direction function. Focus on the reflector center by the telescope crosshair center, and then check the position of the red laser point. Generally speaking, the telescope is equipped with special filter, human eyes can't see laser point through the telescope, you can see the offset between the red laser point and the reflector crosshair center, you can observe this above the telescope or at the side face of reflector . If laser center coincide with the crosshair center, it indicate that the adjustment meet required accuracy. If the offset between the points position and the mark of crosshair is out of limitless, it need to send it to professional department for adjustment.

### **10** Technical parameters

| Function                   |                       |              | Configuration                           |  |
|----------------------------|-----------------------|--------------|-----------------------------------------|--|
|                            |                       | Unit         | SLT10                                   |  |
|                            |                       | Telescope    |                                         |  |
| Imaging                    |                       |              | Erect                                   |  |
| Magnification              |                       | ×            | 30                                      |  |
| Field of view              |                       |              | 1 °30′                                  |  |
| Min. target distar         | ice                   | m            | 1.5                                     |  |
| Effective aperture         |                       | mm           | 40/50(EDM)                              |  |
|                            | Angl                  | e measuremer | nt(Hz, V)                               |  |
| Angle measurement accuracy |                       | (″)          | 2.0                                     |  |
| Angle measurement method   |                       | —            | Absolute encoder                        |  |
| Minimum reading            |                       | (")          | 1                                       |  |
|                            | Distan                | ce measureme | ent (IR)                                |  |
| Range                      | Single<br>prism       | km           | 5                                       |  |
|                            | Triple<br>prism       | km           | 6                                       |  |
|                            | No-prism <sup>1</sup> | m            | 1000                                    |  |
| Time                       | Repeated              | S            | 0.5                                     |  |
|                            | Tracking              | S            | 0.3                                     |  |
| Minimum Display            |                       | mm           | 0.1                                     |  |
| Accuracy                   | Prism                 | mm           | $\pm (2 + 2 \times 10^{-6} \text{D})$   |  |
|                            | No-prism              |              | $\pm (3 \pm 2 \times 10^{-6} \text{D})$ |  |

|                                  | Tilt compensa  | ator                                                                                                    |
|----------------------------------|----------------|----------------------------------------------------------------------------------------------------|
| Compensation method              | _              | Biaxial type                                                                                            |
| Compensation range               | (')            | $\pm 3$                                                                                                 |
| Communication port               |                | R\$232C                                                                                                 |
| U disk interface                 |                | YES                                                                                                    |
| Bluetooth                        | —              | YES                                                                                                    |
| Temperature and pressure sensors | _              | YES                                                                                                    |
|                                  | Display        |                                                                                                    |
| Screen                           | —              | Both sides (320*240, Colorful)                                                                          |
| Illumination                     | —              | Support                                                                                                 |
|                                  | Laser Plum     | b                                                                                                    |
| Laser (optional) Laser Plumb     | -              | Wavelength 635nm Maximum<br>output power (adjustable): not<br>less than 0.4 mW, not more than<br>1.0 mW |
|                                  | level          |                                                                                                    |
| Tubular Level                    | ( " ) /2<br>mm | 30                                                                                                    |
| Round level                      | ( ' ) /2<br>mm | 8                                                                                                    |
| Built-in applications            |                | Support                                                                                                 |
| /                                | Battery supp   | ly                                                                                                    |
| Туре                             |                | Rechargeable High-energy lithium battery                                                                |
| Voltage                          | V              | 7.4                                                                                                    |

| Power      |              | W   | < 2.2                         |
|------------|--------------|-----|-------------------------------|
| Battery ca | pacity       | mAh | 3000                          |
| Working    | Dist   Angle | h   | 8 (At + 20 ° C, dist once per |
| duration   | Dist + Angle | п   | 30s and keep measuring Angle) |

1. It means good meteorological conditions (visibility not less than 30km), Target is KODAK CAT NO.E1527795 (90% reflective surface).

# 11 Attachment A File transfer format description (local format)

These following examples to instruct exported file format

| STA | ST001,1.205,AD         |
|-----|------------------------|
| XYZ | 100.000,100.000,10.000 |
| BS  | BS001,1.800            |
| HVD | 98.2354,90.2314,10.235 |
| SC  | A1,1.800,CODE1         |
| NEZ | 104.662,99.567,10.214  |
| SD  | A2,1.800,CODE1         |
| HVD | 78.3628,92.4612,4.751  |
| SA  | A3,1.800,CODE1         |
| HV  | 63.2349,89.2547        |

Each record consists of two rows:

The information in the first line of which is parsed as: record type, point name,

elevation, code

Such as:

STA refers to station point

BS refers to back sight

SC refers to coordinate data

SD refers to distance measurement data

SA refers to Angle measurement data

The second line information: data types, data records

Such as:

NEZ refers that the following data are coordinates with the order "NEZ"

ENZ refers that the following data are coordinates with the order "ENZ"HVD refers that the following data are horizontal Angle and vertical Angle and slope distance

HV refers that the following data are horizontal Angle and vertical Angle

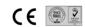

#### Satlab Geosolutions AB

www.satlabgps.com

ADD: SE-436 32 Askim,SWEDEN E-mail: info@satlabgps.com